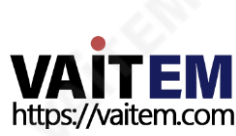

www.datavideo.com

# 4찿널HD/SD H DBASET 포터블 비디오스트리밍스튜디오 HS-1600T 사용설명서

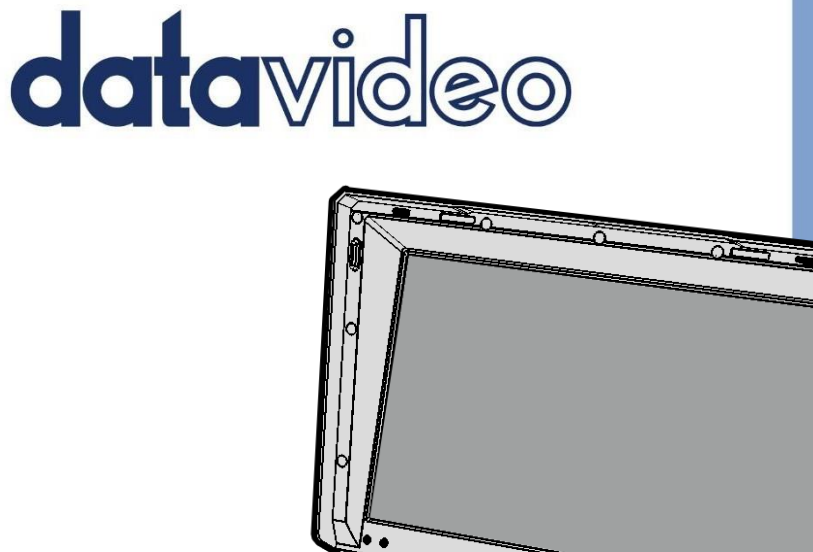

<u> 영어에서 안국어로 번역 - [www.onlinedoctranslator.com](https://www.onlinedoctranslator.com/ko/?utm_source=onlinedoctranslator&utm_medium=pdf&utm_campaign=attribution)</u>

#### $\overline{5}$ 에스표준 여보증.. 티히리 와이귀 여보증.. 2.1 R귀 피아넬 .....  $10$  $\sim$  22 3.1 초타르트. 와이프 효과.....  $25$  $25$  $-25$ BKG 색상 ......................  $...25$ 3.2 PIP / S플리트........ PIP 소스.. 소스 분할 ......  $.27$  $\ldots$  27 테두리 크기 ...... 테두리 색상 ...... ...............................27 3.3 PIP C岳 ............. 3.4리터우마키....  $\ldots$  28 3.5A오디오.........  $\sim$  29 HDMI 입력  $29$  $-29$ HDMI 그룹.  $\sim$  29 3.6 유SER 중EMS....  $.30$

목차

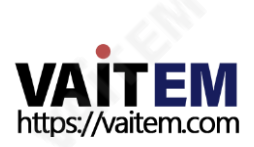

**11012 EM** 

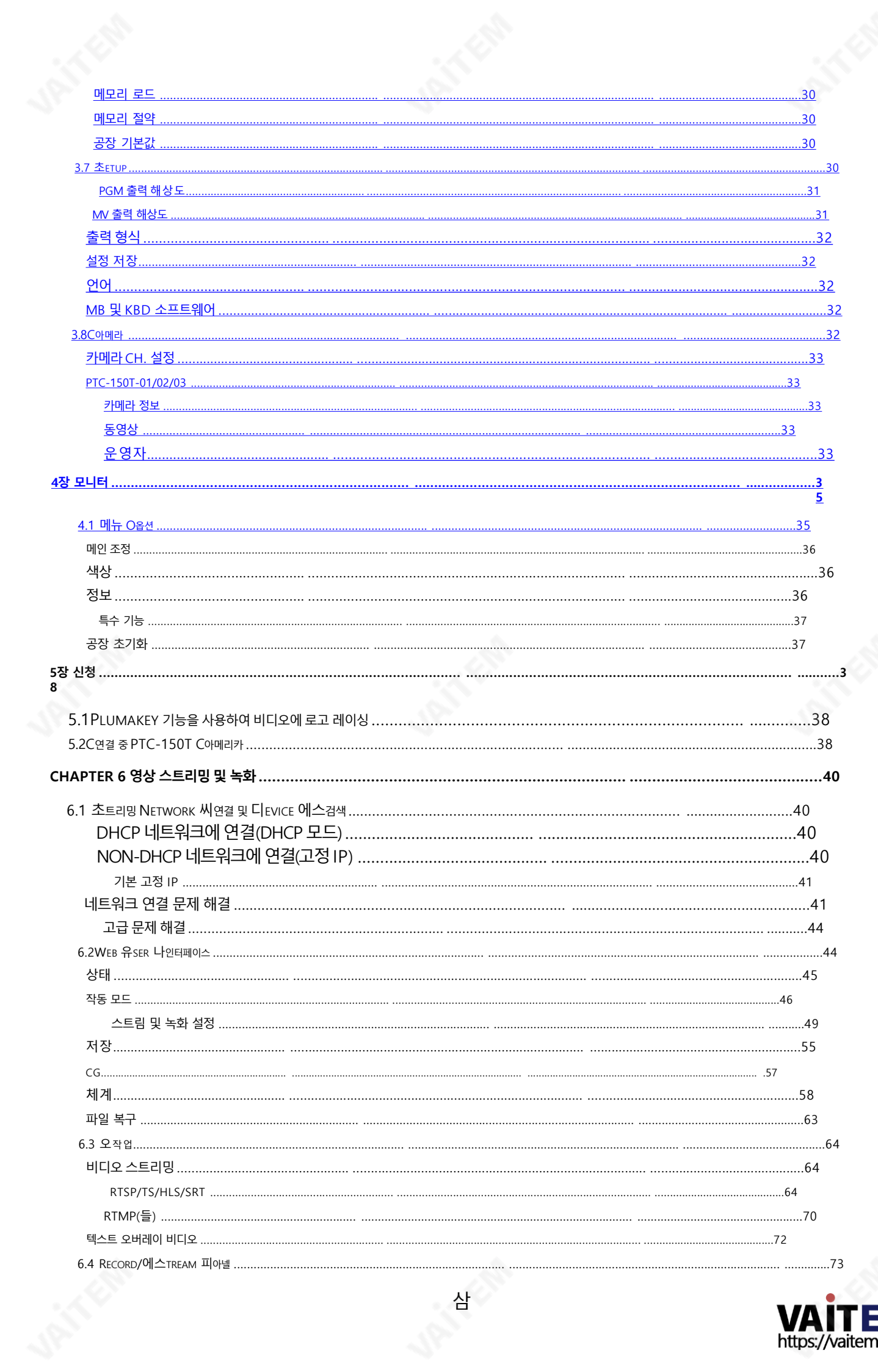

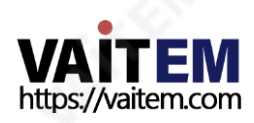

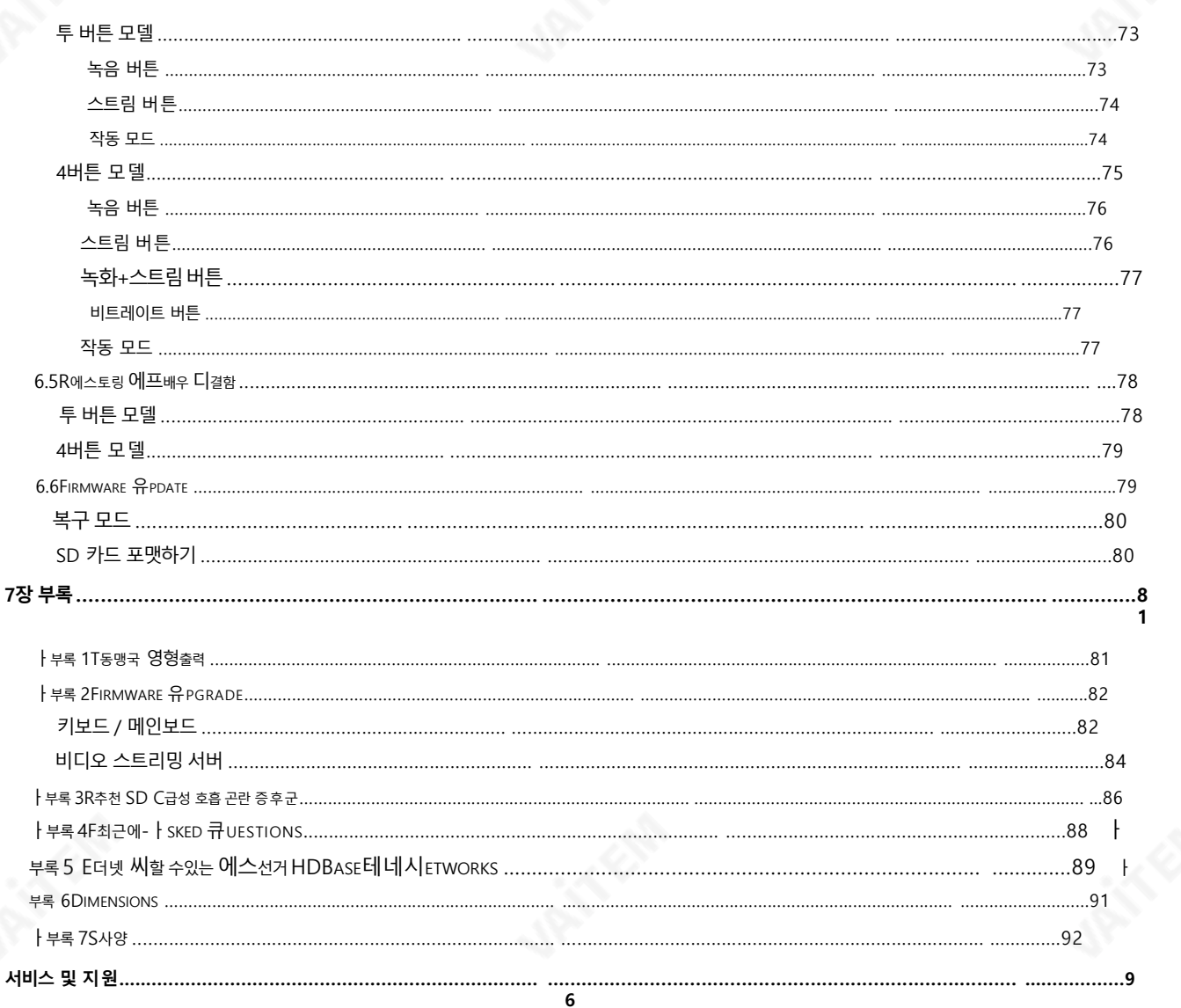

#### 제품 및 서비스의 부인

이 사용 설명서에 제공된 정보는 참고용일 뿐입니다. Datavideo Technologies는 항상 정확하고 완전하며 적절한 정보를 제공하기 위해 노력할 것입니다. 그러나 Datavideo Technologies는 때때로 이 설명서의 일 부 정보가 정확하지 않거나 불완전할 수 있음을 배제할 수 없습니다. 이 설명서에는 입력 오류, 누락 또는 잘 못된 정보가 포함될 수 있습니다. Datavideo Technologies는 구매 결정을 내리거나 제품을 사용하기 전에 이 문서의 정보가 정확한지 다시 한 번 확인할 것을 항상 권장합니다. Datavideo Technologies는 누락 또 는 오류, 또는 이 설명서에 포함된 정보를 사용하여 발생한 후속 손실 또는 손상에 대해 책임을 지지 않습니 다..

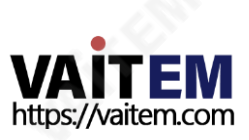

## FCC 준수 선언문

이장치는FCC 규정15조를 준수합니다.작동에는다음두가지조건이적용됩니다.

- (1) 이 장치는 유해한 간섭을 일으키지 않으며,
- (2) 이 장치는 원치 않는 작동을 유발할 수 있는 간섭을 포함하여 수신된 모든 간섭을 수용해야 합 니다.

## 경고및주의사항

- 1. 이 경고를 모두 읽고 나중에 참조할 수 있도록 저장하십시오.
- 2. 이 장치에 표시된 모든 경고 및 지침을 따르십시오.
- 3. 청소하기 전에 벽면 콘센트에서 본 기기의 플러그를 뽑으십시오. 액체 또는 에어로졸 세척제를 사용하지 마 십시오. 청소할 때는 젖은 천을 사용하십시오.

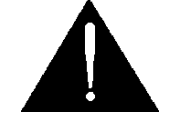

- 4. 본기기를물속이나물근처에서사용하지마십시오.
- 5. 본 기기를 불안정한 카트, 스탠드 또는 테이블 위에 올려 놓지 마십시오. 기기가 떨어져 심각한 손상을 입을 수 있 습니다.
- 6. 캐비닛 상단, 후면 및 하단의 슬롯과 구멍은 통풍을 위해 제공됩니다. 이 장치의 안전하고 안정적인 작동 을 보장하고 과열로부터 보호하려면 이러한 구멍을 막거나 덮지 마십시오. 캐비닛 바닥의 통풍구가 막 히므로 이 기기를 침대, 소파, 깔개 또는 이와 유사한 표면에 놓지 마십시오. 이 장치는 열 조절기나 라 디에이터 근처나 위에 두어서는 안 됩니다. 적절한 환기가 제공되지 않는 한 이 장치를 빌트인 설치에 두어서는 안 됩니다.
- 7. 이 제품은 AC 어댑터의 표시 라벨에 표시된 유형의 전원으로만 작동해야 합니다. 사용 가능한 전원 유형 이 확실하지 않은 경우 Datavideo 대리점이나 지역 전력 회사에 문의하십시오.
- 8. 전원 코드 위에 물건을 올려놓지 마십시오. 전원 코드가 밟히거나 넘어지거나 스트레스를 받을 수 있는 위 치에 이 장치를 두지 마십시오.
- 9. 연장 코드를 본 기기와 함께 사용해야 하는 경우 연장 코드에 꽂혀 있는 제품의 총 암페어 정격이 연장 코 드 정격을 초과하지 않는지 확인하십시오.
- 10. 단일 벽면 콘센트에 연결된 모든 장치의 총 암페어가 15암페어를 초과하지 않는지 확인합니다.
- 11. 캐비닛 환기 슬롯을 통해 어떤 종류의 물체도 이 장치로 밀어넣지 마십시오. 위험한 전압 지점에 닿거나 부품을 단락시켜 화재나 감전의 위험을 초래할 수 있습니다. 이 장치에 어떤 종류의 액체도 흘리지 마십 시오.
- <span id="page-4-0"></span>12. 이 설명서의 다른 부분에서 특별히 설명된 경우를 제외하고 이 제품을 직접 수리하려고 하지 마십시 오. "제거하지 마십시오"라고 표시된 덮개를 열거나 제거하면 위험한 전압 지점 또는 기타 위험에 노 출될 수 있으며 보증이 무효화됩니다. 모든 서비스 문제는 자격을 갖춘 서비스 담당자에게 문의하십시 오.

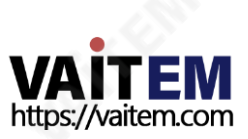

13.다음 조건에서는 이 제품의 플러그를 콘센트에서 뽑고 자격을 갖춘 서비스 직원에게 문의하십시 오.

- ㅏ. 전원 코드가 손상되거나 닳은 경우
- 비. 액체가장치에엎질러졌을때;
- 씨. 제품이 비나 물에 노출되었을 때
- 디. 정상적인 작동 조건에서 제품이 정상적으로 작동하지 않는 경우. 이 설명서의 작동 지침에서 다루 는 컨트롤만 조정하십시오. 다른 제어 장치를 부적절하게 조정하면 장치가 손상될 수 있으며 장 치를 정상 작동 상태로 복원하려면 자격을 갖춘 기술자의 광범위한 작업이 필요할 수 있습니다.

이자형. 제품을 떨어뜨리거나 캐비닛을 훼손한 경우

에프. 제품의 성능에 뚜렷한 변화가 있어 서비스가 필요함을 나타내는 경우.

## 보증

## 표준보증

- Datavideo 장비는 구입일로부터 1년 동안 제조상의 결함에 대해 보증됩니다.
- \_ 보증에 따른 수리를 요청할 때 구매 인보이스 원본 또는 기타 문서 증거를 제공해야 합니다.
- Datavideo에서 제조하지 않은 모든 제품(Datavideo 로고가 없는 제품)은 구입일로부터 1년 보증만 제공됩니다.
- 사고, 오용, 무단 수리, 모래, 모래 또는 물로 인한 손상은 보증 대상에서 제외됩니다.
- 컴퓨터 시스템의 바이러스 및 맬웨어 감염은 보증 대상에서 제외됩니다. 당사 컴퓨터 시스템에서
- 요구하지 않는 승인되지 않은 타사 소프트웨어 설치로 인해 발생한 오류는 보증 대상에서 제외됩 니다.
- 보험을포함한모든우편또는운송비용은소유자부담입니다.모든성격의다른모든청
- 구는보장되지않습니다.
- 헤드폰, 케이블 및 배터리를 포함한 모든 액세서리에는 보증이 적용되지 않습니다. 보증은 구매한
- 국가또는지역에서맊유효합니다.
- 귀하의 법적 권리는 영향을 받지 않습니다.

## 3년보증

<span id="page-5-0"></span>- 2017년 7월 1일 이후에 구입한 모든 Datavideo 제품은 구입 후 30일 이내 에 Datavideo에 제품을 등록한 경우 표준 보증을 2년 무료로 연장할 수 있 습니다.

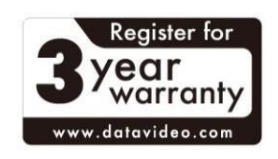

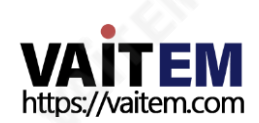

- LCD 패널, DVD드라이브, 하드드라이브, 솔리드스테이트드라이브, SD 카드, USB Thumb 드라 이브, 조명, 카메라 모듈, PCIe 카드와 같이 예상 수명이 제한된 특정 부품은 1년 동안 보증됩니다.
- 3년 보증은 구입 후 30일 이내에 Datavideo의 공식 웹사이트 또는 지역 Datavideo 사무소 또는 공인대리점에등록해야합니다.

## 처분

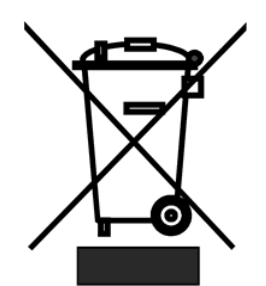

#### EU 고객젂용- WEEE 표시

제품 또는 포장에 있는 이 기호는 이 제품을 다른 가정용 쓰레기와 함께 폐기해서는 안 된다는 것을 나타냅니다. 대신, 폐 전기 및 전자 장비 재활용을 위해 지정된 수거 장소 에 폐기 장비를 넘겨 처리하는 것은 사용자의 책임입니다. 폐기 시 폐기물 장비를 분리 하여 수거하고 재활용하면 천연 자원을 보존하는 데 도움이 됩니다.

인간의 건강과 환경을 보호하는 방식으로 재활용됩니다. 재활용을 위해 폐장비를 수거할 수 있는 위치에 대 한 자세한 내용은 지역 시청, 가정 쓰레기 처리 서비스 또는 제품을 구입한 매장에 문의하십시오.

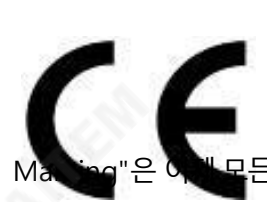

CE 마킹 이 페이지의 왼쪽에 표시된 기호입니다. 편지들 "CE"는 "유럽 적합성"을 의 미하는프랑스어구"Conformité Européene"의 약어입니다.처음에사용된용어는 "EC Mark"였으며 1993년 Directive 93/68/EEC에서 공식적으로"CE Marking"으 로대체되었습니다." CE

<span id="page-6-0"></span>든 EU 공식 문서에서 사용됩니다.

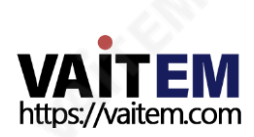

## 1장 소개

Datavideo의 HS-1600T Hand-carry Mobile Switcher는 다음을 지원하는 최첨단 기술입니다. 풀 HD 1080P, 이다 다양한 비디오 및 오디오 소스를 혼합해야 하는 라이브 이벤트 및 TV 프로그램 방송용으로 설 계되었습니다. HS-1600T는 매우 가치 있는 솔루션입니다.**종교, 교육 및 AV 시장**.

내장된 HDBaseT 기술, HS-1600T는 3개의 개별 CAT-6 케이블을 통해 3대의 PTC-150T HDBaseT PTZ 카메라에서 Full HD 1080p 비디오 형식을 수시할 수 있습니다. 각 케이블은 최대 100미터. 현장에서 촬영하 면서PoE 이 기능은 3개의 PTC-150T 장치에 전원을 공급하는 역할을 합니다. PoE 기능은 장거리 전송이 필 요한 부야에서도 사용할 수 있습니다.

HS-1600T는 또한 **오디오 믹서** 밸런스 XLR 입력 및 불균형 RCA 오디오 입력 포함; 더 많은 기능 포함**씨, 와** 이프생성기그리고계정.

HS-1600T에는 **조종간** 사용자가 **팬, 경사** 그리고 줌 PTC-150T 카메라. 또한 HS-1600T는 사용자가 PTC-150T의**집중하다, 아이리스** 그리고 **다른 설정.** 

HS-1600T는 또한 사용하기 쉬운 비디오를 제공합니다. 스트리밍 그리고 녹음 라이브 이벤트를 동시에 스트 리밍하고 이벤트 후 편집을 위해 마스터 품질 버전을 녹화해야 하는 전문 비디오 제작자를 위한 장치입니다.

## 1.1 특징

- 풀HD 1080P 비디오형식
- 3개를 연결하는 내장 HDBaseT 기술 PTC-150T HDBaseT PTZ 카메라는 3개의 CAT-6(또는 그 이상) 케이 블을 통해 연결되며 각 케이블은 최대 100미터까지 연결됩니다.
- 속도 제어로 PTC-150T의 조이스틱 팬, 틸트 및
- 줌을구동하는PoE 기술
- Iris, Focus, Gain Control 및기타PTC-150T 카메라기능동시라이브스
- 트리밍및녹화
- RTMP(S), RTSP, TS, HLS 및SRT를 통한방송품질HD/SD H.264 네트워크스트리밍녹화
- 및 스트리밍을 위한 다양한 비트 전송률 지워
- 4개의비디오 입력(RJ-45 x 3 +HDMI x 1) 3
- 개의 비디오 출력(HDMI x 3)
- 오디오입력: XLR 아날로그x 2 +RCA 아날로그(L/R) x 2
- 다양한믹스효과: PIP, WIPE, 믹스및페이드
- 탈리춗력
- <span id="page-7-0"></span>1920x1080 해상도의 17.3인치 모니터 1대

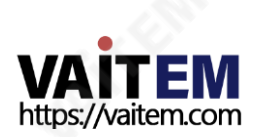

## 1.2 시스템 다이어그램

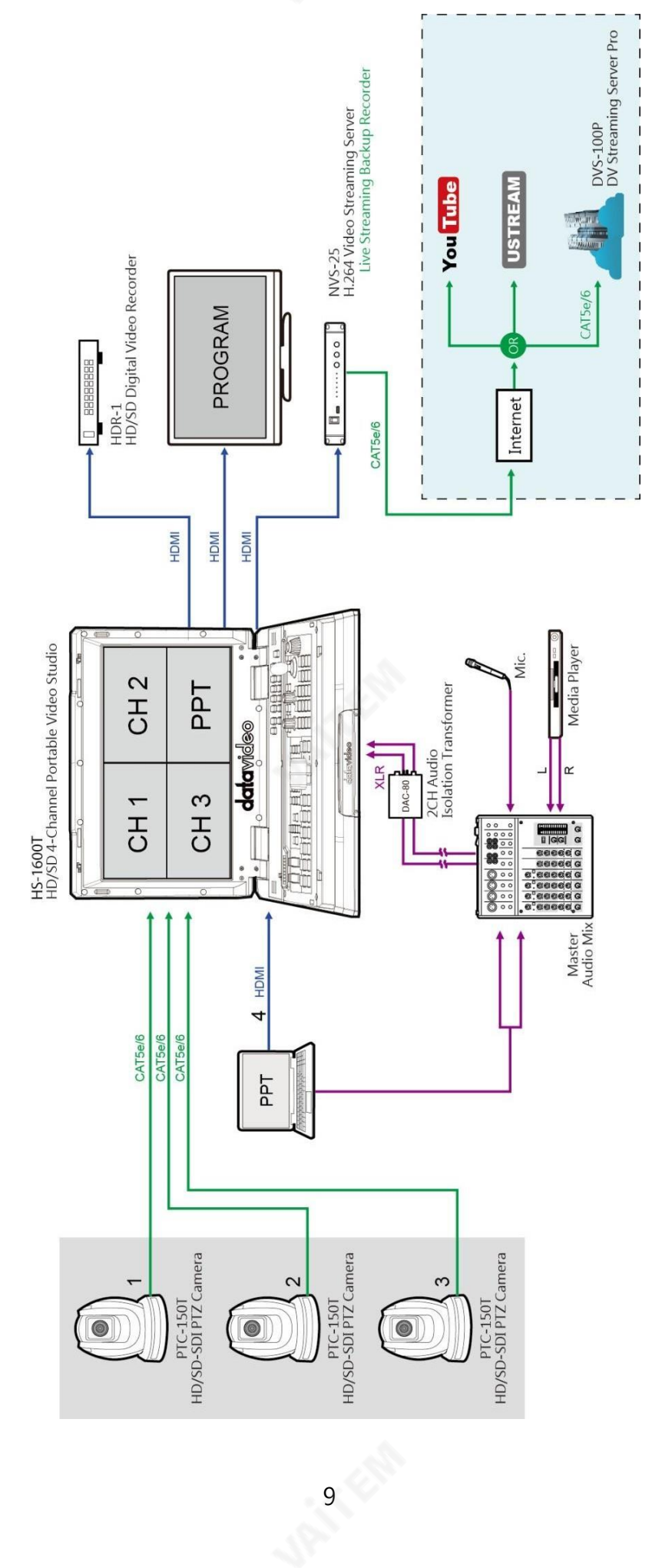

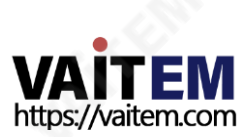

<span id="page-8-0"></span>

## 연결및제어

## 2.1 후면패널

제2 장

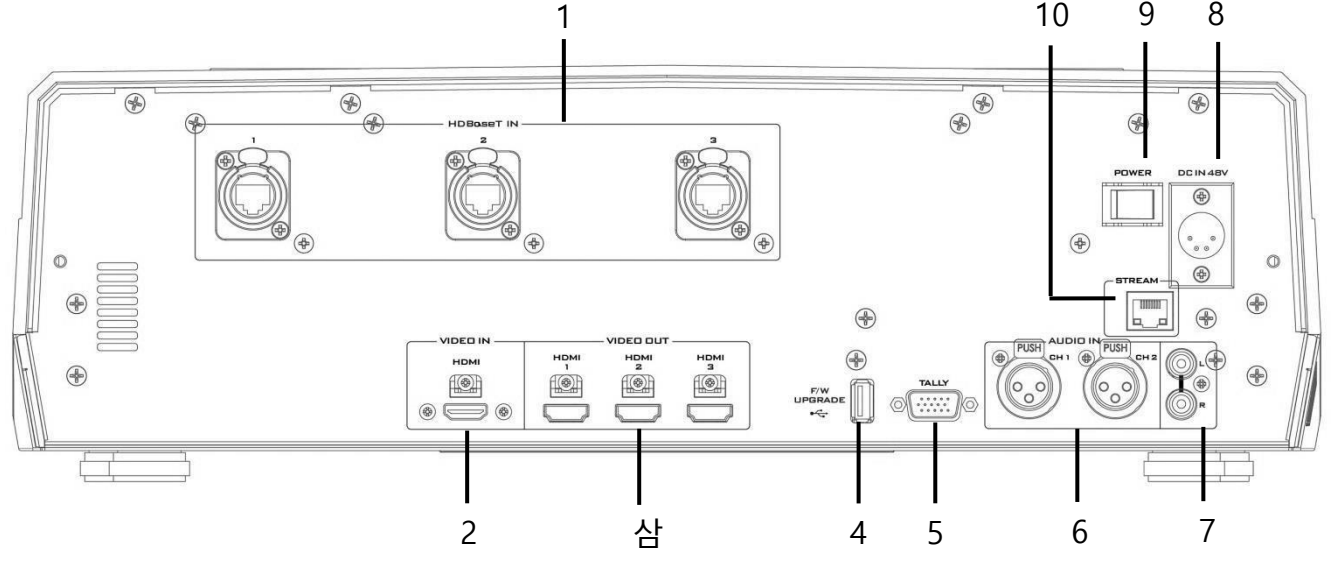

- 1 HDBaseT 포트x 3
- 2 HDMI 비디오입력
- 삼 HDMI비디오OUT x 3
- 4 USB F/W업그레이드포트
- 5 TALLY 출력포트
- **6** 마이크 입력 -CH1/CH2
- 7 오디오 입력 -스테레오 RCA(좌/우) DC
- 8 IN
- 9 젂원스위치
- 10 스트림포트

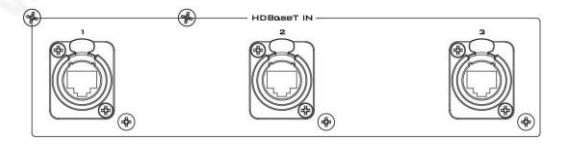

#### 1. HDBaseT 입력

HDBaseT 포트는3개의CAT-6 이더넷케이블을통해3개의 HDBaseT 카메라를 연결합니다. 전송 속도는 38400이며 사용 자가 변경할 수 없습니다. 따라서 카메라와 연결을 설정하려면 카메라의 전송 속도를 38400으로 설정해야 합니다. <mark>섹션 5.2</mark> 연 결된 카메라의 전송 속도를 설정합니다.

카메라의 전송 속도가 이미 38400으로 사전 설정되어 있는 경 우 카메라가 HDBaseT 포트에 물리적으로 연결되는 즉시 카메 라 비디오가 해당 Multiview 사분면에 나타나야 합니다.

<span id="page-9-0"></span>HS-1600T는 카메라에 연결하는 것 외에도 Datavideo의 HBT-5 및 HBT-10에서 보낸 비디오를 수신할 수도 있습니다. 지원되는 최고 해상도는 1080p60이며 최대 허용 전송 거리는 100미터입니다. 연결하는 동안 문제가 발생하면 현지 Datavi deo 영업 사무소 또는 유통업체에 문의하십시오.

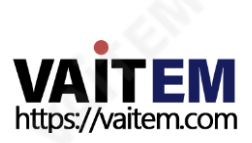

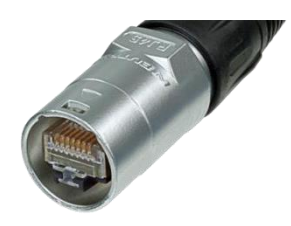

참고: HDBaseT 포트는 프로 오디오 및 비디오 네트워크 애 플리케이션에 최적화된 Neutrik의 etherCON A 시리즈 커 넥터시스템을사용하여설계되었습니다. HS-1600T를사용 하기 전에 먼저 EtherCON A 시리즈 커넥터를 구입하여 자신 의 이더넷 케이블을 만들어야 합니다. 뉴트릭 공식 홈페이지 를방문해주세요.

(<http://www.neutrik.com/> [\)](http://www.neutrik.com/) 자세한내용은.

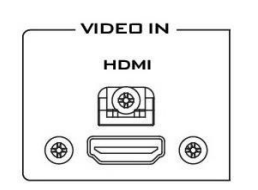

2. HDMI 비디오입력

HDMI 비디오입력포트는추가비디오소스장치를연결하고 비디오는4사붂면에표시됩니다.

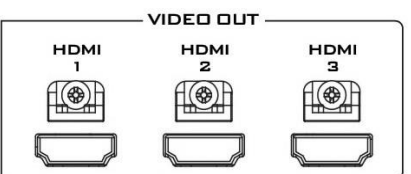

3. HDMI 비디오 출력 1 -3 Program OUT 디스플레이 또는 기타 HDMI 대상 장치용 모니터에 연결합니다.

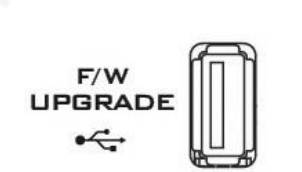

4. USB 펌웨어업그레이드포트 펌웨어 업그레이드용 USB 포트. 를 참조하십시오 펌웨어 업그레 이드자세한내용은섹션을참조하십시오.

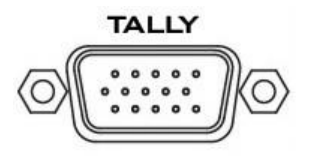

5. TALLY 출력포트 보내다 빨간색 그리고 녹색 각 채널에 신호를 탈리합니다.

빨간색 온에어를 나타내고, 녹색 다음 카메라 소스를 나타냅 니다. 탈리 춗력 포트는 ITC-100, ITC-200, AM-100 또는 기 타 모니터 모델과 같은 다른 Datavideo 주변 장치를 연결할 수 있어 주변 장치가 HS-1600T와 통신하거나 모니터에 표시 할탈리싞호를보낼수있습니다.

보다 <mark>부록 1</mark> 물리적 핀 연결 및 <mark>섹션 3.5</mark> ~을위한 **탈리 모드** [선](#page-28-0) 택.

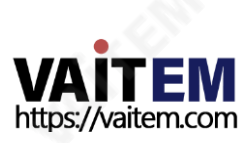

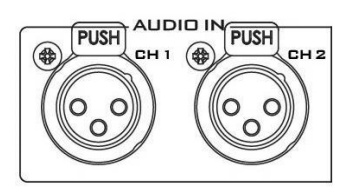

#### 6. 오디오입력‒XLR 밸런스(CH1/CH2) XLR 밸런스드 오디오 입력의 2개 채널.

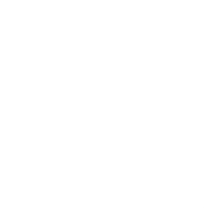

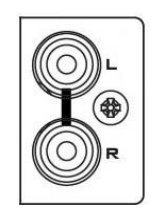

#### 7. 오디오 입력 -스테레오 RCA(좌/우) 불평형 아날로그 오디오 소스(스테레오)를 연결합니다.

**POWER** 

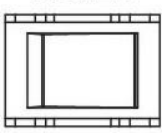

⊕

 $\circ$ 4 8. 젂원스위치 젂원스위치ON/OFF

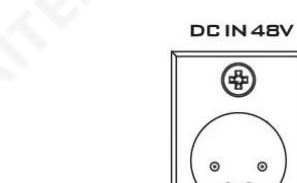

9. DC 입력 DC 입력 소켓은 제공된 48V/190W PSU를 연결합니다. DC In 플러그의 외부 고정 링을 소켓에 나사로 조이면 연결이 고정될 수있습니다.

**STREAM DOODOOL** 

#### 10. 스트림포트

스트린 포트를 통해 사용자는 내장된 NVS-31에 액세스하거나 NVS-31을 로컬 영역 네트워크에 연결하기 위해 노트북 컴퓨터 와 HS-1600T 사이에 직접 연결을 설정할 수 있습니다.

참고: 6장 비디오 스트리밍 장치 구성을 위해.

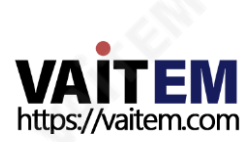

## 2.2 스위처키보드패널

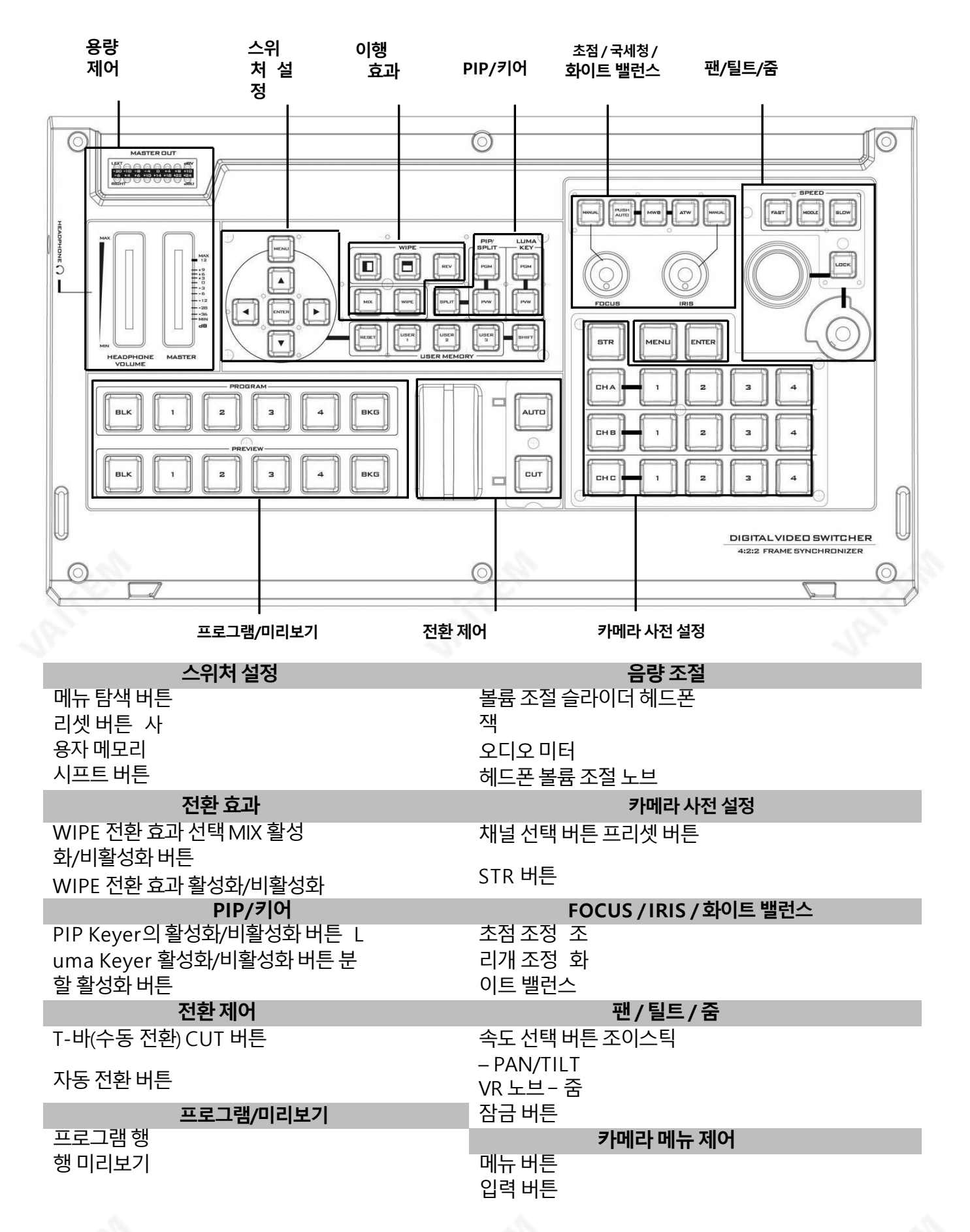

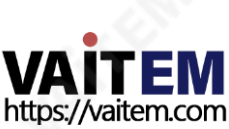

<span id="page-12-0"></span>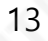

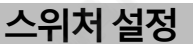

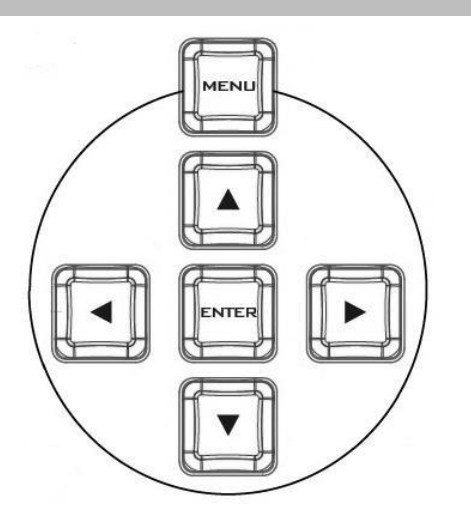

메뉴탐색버튺 눌러 **메뉴** 메뉴에 접근하기 위한 버튼; 위/아래/왼쪽/오른 쪽 사용**화살표 버튼** 메뉴를 탐색하고 누르기 **시작하다** 버튼 을 눌러 옵션을 선택하거나 **메뉴** 버튼을 다시 눌러 종료합 니다.

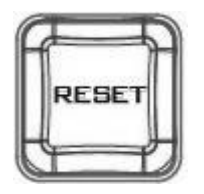

#### 리셋버튺

모드 1 - 메뉴 선택 모드(OSD 메뉴의 왼쪽 열)에 있을 때 ' 재설정' 버튼을 누르면 모든 현재 메뉴 항목이 공장 기본값 으로재설정됩니다.

모드 2 – 하위 메뉴에서 '재설정' 버튼을 누르면 현재 메뉴 라인맊재설정됩니다.

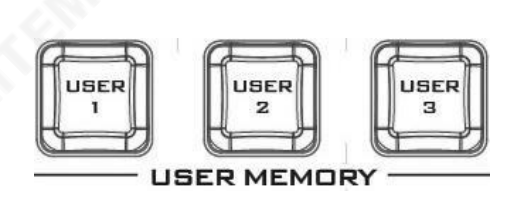

#### 사용자메모리

사용자 메모리 버튺 1-3을 사용하면 버튺을 한 번맊 눌러 이젂에 저장된 스위처 설정을 빠르게 불러오고 로드할 수 있습니다. 여기에는 PIP 및 키어 설정이 포함됩니다. 참조 사용자 메모리 섹션을 참조하십시오.

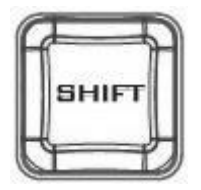

시프트버튺 를 누르면 **옮기다** 버튼이 전환됩니다 **사용자 1-3** 버튼 사용 자4-6 버튺

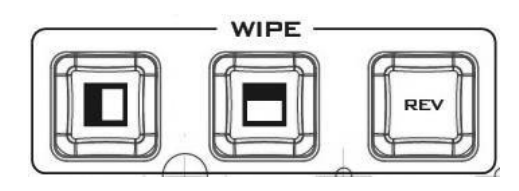

#### 젂홖효과

WIPE 전환 효과 선택

각Wipe 버튺은흑백으로구성되어있습니다. 흰색은현재 를 나타냅니다. 프로그램 이미지와 검은색은 와이프인 영 상. HS-1600T는 3가지 WIPE 프리셋을 제공합니다.**수평** 의 그리고 수직의 제어판에서 선택 가능한 WIPE. 그만큼 센터 WIPE는 메뉴(<mark>시작</mark>).

를 누르면 **신부님** 버튼은 방향을 반대로 **닦음**.

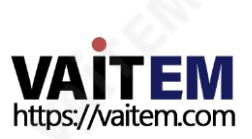

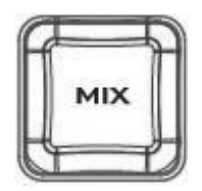

#### MIX 홗성화/비홗성화버튺

ㅏ혼합디졸브라고도하는은프로그램비디오가부드러운 속도로동시에미리보기비디오로대체되는젂홖입니다. 를 누르면**혼합** 버튼을 활성화 **혼합** 전환 효과 및 자동으로 비활성화 닦음 단추. 트리거하려면 혼합 효과를 보려면 간 단히 자동 버투을 누르거나 이동 **티바**.

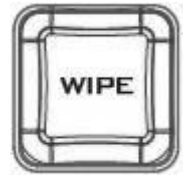

 $PIP/$ **SPLIT** 

PGM

WIPE 전환 효과 활성화/비활성화 버튼 를 누르면 닦음 버 튼을 활성화 **닦음** 전환 효과 그 후 **닦음** 전환 효과를 선택할 <u>수 있습니다. 트리거하려면**닦음** 전환 효과, 간단히 **자동** 버</u> 튺을누르거나이동티바.

전환 효과 지우기, 국경 그리고 위치 설정은 OSD 메뉴(시 작).

#### PIP / 키어

#### PIP 키어 활성화/비활성화 버튼

PIP(Picture in Picture)는 창 크기와 배치를 제어하면서 선택한하위비디오소스를메인프로그램보기의창에넣 습니다. PIP 구성에 대해서는 다음을 참조하십시오.<mark>씨</mark> 부 붂.

PIP PGM: 전환 후 PGM 출력에 구성된 PIP를 표시하지만 PIP는 QUAD 분할 보기 디스플레이에서 미리 볼 수 없습니 다.

PIP PVW: 다음 전환 시 구성된 PIP를 설정합니다. 이 버튼 을 누르고 있으면 미리보기 소스 행에서 PIP 소스를 선택할 수있습니다. 선택한소스버튺이깜박입니다.

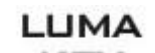

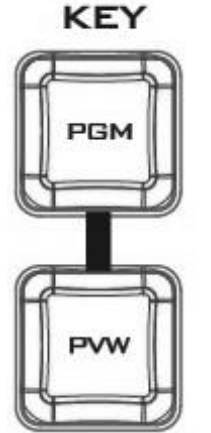

## Luma Keyer 활성화/비활성화 버튼

루마 키 PGM: PGM 출력에 루마 키 소스를 표시하고 루마 키 효과를 활성화하지만 루마 키 효과는 QUAD 분할 보기 디스플레이에서미리볼수없습니다.

루마 키 PVW: 다음 전환 시 PGM 출력에 대한 루마 키 소스 를 활성화합니다. 이 버튼을 누르고 있으면 미리보기 소스 행에서 루마 키 소스를 선택할 수 있습니다. 선택한 소스 버 튺이깜박입니다.

보다 <mark>섹션 3.4 [,](#page-27-0) [루](#page-27-0)마 [키](#page-27-0)</mark> [섹션,](#page-27-0) [L](#page-27-0)uma 키 구성에 대한.

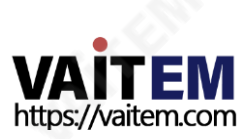

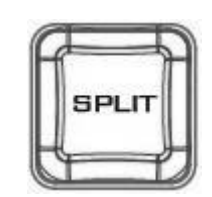

분할 활성화 버튼

PIP 창을 활성화한 후, 나뉘다 버튼을 누르면 왼쪽에 프로 그램 출력 보기와 오른쪽에 PIP 보기가 있는 두 개로 PR OGRAM 출력 디스플레이가 분할됩니다.

분할 소스, 즉 프로그램 출력 보기를 [선](#page-24-0)택하려면 다음을 참 조하십시오[.](#page-24-0) **소스 분할** [~](#page-26-0)에 **섹션 3.2** .

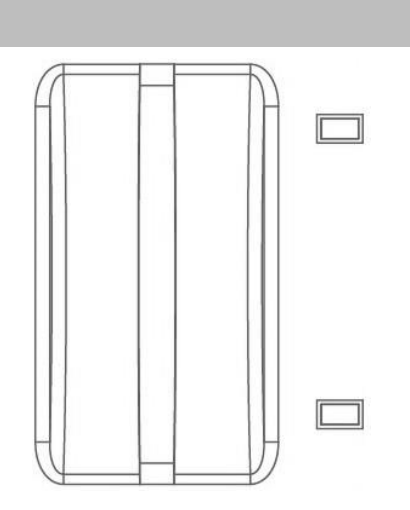

#### 젂홖제어 T-바(수동 젂홖)

El바 수동 전환에 사용됩니다. 그만큼티바 위로, 아래로, 또 는 그 중간에 있을 수 있습니다. T-Bar를 최상단 위치와 최 하단 위치의 중간으로 밀면 키보드 기능이 비활성화됩니 다.

PVW 그리고 PGM 보기는 원하는 속도로 전환할 수 있습 니다. 전환 효과를 포함하려면 간단히**닦음** 또는 혼합 버튼, 그 후 전환 효과 이동하면 트리거됩니다 티바.

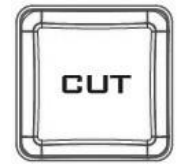

잘라내기버튺 를 누르면 자르다 버튼 수행 나전환 효과 없이 PVW와 PGM 보기 사이를 수동으로 전환합니다.

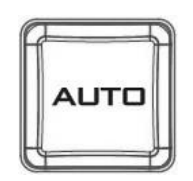

자동버튺

를 누르면 자동 버튼 자동 전환 PVW 그리고 PGM 선택한 속도 및 구성된 전환 효과에 따라 보기.

#### 프로그램출력 **PROGRAM BLK BKG**  $\mathbf{z}$  $\mathbf{1}$ з

#### 프로그램소스행

옆에 있는 숫자 버튼을 누르면 프로그램 행은 비디오 소스를 선택합니다. PGM 보다.

BKG 버튼: BKG 버튼은 배경을 매트 배경. BKG 색상은 OSD 메뉴(시작 - BKG 색상) 사용 가능한 색상 옵션이다음과같이나열됩니다.

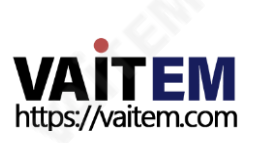

- 하앾색
- 노랑
- 시안
- 녹색
- 마젠타
- 빨갂색
- 푸른
- 검은 색

블크 버튼: 블크 버튼은 화면에 검은색 화면을 표시합니다. **프로그램** 보다.

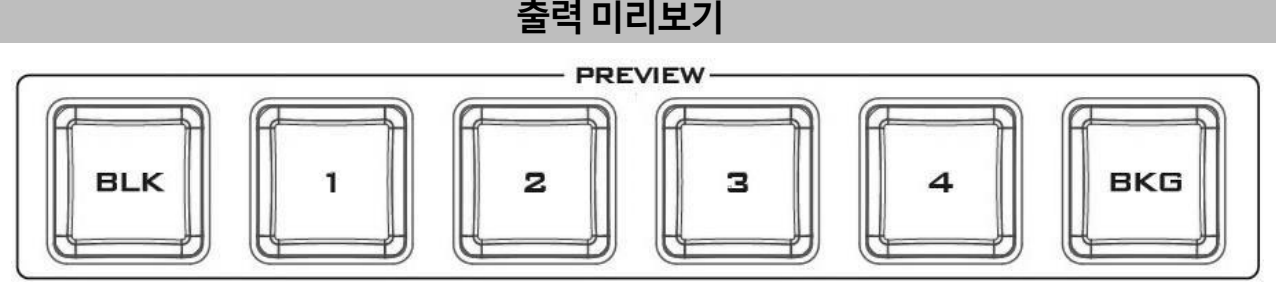

#### 소스행미리보기

옆에 있는 숫자 버튼을 누르면 시사 행은 비디오 소스를 선택합니다.

BKG 버튼: BKG 버튼은 Preview OUT을 매트 에 표시될 배경 프로그램 출력 다음 전환 시 모니터링합니 다. BKG 색상은 OSD 메뉴(시작 - BKG 색상) 사용 가능한 색상 옵션이 다음과 같이 나열됩니다.

- 하앾색
- 노랑
- 시안
- 녹색
- 마젠타
- 빨간색
- 푸른
- 검은색

블크버투: 블크버투 설정 시사 검은 화면으로 OUT.

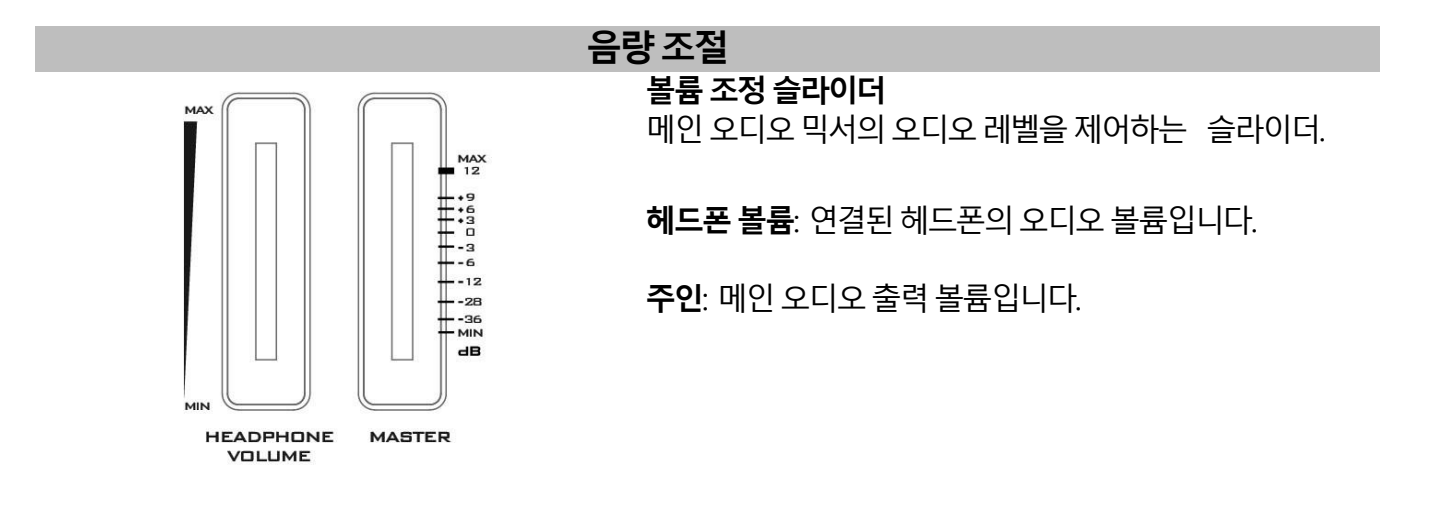

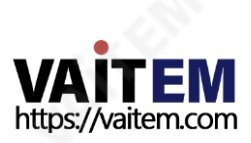

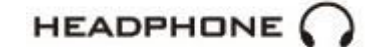

헤드폰 잭

헤드폰 잭은 스테레오 헤드폰 유형의 미니 잭 플러그를 수 용합니다. 헤드폰 볼륨은 헤드폰 볼륨 조정 슬라이더로 제 어됩니다.

#### **MASTER OUT**

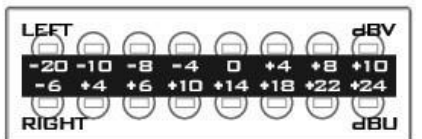

#### 마스터아웃미터

LED 스타일 미터는 메인 프로그램 오디오 출력의 오디오 싞호강도를보여줍니다. 싞호강도는Master OUT 슬라이 더로설정한레벨에의해결정됩니다. LED는클리핑왜곡 을나타내기위해+10dB에서빨갂색으로바뀝니다.

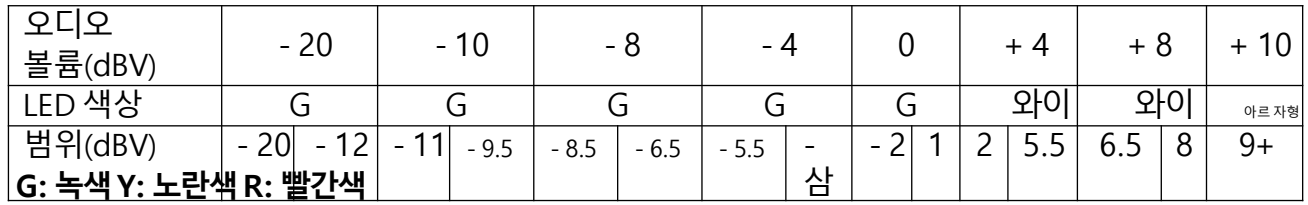

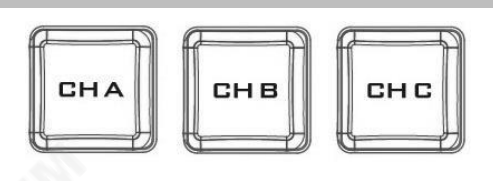

#### 카메라 사전 설정

찿널선택버튺 연결된 카메라를 제어하거나 설정하려면 먼저 이 버튼을 눌 러 카메라를 선택하십시오. 선택한 채널 버튼이 켜집니다.

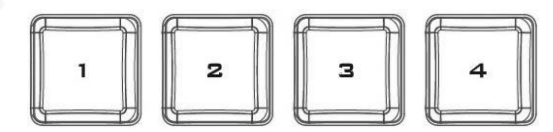

#### 사젂설정버튺

이 버튼을 사용하여 각 카메라에 대해 최대 4개의 카메라 위치를저장할수있습니다. 각버튺은하나의저장된카메 라 위치에 해당합니다. 선택 시 버튼 LED가 켜집니다.

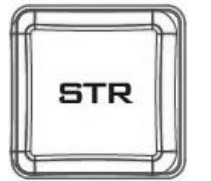

#### STR 버튺

이 버튼을 누르면 HS-1600T가 스토어 모드. 활성화되면 해당 프리셋 버튼을 눌러 현재 카메라 위치를 선택한 채널 프리셋 버튼에 저장할 수 있습니다.

종료하려면 다시 누르십시오. 스토어 모드.

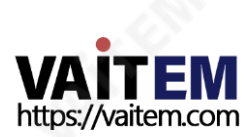

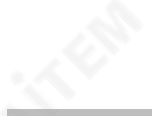

#### FOCUS / IRIS / 화이트밸런스

#### 초점조정

<u>수동으로 제어하려면 **집중하다** 설정하려면 먼저 **설명서**</u> 버튺을 눌러 수동 모드로 들어갑니다. 버튺 LED가 켜져 수동 모드가 활성화되었음을 나타냅니다.

그만큼 집중하다 그런 다음 다이얼을 돌려 초점을 설정할 수 있습니다.

만약 **설명서** 버튼이 비활성화됨(OFF), 카메라가 **자동 초** 점방법.

## 조리개조정

수동으로 제어하려면 아이리스 설정하려면 먼저 설명 서 버튺을 눌러 수동 모드로 들어갑니다. 버튺 LED가 켜져 수동 모드가 활성화되었음을 나타냅니다.

그만큼 아이리스 그런 다음 다이얼을 돌려서 노출을 설정할 수 있습니다.

만약 **설명서** 버튼이 비활성화됨(OFF), 카메라가 **자동 조** 리개방법.

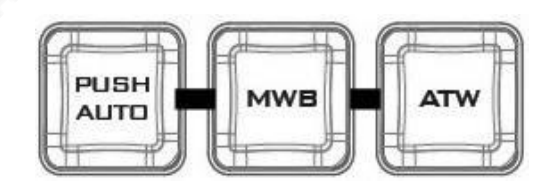

#### 화이트 밸런스

특정 조명 조건에서는 이미지가 변색될 수 있습니다. 화이 트 밳런스를 사용하면 최상의 이미지 품질을 생성하기 위 해 색상 밸런스를 조정할 수 있습니다.

#### 자동 푸시

원푸시 화이트 밸런스 모드는 사용자의 요청(버튼 누름)에 따라 자동으로 조정되는 고정 화이트 밸런스 모드입니다. 전원을 끄면 원푸시 화이트 밸런스 데이터가 손실됩니다. 즉, 기기 전원을 끄면 원푸시 화이트 밸런스 설정이 재설정 됩니다.

원푸시 화이트 밸런스 모드는 화이트 밸런스 보정에도 사 용할 수 있습니다. 기본적으로 흰색에 대한 참조 역할을 하 는 흰색 종이에 카메라 렌즈를 확대한 다음 PUSH AUTO 버튺을눌러그에따라다른색상의균형을맞춥니다.

참고: HS-1600T를 PTC-140T와 함께 사용하는 경우 PUSH AUTO 키를누른후카메라가작동하는동안 5~6초동안기다리십시오.

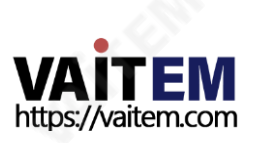

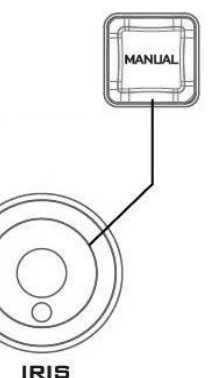

**FOCUS** 

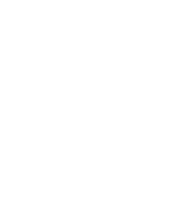

화이트밸런스설정을자동으로조정한후다음작업을 짂행합니다.

#### MWB(수동 화이트 밸런스)

수동 화이트 밸런스 조정을 활성화하려면 누릅니다.

#### ATW(자동 화이트 밸런스)

자동 화이트 밸런스 조정을 활성화하려면 누릅니다.

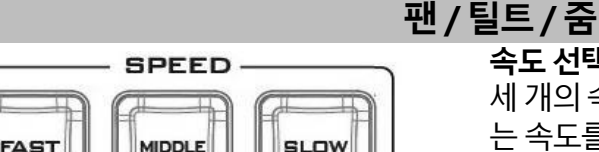

속도선택버튺 세 개의 속도 버튼 중 하나를 눌러 선택한 카메라가 움직이 는 속도를 선택할 수 있습니다.

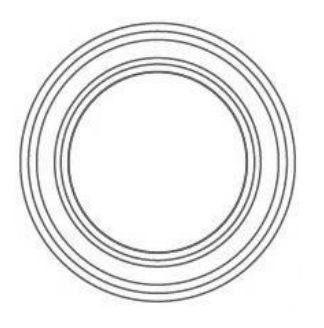

#### 조이스틱 팬/틸트

팬 - 조이스틱을 왼쪽이나 오른쪽으로 움직여 선택한 PTZ 카메라 를 왼쪽에서 오른쪽으로 또는 그 반대로 이동합니다.

경사 - 조이스틱을 위 또는 아래로 움직여 선택한 PTZ 카메라를 위 또는 아래로 기울입니다.

메모: 조이스틱을 사용하여 선택한 카메라를 팬 또는 틸트하 기 전에 먼저 **잠그다** 버튼이 활성화되어 있지 않습니다. 만약 잠그다 버튼 LED가 켜져 있고 조이스틱이 잠겨 있습니다. 눌 러잠그다 버튼을 눌러 조이스틱의 잠금을 해제합니다.

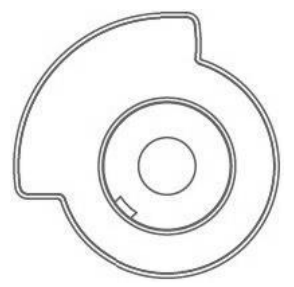

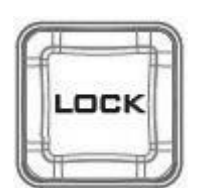

#### VR 노브‒줌

줌 – 조이스틱을 시계 방향(오른쪽) 또는 시계 반대 방향 (왼쪽)으로 돌려 선택한 PTZ 카메라를 확대 또는 축소 합니다.

참고: **잠그다** 버튼이 활성화되어 있지 않습니다. 마약 **잠그다** 버튼 LED가 켜져 있고 조이스틱이 잠겨 있습니다. 눌러 잠그다 버튼을 눌러조이스틱의 잠금을해젗합니다.

잠금버튺

홗성화되면조이스틱이잠금상태가 됩니다. 기능상태를 재개하려면 버튼을 한 번 눌러 조이스틱을 잠금 해제하십 시오.

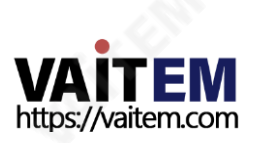

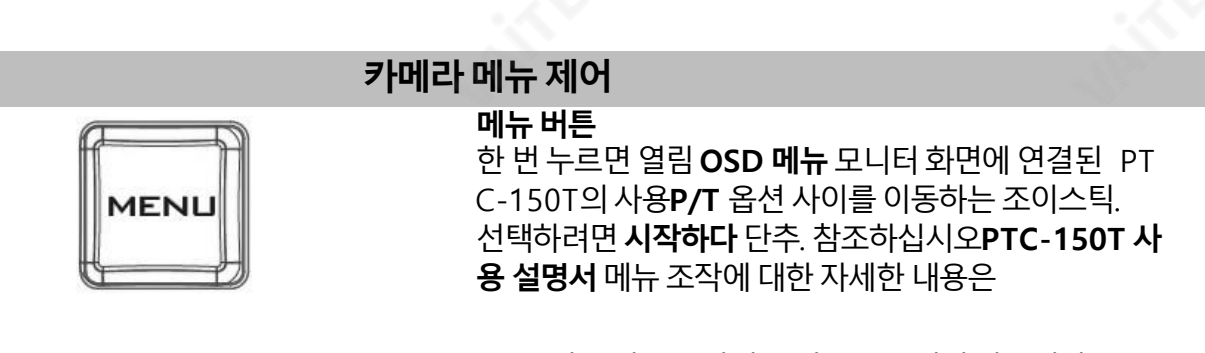

메모: 메뉴버튺을다시눌러도종료되지않습니다. OSD 메뉴. 선택탈출하다 옵션 OSD 메뉴 나가기 위해서.

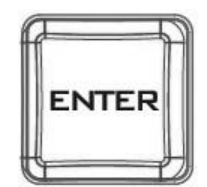

#### 입력버튺

카메라 OSD 메뉴가 열린 후 이 버튼을 눌러 메뉴 옵션 을선택합니다.

## 2.3 모니터제어판

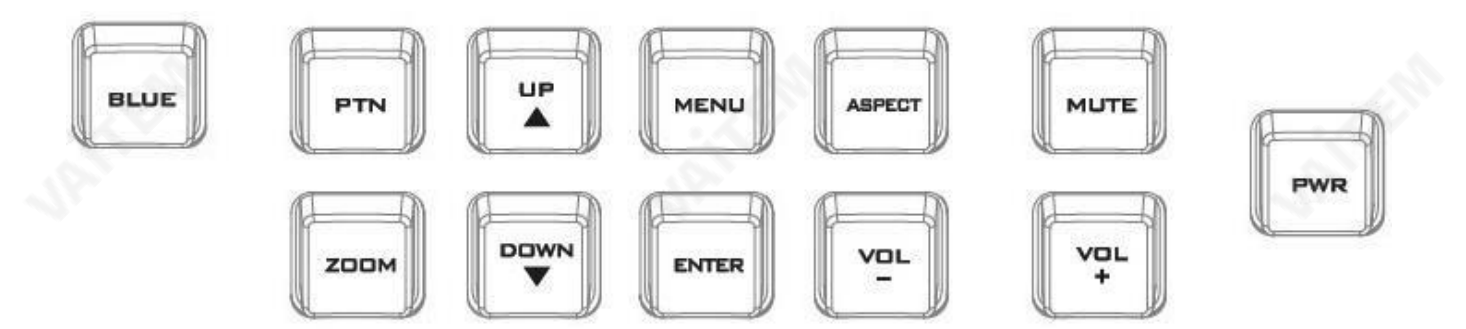

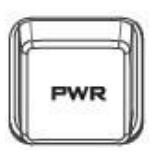

## 힘

푸른

HS-1600T 모니터 전원을 켜고 끕니다.

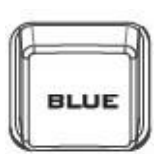

이 버튼을 누르면 입력 신호의 적색 및 녹색 성분이 제거됩니다. 입력의 파 띾색 구성 요소맊 화면에 표시됩니다. 이를 통해 크로마와 위상을 조정할 수 있습니다. (위상 조정은 NTSC 신호에서 유효합니다).

<span id="page-20-0"></span>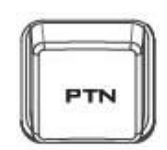

#### **PTN**

내부적으로 생성된 SMPTE 75% 컬러 바를 표시하려면 누릅니다. 다시 누 르면 이전에 선택한 비디오 입력으로 돌아갑니다.

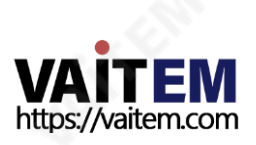

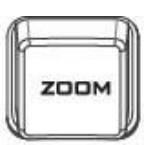

#### 줌

이기능은720p 해상도이상의HD-SDI 및HDMI 소스와함께사용하도록 설계되었습니다.이버튺을누르면디스플레이의비디오가확대됩니다.이 것은 엄격하게 확대/축소 기능이며 화면을 채우기 위해 소스 픽셀의 기본 종횡비를변경하지않습니다.

그만큼 줌 버튼으로 픽셀 줌 기능을 전환할 수 있습니다. 줌 x1, x2, x4 그 리고x8.

#### 메뉴탐색버튺

설정 메뉴를 표시하고 탐색합니다. 보다 모니터 메뉴 옵션 상세 사항은.

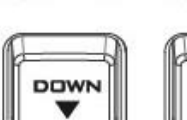

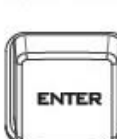

VOL

**MENU** 

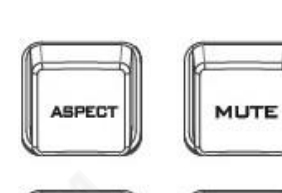

VOL

종횡비버튺 화면비율을16:9 / 4:3으로설정합니다.

## 음량 조절

스피커/헤드폮볼륨을위/아래로조정합니다.

음소거 내부스피커또는헤드폮소켓의오디오를음소거합니다.

## 2.4 녹화/스트림패널

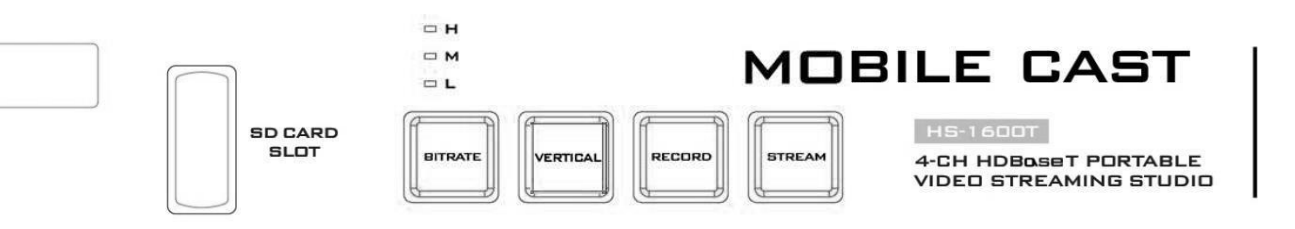

<span id="page-21-0"></span>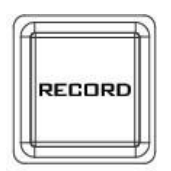

#### 기록

눌러 **기록** 버튼을 눌러 비디오 녹화 모드 활성화를 시작합니다. 보다 <mark>섹</mark> <u>션 6.4</u> 자세한 내용은.

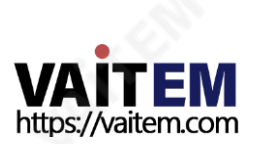

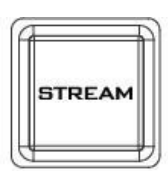

RECORD **STREAM** 

#### 개울 눌러 **개울** 버튼을 눌러 비디오 스트림 모드를 활성화합니다. 보다<mark>섹션 6.4</mark> 자세 한내용은.

녹음+스트림

눌러 **녹음 + 스트림** 버튼을 눌러 비디오 녹화 및 스트리밍 모드를 동 시에 활성화합니다. 보다<mark>섹션 6.4</mark> 자세한 내용은.

참고: 일부 모델에는 녹음+스트림 버튼이 제공되지 않습니다.

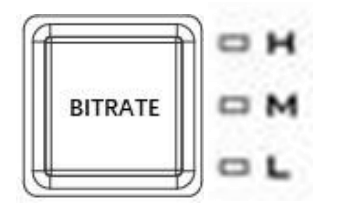

비트레이트

사용 **비트레이트** 전환하는 버튼 **높은 (H), 보통(남)** 그리고 **낮은 (L)** 각 각의 비트 전송률 **기록, 개울 그**리고 **녹음+스트림** 버튼. 보다<mark>섹션 6.4</mark> 자세한내용은.

참고: 모든 모델에 비트 전송률 버튼이 있는 것은 아닙니다.

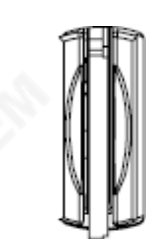

#### SD 카드슬롯

비디오 녹화를 위해 SD 카드를 SD 카드 슬롯에 삽입합니다.

Class 10 SD 카드 이상만 사용해야 합니다. 부록 참조,권장 SD 카드 , Datavideo에서 권장하는 SD 카드 목록.

참고: SD 카드를 작성하는 동안 제거하지 마십시오. 비디오 파일이 손 상될수있습니다.

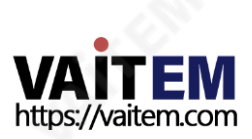

# 3 장 스위처OSD 메뉴

스위처의OSD 메뉴를통해사용자는PIP(Picture-in-Picture), 루마키등과같은비디오효과의여러구성 을 수행할 수 있습니다. 사용자는 오디오 메뉴에서 오디오 설정을 구성할 수도 있습니다. 설정 메뉴에서 사용 자는 비디오 출력 해상도를 설정하고 공장 기본값으로 재설정하고 인터페이스 언어를 선택할 수 있습니다.

## 3.1 시작

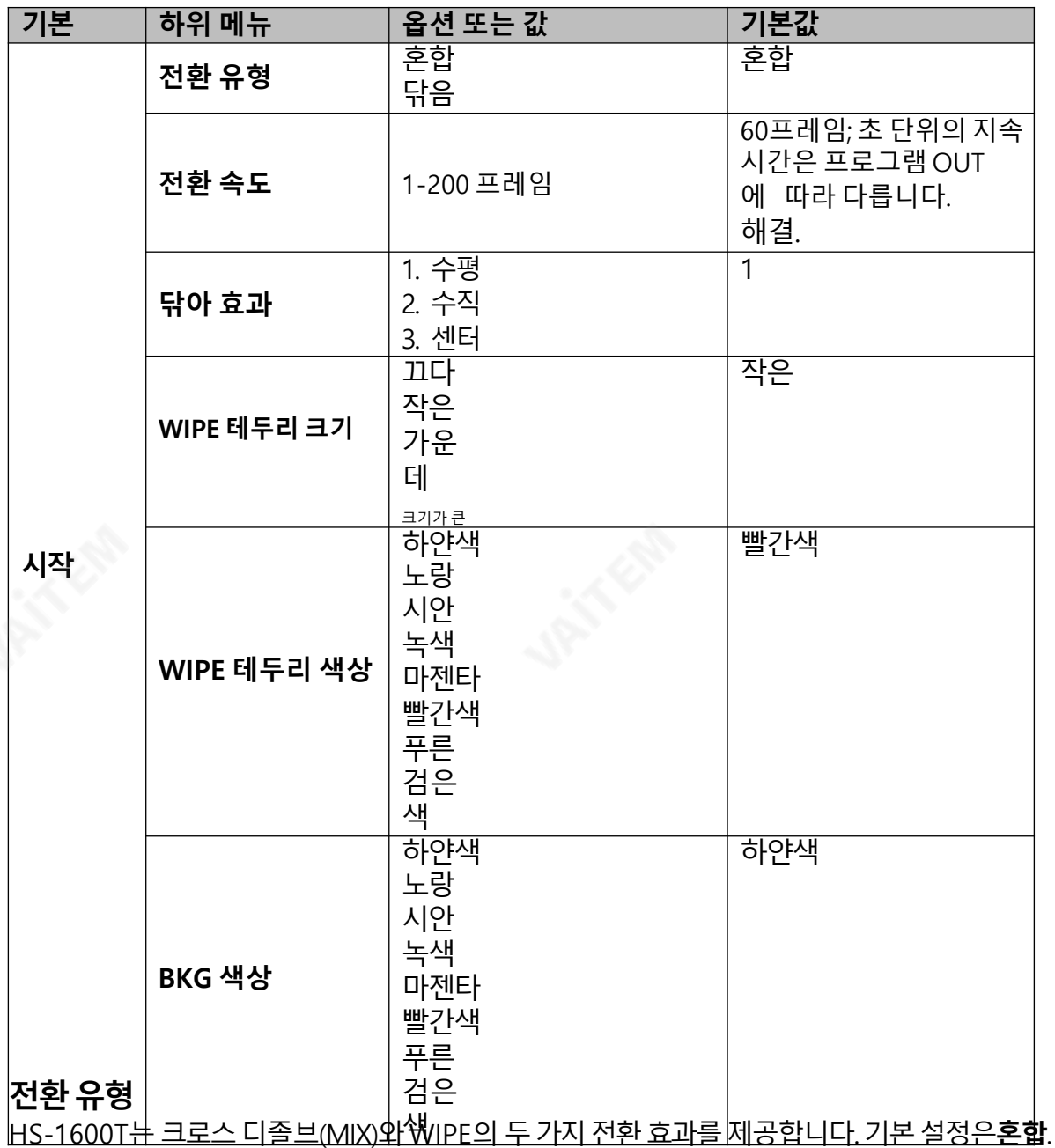

#### 전환 속도

<span id="page-23-0"></span>그만큼 **전환 속도** 사용자가 설정할 수 있습니다 혼합 또는 **닦음** 효과 지속 시간(프레임). 만약 **전환 속도** 값을 60으로 설정하면 프로그레시브 비디오가 선택되면 1초 동안, 인터레이스 비디오가 선택되면 2초 동안 젂홖 이 적용됩니다. 때자동 버튼 를 누르면 전환이 현재 전환 속도 사용자가 정의합니다.

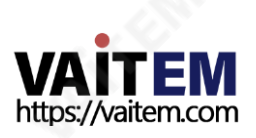

#### 참고: 제어판에서 위쪽 또는 아래쪽 화살표 버튼을 누르면 사용자가 전환 속도를 1씩 증가 또는 감소시킬 수 있습니다. 가속된 속도로 값을 변경하려면 왼쪽 또는 오른쪽 화살표 버튼을 누르고 있으면 됩니다.

### 닦아효과

HS-1600T에는 사용자가 선택할 수 있는 세 가지 와이프 효과가 있습니다. 세 가지 와이프 효과는수평의, 세 로그리고섺터. 기본값은수평입니다.

#### WIPE 테두리크기

그만큼 WIPE 테두리 크기 일반적으로 사용자가 적절한 테두리 너비를 선택할 수 있습니다. 설정 WIPE 테두 리 크기 OFF로 설정하면 테두리가 꺼집니다. 테두리 크기를 작게 설정하면 얇은 테두리가 선택됩니다. 중간 은 중간 크기 너비를 생성합니다. Large는 최대 지우기 테두리 너비입니다.

### WIPE 테두리색상

이 옵션에서는 지우기 테두리의 색상을 선택할 수 있습니다. 사용 가능한 색상은 다음과 같습니다.

- 하앾색
- 노랑
- 시안
- 녹색
- 마젠타
- 빨갂색
- 푸른
- 검은색

## BKG 색상

이 옵션에서 색상을 할당할 수 있습니다. BKG 단추. 사용 가능한 색상은 다음과 같습니다.

- 하앾색
- 노랑
- 시안
- 녹색
- 마젠타
- 빨갂색
- 푸른
- 검은색

## 3.2 PIP / 분할

P-In-P(Picture-In-Picture)는 화면에 하위 창을 배치합니다. PGM 또는 멀티뷰 화면. PIP 창의 다양한 설 정을 할 수 있습니다. PIP/분할 하위 메뉴.

#### 참고: PIP 및 Lumakey 기능이 동시에 활성화되면 lumakey 소스는 상위 레이어가 되고 PIP 소스는 하위 레이어가됩니다. 레이어순서는변경할수없습니다.

<span id="page-24-0"></span>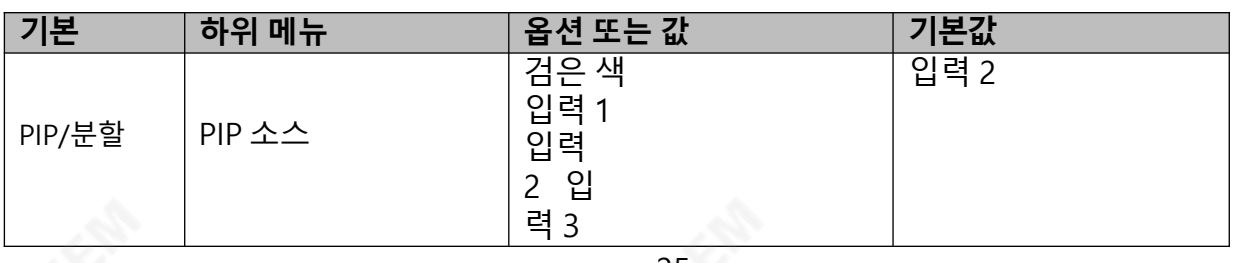

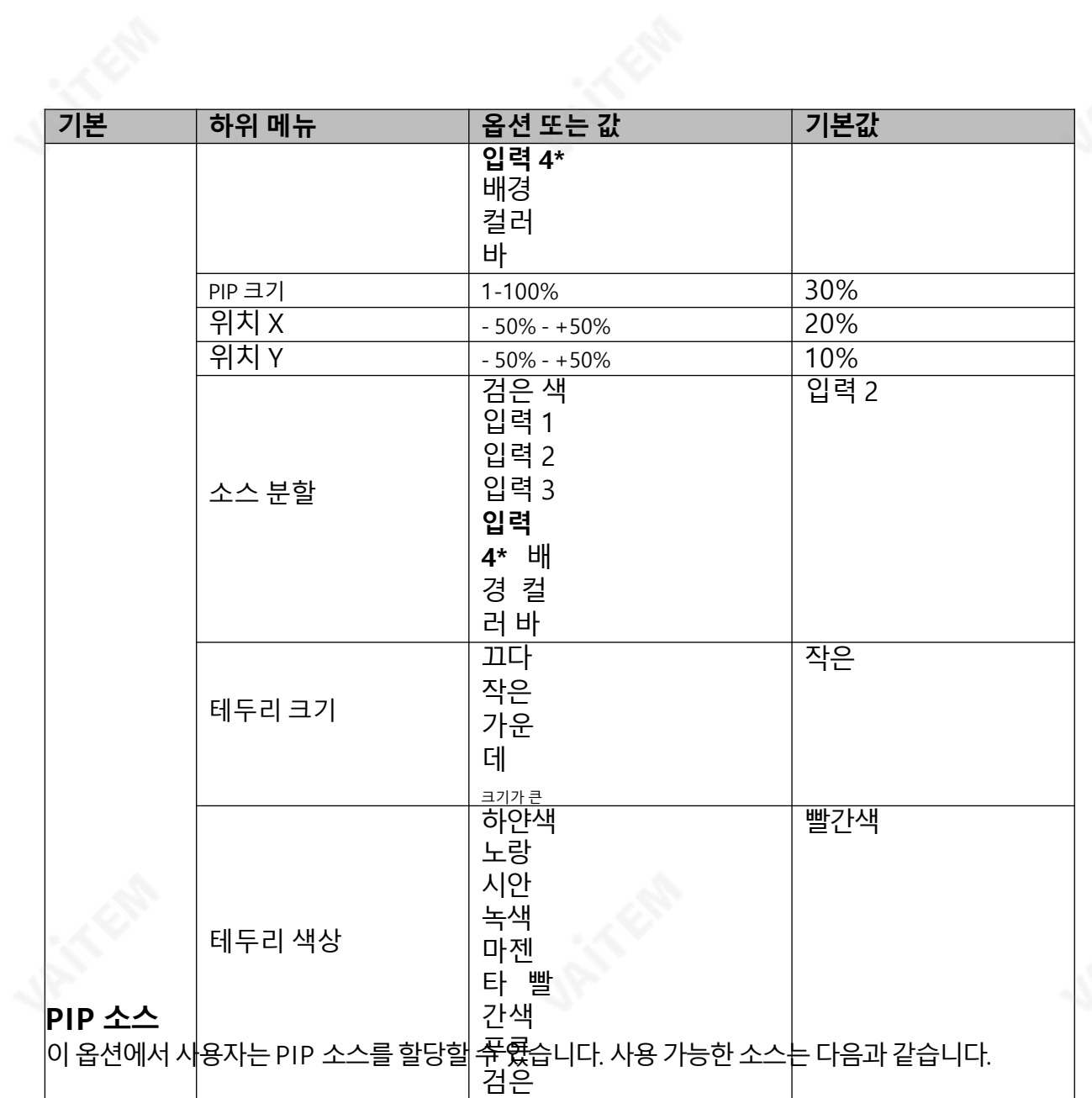

- 검은색 - 입력1
- 입력2
- 입력3
- 입력4\*
- 배경
- 컬러바

팁: PIP 소스를 빠르게 지정하려면 PIP PGM 버튼을 누른 상태에서 Program BUS에서 소스를 선택하기 맊하면됩니다.

색

## PIP 크기(PIP 창크기)

<span id="page-25-0"></span>PIP 창 크기의 범위는 1에서 100까지이며 1%가 가장 작고 100이 가장 큽니다. 따라서 50%는 배경 이미지 크기의 절반인 PIP 창을 나타냅니다. 100%는 한쪽으로 오프셋되지 않는 한 PIP 창이 배경 이미지를 완전히 덮는것을볼수있습니다.

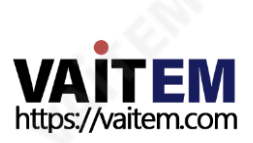

### 위치X

조정 위치 X PIP 창을 수평으로 이동합니다. 제어판에서 위쪽 또는 아래쪽 화살표 버튼을 누르면 사용자가 감 소 또는 증가할 수 있습니다.**위치 X** 1. 가속된 속도로 값을 변경하려면 위쪽 또는 아래쪽 화살표 버튼을 누르 고있으면됩니다.

### 위치Y

조정 위치 Y PIP 창을 수직으로 이동합니다. 위쪽 또는 아래쪽 화살표 버튼을 누르면 사용자가 증가 또는 감 소할 수 있습니다.**위치 Y** 10. 위쪽 또는 아래쪽 화살표 버튼을 길게 눌러 값을 가속된 속도로 변경합니다.

### 소스분할

PIP 창이 활성화된 후, 부할 버튼을 누르면 왼쪽에 프로그램 출력 보기와 오른쪽에 PIP 보기가 있는 두 개의 PROGRAM 출력 화면이 부할됩니다. 부할 소스, 즉 프로그램 출력 보기는 이 옵션에서 선택할 수 있습니다. 사용가능한붂할소스는다음과같습니다.

- 검은색
- 입력1
- 입력 2
- 입력3
- 입력4\*
- 배경
- 컬러바

### 테두리크기

그만큼 **테두리 크기** 일반적으로 사용자가 적절한 PIP 테두리 너비를 선택할 수 있습니다. 설정 **테두리 크기** OFF로 설정하면 PIP 테두리가 꺼집니다. 테두리 크기를 작게 설정하면 얇은 테두리가 선택됩니다. 중간은 중갂크기너비를생성합니다. Large는 최대PIP 테두리너비입니다.

## 테두리색상

사용자는 PIP 테두리 색상을 지정할 수 있습니다. 사용 가능한 색상은 다음과 같습니다.

- 하앾색
- 노랑
- 시안
- 녹색
- 마젠타
- 빨갂색
- 푸른
- 검은색

\* 참고: HDMI 입력에 연결된 비디오 소스를 사용하려면 입력 4를 선택하십시오.

## 3.3 PIP 자르기

PIP 자르기는 기본적으로 PIP 창 테두리를 조정합니다. 각 면을 개별적으로(좌/우/상/하) 조정하거나 네 면 을동시에(크기) 조정할수있습니다.

<span id="page-26-0"></span>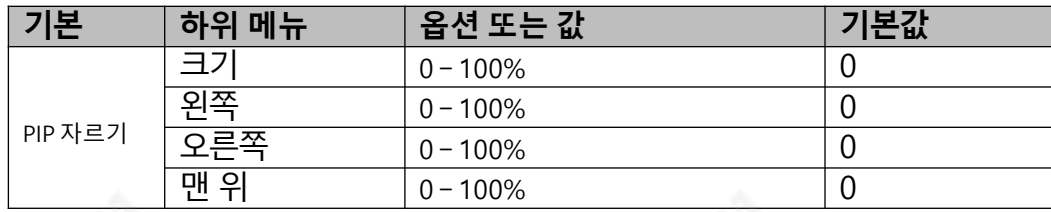

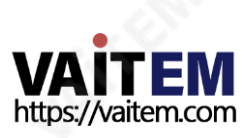

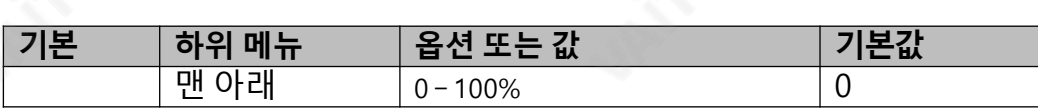

PIP 자르기하위메뉴옵션은다음과같습니다.

- 왼쪽 PIP 창의 왼쪽 가장자리 위치를 조정합니다. 오른쪽 PIP 창
- 의 오른쪽 가장자리 위치를 조정합니다. 크기 PIP 이미지 자르기
- 크기를조정합니다.
- 맨 위 PIP 창의 위쪽 가장자리 위치를 조정합니다. 봇 PIP 창 하단
- 가장자리의위치를 조정합니다.

## 3.4 루마키

HS-1600T의 키어는 사용자에게 루마 키잉 기능을 제공합니다.

참고: PIP 및 Lumakey 기능이 동시에 활성화되면 lumakey 소스는 상위 레이어가 되고 PIP 소스는 하위 레이어가됩니다. 레이어순서는변경할수없습니다.

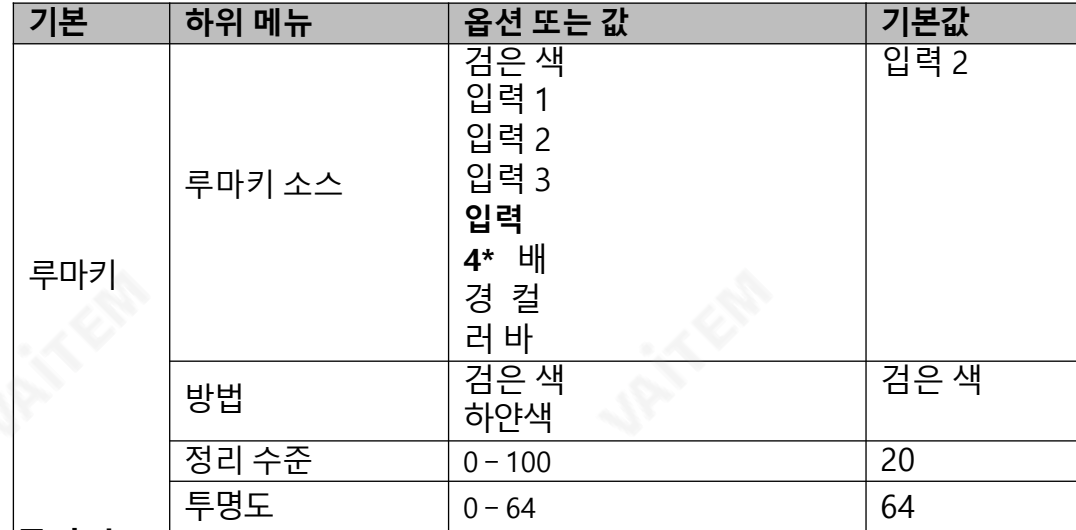

#### 루마키소스

Lumakey 소스는 루마 키잉을 위한 이미지를 선택할 수 있는 곳입니다. 사용 가능한 소스는 다음과 같습니 다.

- 검은색
- 입력1
- 입력 2
- 입력3
- 입력4\*
- 배경
- 컬러바

### 방법

Luma Keyer에는 두 가지 모드가 있습니다. 이미지가 검정색 배경에 있으면 검정색을 선택하고 이미지가 휘 색 배경에 있으면 흰색을 선택합니다.

## 정리수준

<span id="page-27-0"></span>그만큼 정리 수준 사용자가 루마 키의 효과를 미세 조정할 수 있습니다. 기본값은 20입니다.

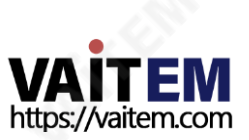

### 투명도

이 옵션에서는 전체 전경 키 이미지의 투명도를 조정할 수 있습니다.

\* 참고: HDMI입력에연결된비디오소스를사용하려면입력4를선택하십시오.

## 3.5 오디오

이 옵션을 사용하면 HDMI 출력 오디오 음소거, 오디오 유형 설정, 탈리 유형 선택 등과 같은 다양한 오디오 설정을구성할수있습니다.

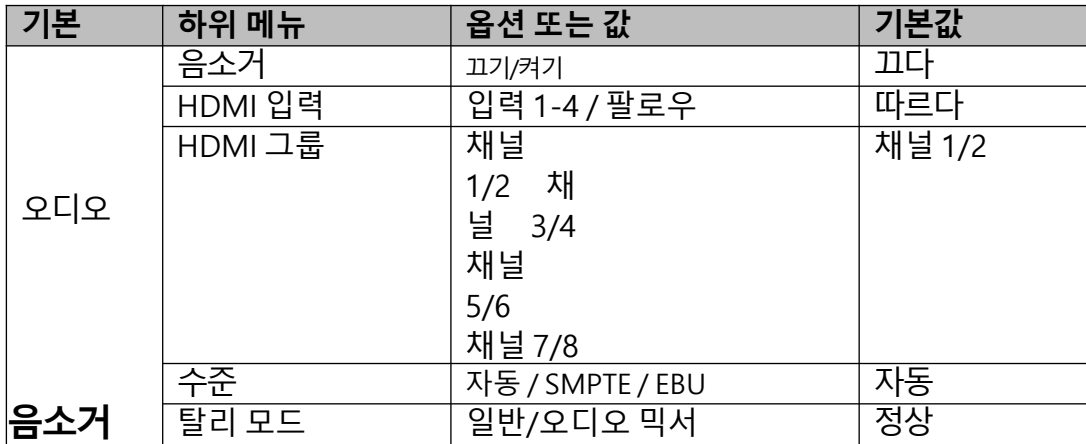

그맊큼음소거임베디드오디오컴포넌트를켜거나끌수있습니다.HDMI 입력. 기본값은OFF입니다.

### HDMI 입력

이 옵션에서 오디오 소스를 선택할 수 있습니다. 입력 1-4를 선택하면 HS-1600T가 활성화된 오디오 소스를 재생할 수 있습니다. 만약에 "**따르다**"를 선택하면 오디오가 오디오 팔로우 비디오 모드, 즉 출력 비디오의 오 디오재생으로들어갑니다.

## HDMI 그룹

HDMI 그룹을 사용하면 사용자가 HDMI 오디오 채널을 할당할 수 있습니다. 기본 오디오 채널 쌍은 채널 1/2 입니다. 4개의 오디오 채널 쌍 중 하나를 선택할 수 있습니다.

## 수준

선택할 수 있는 두 가지 오디오 표준이 있습니다. 사용자는 EBU 또는 SMPTE 표준을 선택할 수 있습니다. AUTO를 선택하면 장치가 오디오 표준을 자동으로 감지할 수 있습니다. 이미지가 50Hz일 때 오디오는 EBU 표준을따르고이미지가59.94/60Hz일때오디오는SMPTE 표준을따릅니다.

#### 탈리모드

탈리 출력 포트는 일반적으로 각 채널에 두 개의 탈리 신호를 보냅니다. 데이터비디오 제품에서,**빨간색** 온에 어를 나타내고, 녹색 다음 카메라 소스를 나타냅니다.

HS-1600T는 다음을 제공합니다. **두 가지 탈리 모드:** 

정상: 일반 모드인 경우 PGM 모니터에 표시되는 모든 카메라 소스의 탈리 라이트가 켜집니다(빨간색). 이러 한 소스에는 PGM, PIP 및 키 소스가 포함됩니다. 전환이 진행되는 동안 PGM 모니터에 다음 비디오가 표시 되는 것처럼 PVW 소스 카메라의 탈리 라이트도 켜집니다(**빨간색**).

오디오 믹서: 오디오 믹서 모드를 선택하면 키보드 패널에서 선택한 PGM 소스 카메라의 탈리 라이트만 켜집 니다(빨갂색).젂홖이짂행되는동안탈리라이트색상

<span id="page-28-0"></span>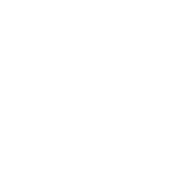

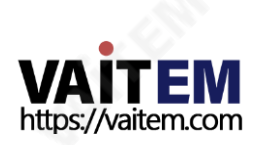

변경되지 않은 상태로 유지됩니다. 탈리 라이트 색상은 PGM 및 PVW 보기의 전환이 완료된 후에만 변경됩니 다(빨갂색-녹색).

## 3.6 사용자메모리

에 "사용자 메모리", 사용자는 짐 이전에 저장한 설정 및 저장 현재 구성된 설정.

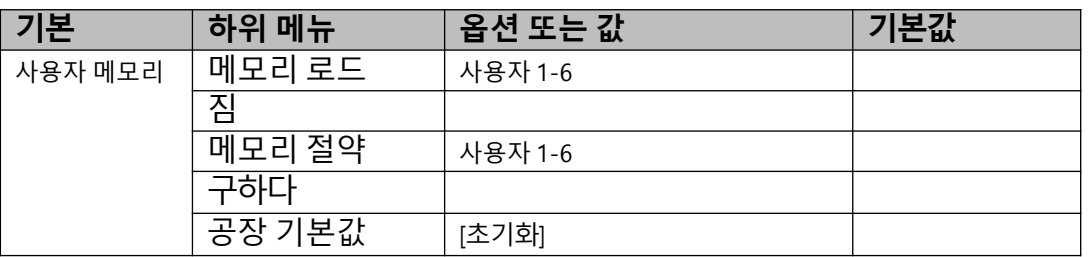

### 메모리 로드

위/아래 화살표를 사용하여 원하는 메모리 위치를 선택하고 "짐".

팁: 사용자는 또한 이전에 저장된 사용자 구성을 로드하는 빠른 방법으로 제어판에서 USER 메모리 바로 가 기 버튼(1-3) 중 하나를 누를 수 있습니다. 사용**옮기다** 전환하는 버튼 **사용자 메모리 1-3** 그리고 **사용자 메모** 리4-6.

### 메모리 절약

위/아래 화살표를 사용하여 원하는 메모리 위치를 선택하고 "를 선택하여 현재 설정을 저장합니다.**구하다**".

## 공장기본값

초기화: 선택하면 공장 출하 시 기본 설정으로 복원됩니다. 장치는 "초기화"가 선택되었습니다.

## 3.7 설정

"설정" 메뉴에서 사용자가 변경할 수 있습니다. **출력 해상도**, HS-1600T를 **공장 기본값** 값, 선호하는 OSD 메 뉴 선택 언어, 펌웨어 업그레이드 그리고 보기 현재 펌웨어 버전 (메인보드 및 키보드).

<span id="page-29-0"></span>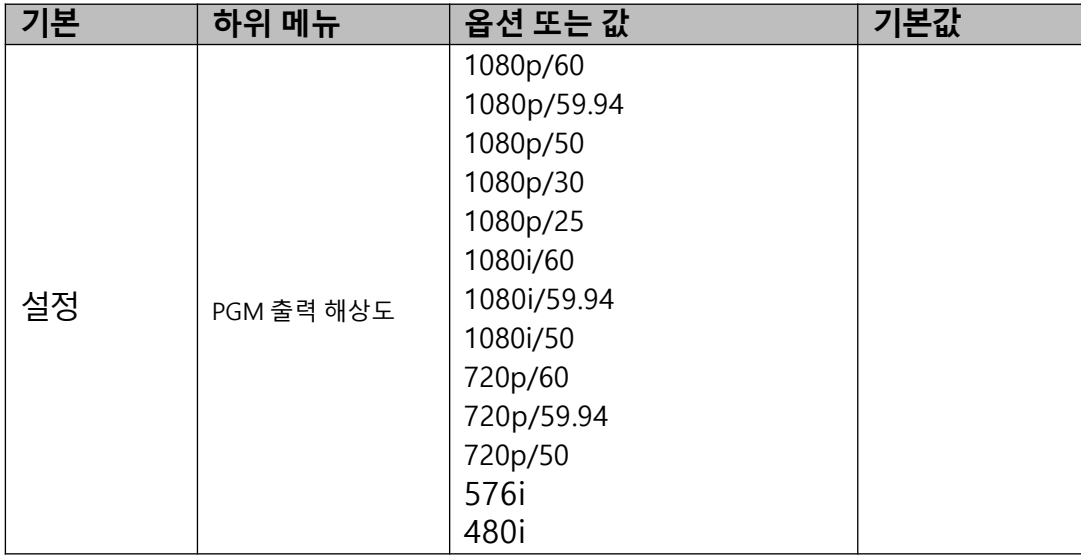

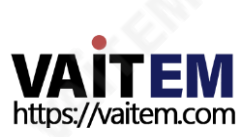

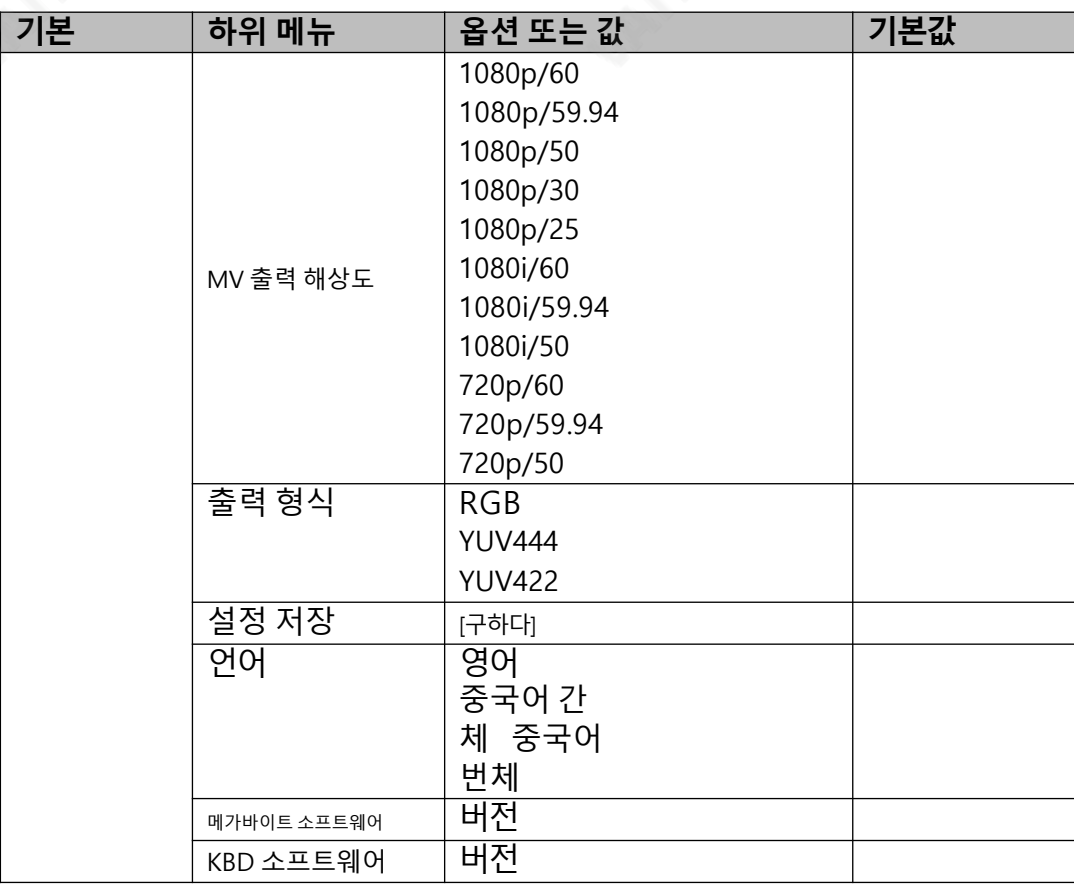

#### PGM 출력해상도

에 PGM 출력 RES., 사용자는 적절한 프로그램 출력 해상도. 사용 가능한 해상도는 다음과 같습니다.

- 1080p/60
- 1080p/59.94
- 1080p/50
- 1080p/30
- 1080p/25
- 1080i/60
- 1080i/59.94
- 1080i/50
- 720p/60
- 720p/59.94
- 720p/50
- 576i
- 480i

완료되면 " 설정 저장"를 눌러 선택한 출력 해상도를 확인합니다.

#### 참고: 예기치 않은 오류를 방지하려면 입력 및 출력 해상도가 동일한지 확인하십시오.

#### MV출력해상도

에 MV 출력 RES., 사용자는 적절한 멀티뷰 출력 해상도. 사용 가능한 해상도는 다음과 같습니다.

- 1080p/60
- 1080p/59.94
- <span id="page-30-0"></span>- 1080p/50

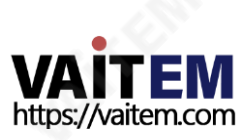

- 1080p/30
- 1080p/25
- 1080i/60
- 1080i/59.94
- 1080i/50
- 720p/60
- 720p/59.94
- 720p/50

완료되면 "**설정 저장**"를 눌러 선택한 출력 해상도를 확인합니다.

참고: 새 해상도는 일단 선택하면 적용됩니다. 모니터에서 지원하지 않는 해상도를 선택하면 OSD 메뉴를 볼 수없습니다. 이경우컴퓨터를재부팅하여이젂에구성한해상도를복원하십시오.

## 출력형식

비디오춗력에대한색상인코딩시스템을선택하십시오. 사용가능한색상형식은다음과같습니다.

- RGB
- YUV444
- YUV422

## 설정저장

이 옴션에서 " **구하다**"를 눌러 현재 구성을 저장합니다.

## 언어

사용 가능한 OSD 메뉴 언어는 영어, 중국어 번체 그리고 중국어 간체.

### MB 및KBD 소프트웨어

그만큼 메가바이트 그리고 산업통상자원부 소프트웨어 필드에는 해당 버전 번호가 표시됩니다.

## 3.8 카메라

"에서**카메라**" 메뉴에서 사용자는 카메라 이름을 변경하고 카메라 정보를 보고 몇 가지 기본 카메라 설정을 수행할 수 있습니다. 기본 카메라 설정에는 비디오 형식, 미러 모드, PAN/TILT 방향 등이 포함됩니다.

<span id="page-31-0"></span>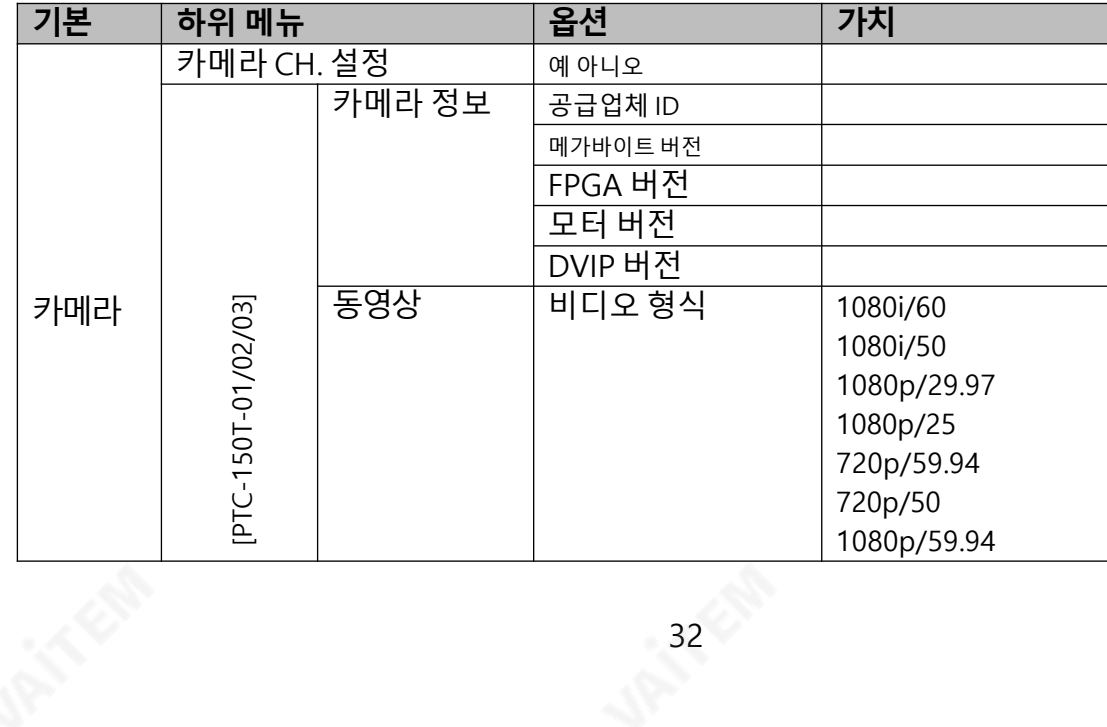

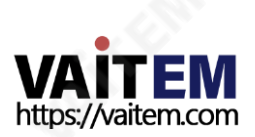

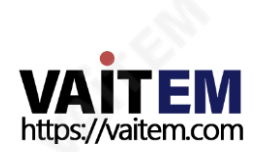

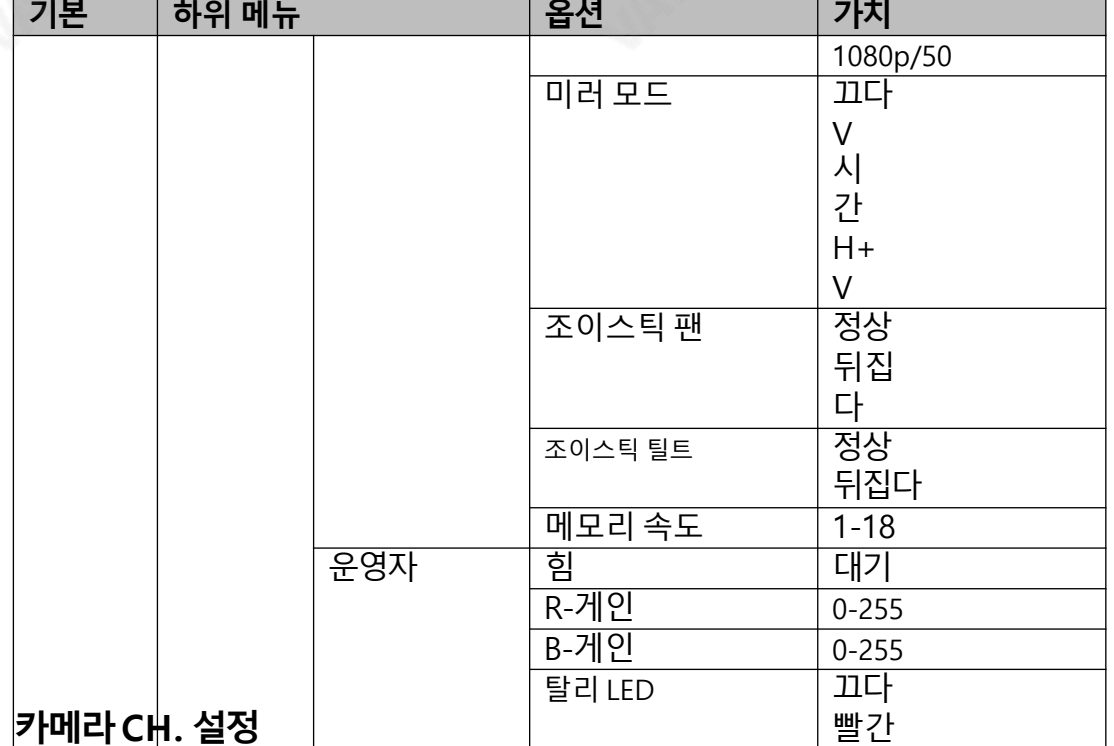

### 카메라CH. 설정

|예/아니오를 선택하면 카메라 설정을 활성화/비활성화할 수 있습니<del>핵</del>. 녹

색

## PTC-150T-01/02/03

PTC-150T-01/02/03 옵션을사용하면각카메라의기본설정을구성할수있습니다.

### 카메라정보

이 필드는 다음과 같은 카메라 정보 표시를 제공합니다. **공급업체 ID, 메가바이트 버전, FPGA 버전, 모터** 버젂그리고DVIP 버젂.

## 동영상

"비디오" 하위 옵션에서 다음을 구성할 수 있습니다. 비디오 형식, 미러 모드, 조종간 방향그리고조이스틱속도.

사용 가능한 해상도 **비디오 형식** 다음과 같이 나열됩니다.

- 1080i/60/50
- 1080p/59.94/50/29.97/25
- 720p/59.94/50

에"미러모드", 세가지유형의모드를사용할수있습니다.

- V: 수직미러링
- H: 수평미러링
- H+V: 수평및수직미러링

에 조이스틱 팬/틸트, 일반 PAN/TILT 방향을 선택하거나 PAN/TILT 방향을 반대로 선택할 수 있습니다. PAN/TILT 속도는 다음에서 구성할 수 있습니다.메모리 속도, 범위는 1-18입니다.

## 운영자

<span id="page-32-0"></span>그만큼 운영자 하위 옵션은 사용자에게 아래에 설명된 기본 카메라 작동 기능을 제공합니다.

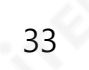

힘: 선택하다 켜짐 선택한 카메라에 전원을 공급하기 시작합니다. 선택하다대기 카메라를 전원 대기 모드로 젂홖합니다.

R-게인/B-게인: 빨강, 파랑 성분은 0~255까지 조정할 수 있습니다.

탈리 LED: 탈리 라이트를 끄거나 적색 또는 녹색 탈리 라이트를 활성화할 수 있습니다.

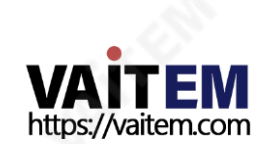

4장

## 감시장치

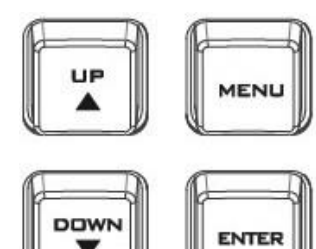

HS-1600T의 내장 모니터는 화면 메뉴를 통해 구성할 수 있습니다. 눌러메뉴 버튼 을눌러모니터에메인메뉴목록을표시합니다.

이 섹션에서는 모니터에 나타나는 순서대로 메뉴 옵션에 대해 설명합니다. 이러한 설정은 이 사용 설명서의 다른 곳에서도 더 자세히 나타날 수 있습니다. 옵션은 사 용 중인 펌웨어 버전에 따라 다를 수 있습니다.

선택한 설정이 로 확인되면 **시작하다** 버튼을 누르면 스위처의 비휘발성 메모리에 저장됩니다.

## 4.1 메뉴옵션

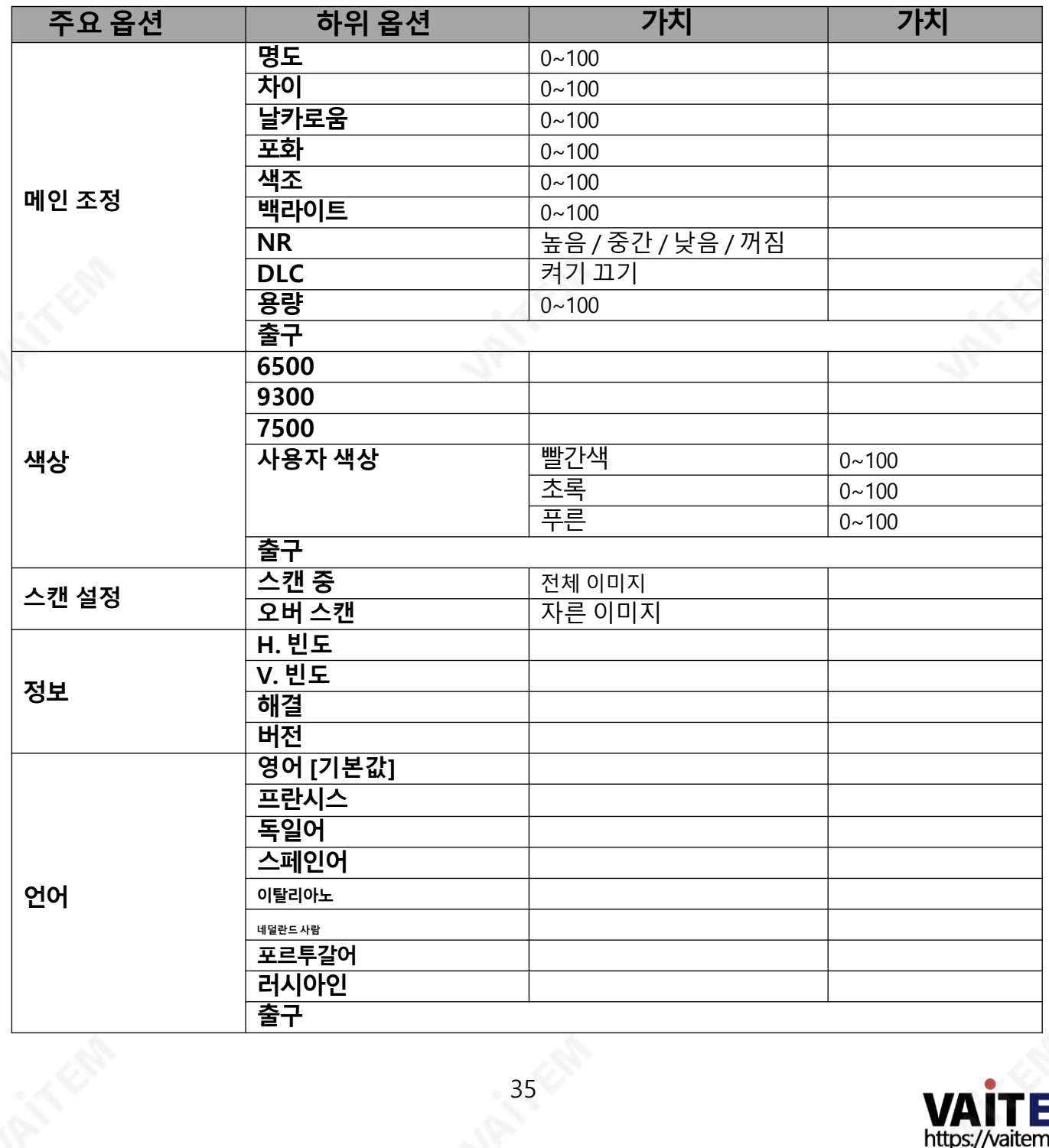

<span id="page-34-0"></span>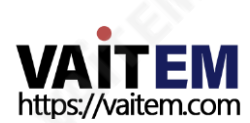

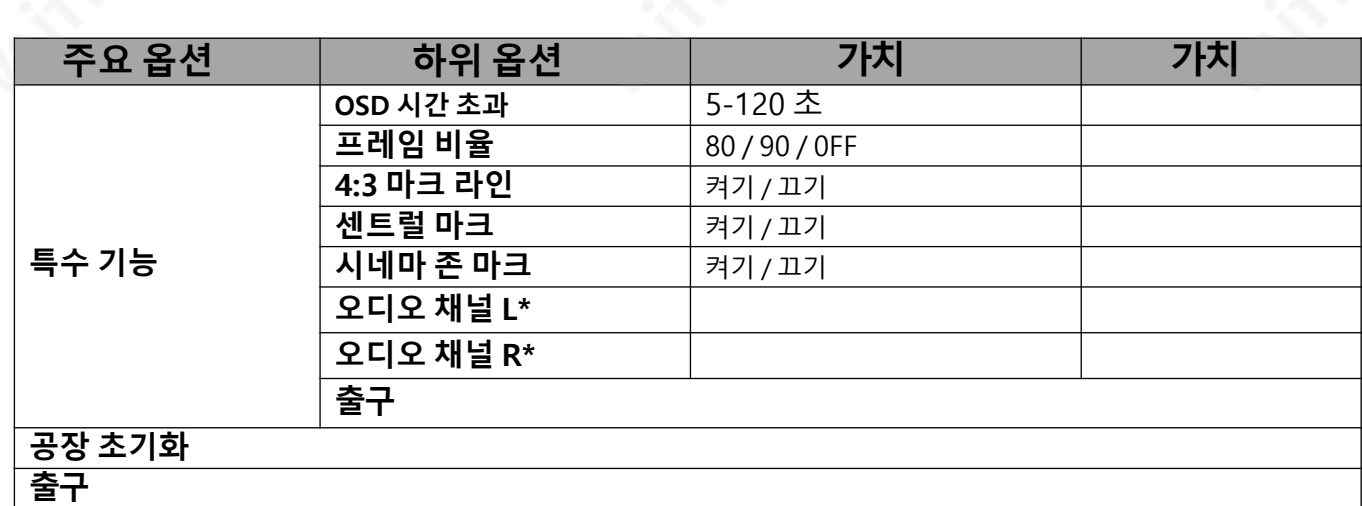

\* PGM에서맊선택가능; 외부HDMI 및MV는1과2에서맊허용됩니다.

## 메읶조정

<mark>디스 영어에서 한국어로 번역 - [www.onlinedoctranslator.com](https://www.onlinedoctranslator.com/ko/?utm_source=onlinedoctranslator&utm_medium=pdf&utm_campaign=attribution)</mark>

를 누른 후 **메뉴** 버튼을 누르면 첫 번째로 강조 표시된 메뉴 옵션이 **메인 조정** 옵션.

누르다 **시작하다** 액세스 **메인 조정** 메뉴와 명도 옵션이 강조 표시됩니다.

조정하려면 **명도**, 누르다 **입력하다** 다시. 사용**위아래** 버튼을 눌러 값을 변경한 다음 **입력하다** 새 값을 저장하 고 기본 메뉴로 돌아갑니다.

다음과 같은 기타 설정을 구성하려면 차이, 포화, 날카로움, 색조 등을 사용 위로 / 아래에 버튼을 눌러 원하는 옵션을선택합니다. 위의젃차에따라새값을설정하십시오.

## 색상

누르다 **시작하다** 액세스 **색상** 메뉴와 첫 번째 옵션이 강조 표시됩니다.

누르다 **시작하다** 첫 번째 색상 옵션을 선택합니다.

사용 위로 / 아래에 버튼을 사용하여 다음과 같이 나열된 사용 가능한 색상 옵션을 탐색합니다.

- 7500
- 9300
- 6500
- 사용자색상

## 정보

그만큼 시스템 정보 디스플레이 수평 주파수, 수직 주파수, 해결 및 펌웨어 버전(버전) 모니터의.

선택하면아래정보가표시됩니다.

- **H. 빈도**: 33.7KHz
- V. 빈도: 60.0Hz 해결:
- 1920X1080l **버전**: 0.11

-

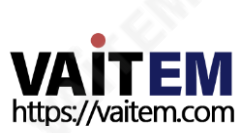
### 특수기능

에서 특수 기능, 구성할 수 있습니다 OSD 시간 초과, 프레임 비율, 4:3 MARK LINE, 센트럴 마크, 시네 마 존 마크 그리고 오디오 채널 L & R.

사용 위로 / 아래에 버튼을 사용하여 다음과 같이 나열된 사용 가능한 옵션을 탐색합니다. 누르다**시작하다** 특정 옵션에 액세스합니다.

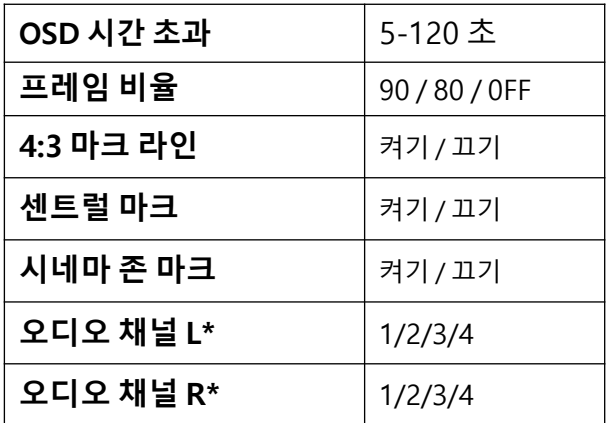

#### 공장초기화

모니터 메뉴는 **공장 초기화** 모든 모니터 설정을 공장 기본값으로 되돌리는 옵션

모니터를 재설정하려면 **메뉴** 버튼을 누른 다음 사용 **위로 / 아래에** 버튼 **공장 초기화** 옵션. 누르다**시작하다** 다 시모니터를재설정합니다.몇초후에모니터설정이공장기본값으로돌아갑니다.

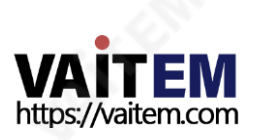

# 애플리케이션

# 5.1 lumkey 기능을 사용하여 비디오에 로고 배치

HS-1600T는 사용자가 lumakey 기능을 사용하여 비디오에 로고를 배치할 수 있습니다. 우선, 노트북에서 검은색 또는 흰색 배경에 대해 1920x1080(16:9) 로고를 만듭니다. 로고가 생성되면 다음 단계에 따라 로고 레이어를삽입하십시오.

참고: 로고가 주로 어두운 색상으로 구성된 경우 흰색 배경을 선택하십시오. 로고가 주로 밝은 색상으로 구성 된 경우 검정색 배경을 선택하십시오.

- 1. 노트북을 스위처에 여결합니다. HDMI 입력 포트.
- 2. 메뉴 버튼을 눌러 4사분면 Multiview 디스플레이에서 OSD 메뉴를 엽니다.
- 3. 에서 루마키 메뉴에서 "루마키 소스" 에게 입력 4.
- 4. 이 예에서 로고는 검정색 배경에 있으므로 **블랙 모드** 선택됩니다.
- 5. "정리 수준"에서 배경이 완전히 검은색인 경우 10까지.
- 6. "**투명도**불투명한 로고가 필요한 경우 "는 64로 설정됩니다. **불투명체** "를 설정하여 로고를 만들 수 있습니 다.투명도"에서 64. 반투명 "를 설정하여 효과를 생성할 수 있습니다.투명도"를 0에서 64 사이의 값으로 지정합니다.
- 7. 로고가 제대로 구성된 후 메뉴를 종료합니다.
- 8. 루마 키 PGM 버튼을 눌러 프로그램 화면이나 루마 키 PVW 버튼을 눌러 미리보기 화면에 로고를 배치합 니다.

### 5.2 PTC-150T 카메라 연결하기

DVIP는 사용자가 여러 대의 PTC-150T 카메라를 워격으로 제어할 수 있는 통신 인터페이스입니다. 아래에 설명된 단계에 따라 HS-1600T와 함께 PTC-150T 카메라를 설정하십시오.

1. PTC-150T 카메라 하단에 있는 DIP 스위치를 찾습니다.

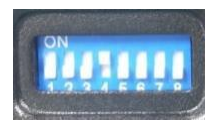

2. DIP 스위치 위치1과4를ON으로설정합니다.

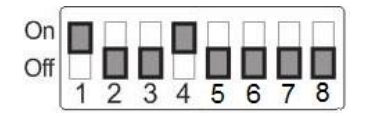

- 3. 전원 **켜짐** PTC-150T PTZ 카메라.
- 4. 버튼을 눌러 메인 메뉴를 엽니다. **메뉴** HS-1600T의 키보드 패널에서 버튼을 누르고 옵션 4를 선택하십시 오.리모콘".

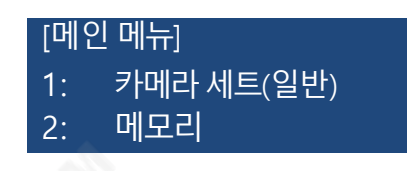

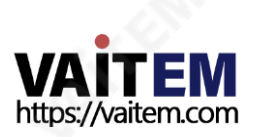

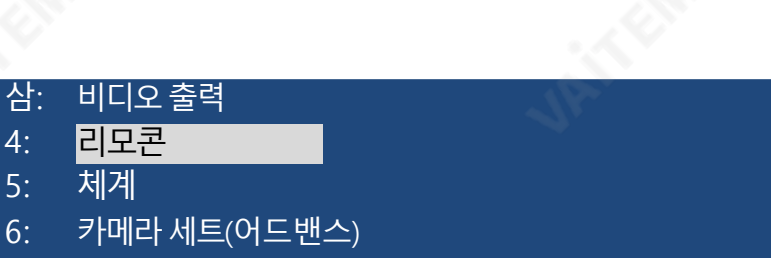

- 7: 리셋P/T/Z
- 8: 탈춗하다
- 5. "DVIP 설정"를 눌러DVIP 포트를구성하세요.

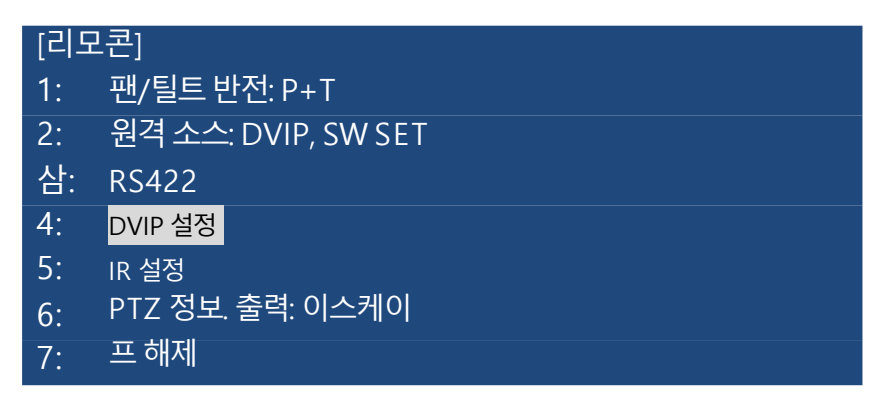

6. 설정 DVIP 전송 38400으로.

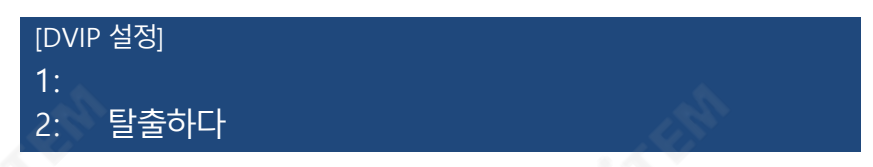

7. PTC-150T를 HS-1600T에 연결하면자동으로PTC-150T에 IP가 할당됩니다.

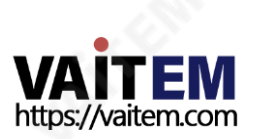

# 비디오스트리밍및녹화

HS-1600T 휴대용 비디오 스튜디오에는 내장형 비디오 스트리밍 서버(NVS-31)가 포함되어 있어 사용자 가동시에프로그램을스트리밍하고녹화할수있습니다.모든SDI/HDMI 입력소스에서Datavideo의 비 디오 스트리밍 서버는 RTSP 또는 RTMP(S) 프로토콜과 호환되는 H.264 인코딩 스트림을 생성합니다. 라 이브 스트리밍에 적합한 비트 레이트로 비디오를 인코딩하는 동안 Datavideo NVS-31은 고품질 MP4 파 일을SD 카드에동시에기록합니다.

참고: 내장된 비디오 스트리밍 서버 및 녹화 장치를 NVS-31이라고 합니다.

# 6.1 스트리밍 네트워크 연결 및 장치 검색

이 섹션에서는 NVS-31을 DHCP 서버가 있거나 없는 네트워크에 연결하는 방법과 NVS-31의 IP 주소를 얻는 방법에대해설명합니다.

## DHCP 네트워크에 연결(DHCP 모드)

6장

연결된 NVS-31 장치에 대해 DHCP 네트워크를 검색하려면 다음 절차를 따르십시오.

### 참고: NVS-31은DHCP 네트워크에연결되면자동으로IP 주소가할당됩니다.

- 1. 이더넷 케이블을 통해 NVS-31의 스트림 포트를 네트워크에 연결합니다.
- 2. HS-1600T의 전원을 켜면 DHCP 모드에서 NVS-31도 기본적으로 켜집니다.
- 3. NVS-31이 연결된 동일한 네트워크에 랩톱을 연결하고 무료 IP Finder 유틸리티 프로그램 을다운로드합니다.
- 4. IP Finder 유틸리티 프로그램 아이콘을 더블 클릭하여 IP Finder 인터페이스를 엽니다.
- 5. 주사 버튼을 눌러 연결된 장치 검색을 시작합니다.

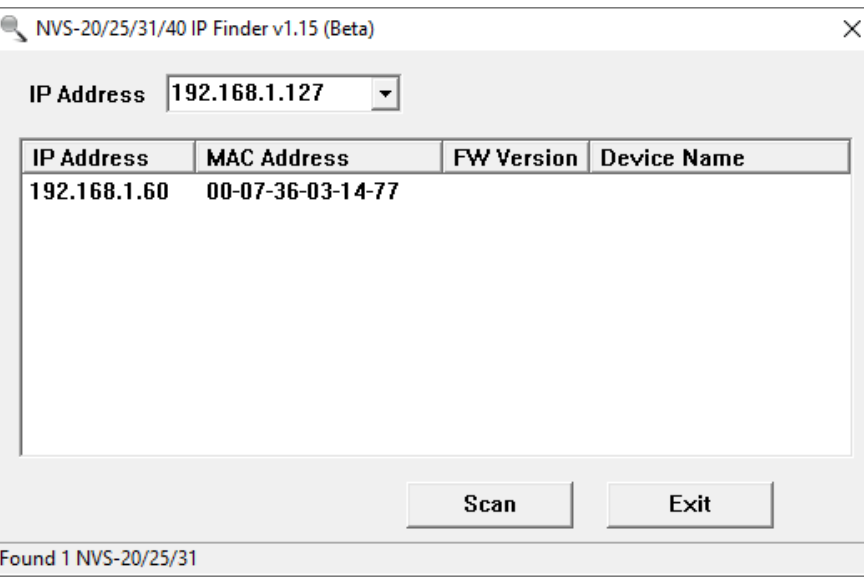

# NON-DHCP 네트워크에연결(고정IP)

비 DHCP 네트워크에 연결하면 NVS-31에 IP 주소가 할당되지 않습니다. 따라서 고정 IP 주소를 장치에 수동 으로 할당하거나 기본 IP 주소(192.168.1.60).

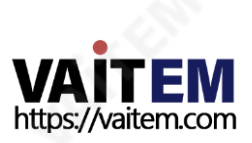

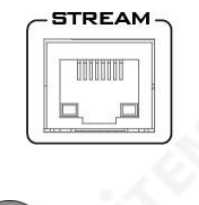

#### 기본고정IP

기본 고정 IP는 주로 PC를 NVS-에 연결하는 것과 같은 지점 간 연결에 사용됩니다. 31 직접. 비 DHCP 환경에서 NVS-31은 고정 IP 모드에서만 작동합니다. NVS-31을 구성하려면기본 IP, 아 래에 설명된 단계를 따르십시오.

- 1. 이더넷 케이블을 통해 NVS-31의 스트림 포트를 네트워크에 연결합니다.
- 2. HS-1600T의 전원을 켜면 DHCP 모드에서 NVS-31도 기본적으로 켜집니다.
- **STREAM**
- 3. 이전 DHCP 섹션에서 설명한 방법에 따라 NVS-31 장치를 검색합니다. 찾으면 웹 브라우저에서 사용자 인 터페이스에로그인합니다.
- 4. 사용자 인터페이스 홈에서 "시스템" 탭을 클릭 하여시스템페이지로들어갑니다.
- 5. "네트워크 설정"에서 DHCP 모드를 비활성화 합 니다.

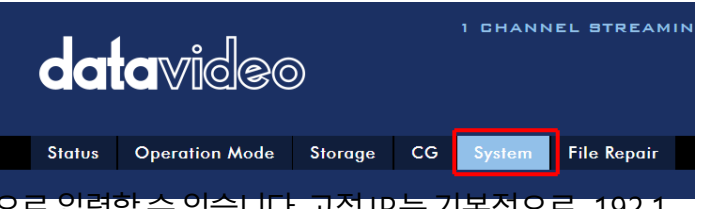

6. DHCP 모드가 비활성화되면 고정 IP 주소를 수동으로 입력할 수 있습니다. 고정 IP는 기본적으로 192.1 68.1.60입니다. 서브넷마스크와기본게이트웨이는각각255.255.255.0과 192.168.1.254입니 다.

#### 팁: IP 주소를 잊어버리거나 분실한 경우 다음을 수행하여 네트워크 설정을 재설정하십시오.

- 스위처를 끕니다.
- 눌러 기록 그리고 개울 버튼을 동시에 누른 다음 스위처의 전원을 켭니다. 약 5초 동안 기다렸다가 표시되
- 는 즉시 버튼 누름에서 손을 뗍니다. **기록** 그리고 **개울** 버튼 LED가 켜집니다.
- IP 주소는 기본 IP여야 합니다. **192.168.1.30**.

## 네트워크연결문제해결

NVS-31을 네트워크에 연결하고 IP Finder 유틸리티 프로그램을 엽니다. 장치를 검색합니다. 찾을 수 없으 면 네트워크에서 IP 주소를 할당하지 않을 수 있습니다. 그 이유는 다음과 같이 요약됩니다.

- 라우터 또는 DHCP 서버가 네트워크에 연결되어 있지 않습니다.
- 새 장치는 네트워크 관리자에 의해 차단됩니다. 바이러스 백신 소
- 프트웨어 또는 방화벽이 통신을 차단합니다.

다음을 시도하여 문제를 해결하십시오.

- 라우터를 끄고 10초 동안 기다린 다음 라우터를 다시 켭니다. NVS-31을
- 공장기본값으로재설정:

스위처를 끕니다.

-

밀어 녹음 및 스트리밍 스위처의 전원을 켜는 동안 버튼을 동시에 누르십시오. 약 5초 동안 기다렸다가 표시되는 즉시 버튼 누름에서 손을 뗍니다. **기록** 그리고 **개울** 버튼 LED가 켜집니다. PC를 재부팅합니다.

문제가 계속되면 다음 방법을 시도해 보십시오.

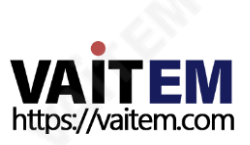

- 바이러스 백신 소프트웨어 또는 방화벽을 일시적으로 종료합니다.
- IP 충돌이 발생할 수 있으므로 다른 장치가 LAN(유선 또는 무선)에 연결되어 있지 않은지 확인하십시 오.

모든 방법을 시도한 후에도 문제가 계속되면 NVS-31 비디오 스트리밍 서버는 NVS-31에 직접 연결할 수 있 는 고정 IP 기능을 제공합니다. 기본 IP 주소는 192.168.1.60입니다.

이 방법을 사용하면 NVS 장치에 액세스하기 위해 DHCP 서버가 필요하지 않도록 NVS 장치를 네트워크 의IP 범위로구성할수있습니다.

- 이더넷 케이블(크로스오버 케이블일 필요는 없음)을 사용하여 PC를 NVS 장치에 직접 연결합니다.

그런 다음 PC 또는 랩톱의 네트워크 설정을 변경합니다.

- 화면 왼쪽 하단에 있는 시작을 클릭합니다.
- 텍스트 표시줄에 네트워크 연결을 입력한 다음 나타나는 아이콘을 클릭합니다. PC 또
- 는 랩톱을 네트워크에 연결하는 네트워크 어댑터를 두 번 클릭합니다. "를 클릭하십시
- 오.속성" 버튺.
- 선택하다 "인터넷 프로토콜 버전 4(TCP/IPv4)" 옵션을 선택하고 "속성" 버튼. 을 체크하다 "
- 자동으로 IP 주소 받기" 옵션. IPv4 설정 입력:
- -
- 
- IP 주소: 192.168.1.2 서브넷 마스크: 255.255.255.0(시스템 기본값은 255.255.255.0) 기본 게이트웨이: 일대일 연결에는 필요하지 않습니다.

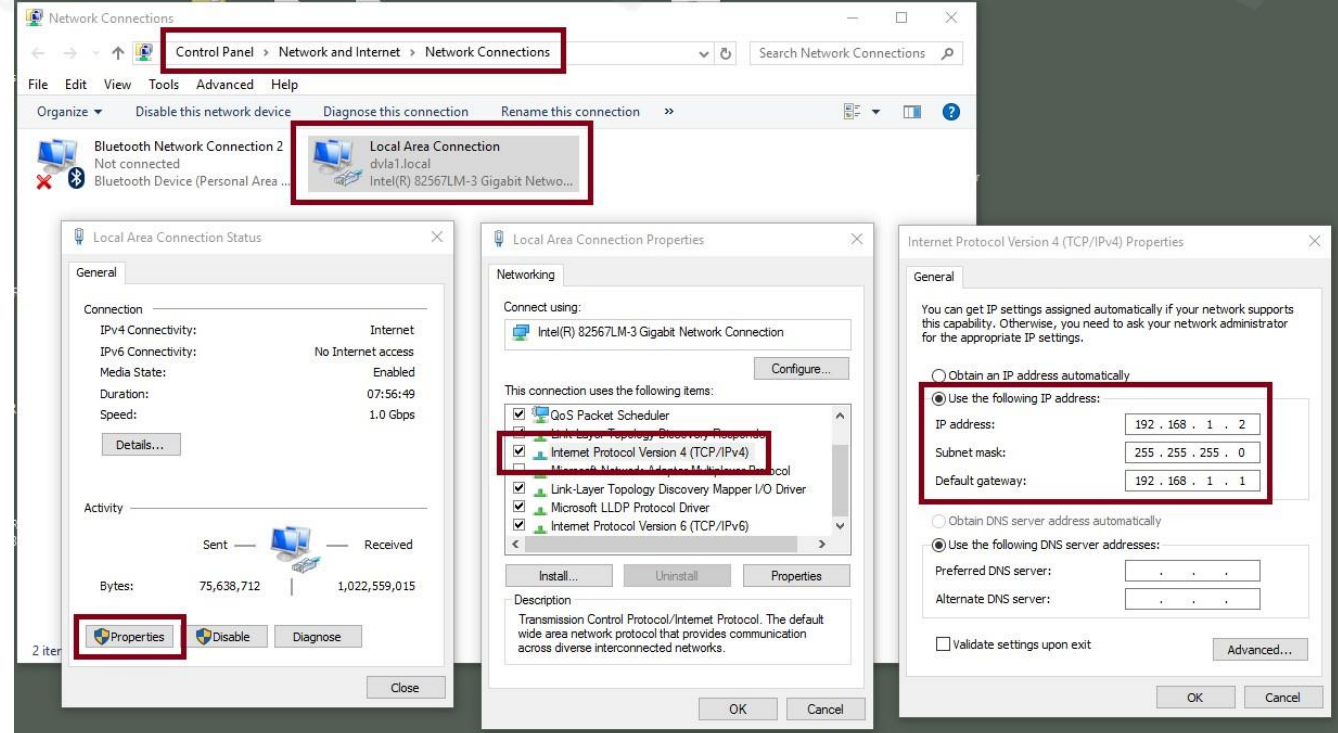

참고: 스트리밍 또는 녹음을 마친 후에 필요할 수 있으므로 이전에 입력한 IPv4 주소를 적어 두십시오.

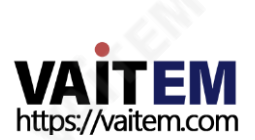

NVS-31은 이제 192.168.1.60의 IP 주소로 연결되어야 합니다.

NVS-31이 여전히 연결되지 않으면 NVS-31을 공장 기본값으로 복원하면 됩니다.

스위처를 끕니다.

밀어 녹음 및 스트리밍 스위처의 전원을 켜는 동안 버튼을 동시에 누르십시오.

약 5초 동안 기다렸다가 표시되는 즉시 버튼 누름에서 손을 뗍니다. **기록** 그리고 **개울** 버튼 LED가 켜집니다.

IP 충돌이 발생할 수 있으므로 다른 장치가 LAN(유선 또는 무선)에 연결되어 있지 않은지 확인하 십시오.

- 웹 브라우저를 통해 NVS-31에 로그인합니다. 기본 사용자 이름은 관리자 기본비밀번호는000000
- "를 클릭하십시오.**체계**" 탭을 클릭한 다음 시스템 페이지에서 고정 IP 및 기본 게이트웨이와 같은 네트워 크 설정을 입력합니다. 기본 게이트웨이가 연결된 네트워크와 일치하고 NVS-31과 동일한 IP를 공유하는 장치가없는지확인하십시오.

예를 들어 라우터의 기본 게이트웨이 IP가 10.10.1.1이면 기본 게이트웨이 필드에 10.10.1.1도 입력해 야 합니다. 그런 다음 NVS-31의 IP 주소를 10.10.1.X로 설정합니다. 범위는 10.10.1.2 ~ 10.10.1.255 입니다. 사용하지 않는 IP 주소를 선택하십시오.

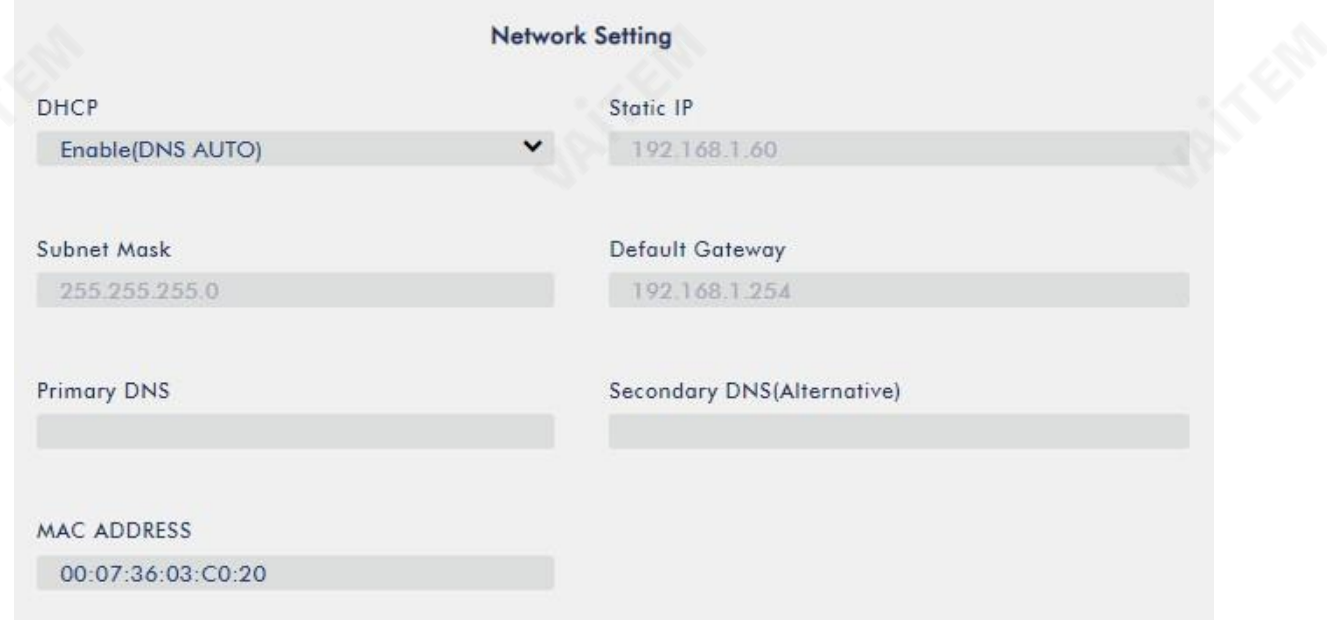

- DHCP:장애를 입히다
- 고정 IP:XXXY;처음 세 개의 십진수는 라우터나 스위치와 같아야 합니다. 숫자 Y는 네트워크에 연결된 장치에서 사용하지 않는 숫자여야 합니다.
- 서브넷 마스크:255.255.255.0
- 기본 게이트웨이:쩝쩝;라우터 또는 스위치의 게이트웨이 IP와 동일합니다.

#### 참고: 읷부라우터는특별한게이트웨이IP 설정이필요할수있습니다.표준192.168.1.1 대싞. 따라 서 고정 IP 모드로 전환하기 전에 PC의 네트워크 속성을 확인해야 합니다.

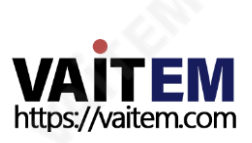

#### 예를 들어 일부 라우터의 게이트웨이 IP는 192.168.1.254이므로 NVS-31의 기본 게이트웨이 및 기본 DNS 필드도 192.168.1.254로 구성해야 합니다.

- 기본 DNS: 기본 게이트웨이 IP와 동일하며 문제가 발생할 경우 8.8.8.8 또는 8.8.8.4(Google에서 제 공하는 공개 DNS)로 변경할 수 있습니다.
- "를 클릭하십시오.**제출하다**" 버튼을 눌러 네트워크 설정을 저장
- 합니다. PC와 NVS-31을 네트워크에 다시 연결하세요. PC의 원
- 래 네트워크 설정을 복워합니다.
- HS-1600T를 종료합니다. HS-1600T를 다시켜기젂에약5초 동안기다리십시오.
- 고정 IP 주소를 통해 NVS-31에 액세스할 수 있어야 합니다.

#### 고급문제해결

여전히 연결할 수 없으면 다음을 시도하십시오.

- ARP 테이블을 사용하여 인코더의 MAC 주소를 검색합니다. 장치의 MAC 주소는 HS 스위처 하단의 인쇄레이블에있습니다.
- MAC 주소는 다음으로 시작합니다. **00:07:36:03:xx:xx**. 스위처의 MAC 주소는 00:07:36:07:xx:xx로 시작합니다(HS-1600T 및 HS-1600T만 해당).
- 명령 프롬프트(MACOS의 터미널)에서 "아르바이트" 그런 다음 Enter 키를 누르면 ARP 목록이 표시됩니 다. NVS-31이 네트워크에 성공적으로 연결되었는지 확인하세요.
- 실행하다서비스.msc,"의 오른쪽열에서비스" 창에서"DHCP 클라이언트" 그런 다음 "**재시작"**.
- 명령 프롬프트에서 다음을 입력하십시오. ipconfig/flushdns 뒤이어 ipconfig/release 및 ipconfig/renew.

# 6.2 웹 사용자 인터페이스

지금까지 PC와 NVS-31의 IP 주소를 얻었습니다. 브라우저의 주소 표시줄에 NVS-31의 IP 주소를 입력한 다 음**시작하다** 단추. 아래와 같이 팝업 대화 상자에 사용자 이름과 비밀번호를 입력하여 로그인합니다.

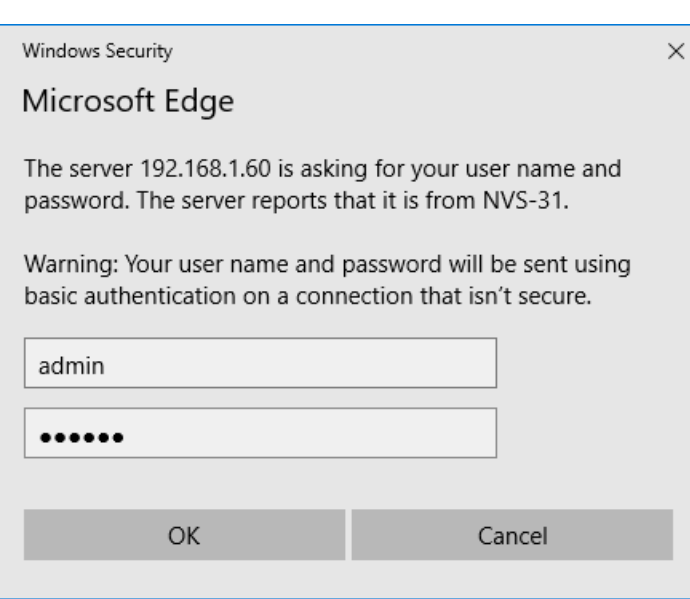

#### 사용자이름: 관리자

#### 비밀번호: 000000

딸깍 하는 소리 **확인** 로그인하고. 로그인하면 가장 먼저 나타나는 페이지가상태 페이지.

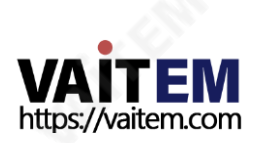

### 상태

당신은 볼 것이다 상태 NVS-31 웹 UI에 로그인한 직후 페이지. 상태 페이지에서 다음을 볼 수 있습니다. 작동모드, 비디오해상도, 스트림설정(RTSP/RTMP(S)/HLS/SRT/TS), 녹음설정, 기록매체그리고메 시지.

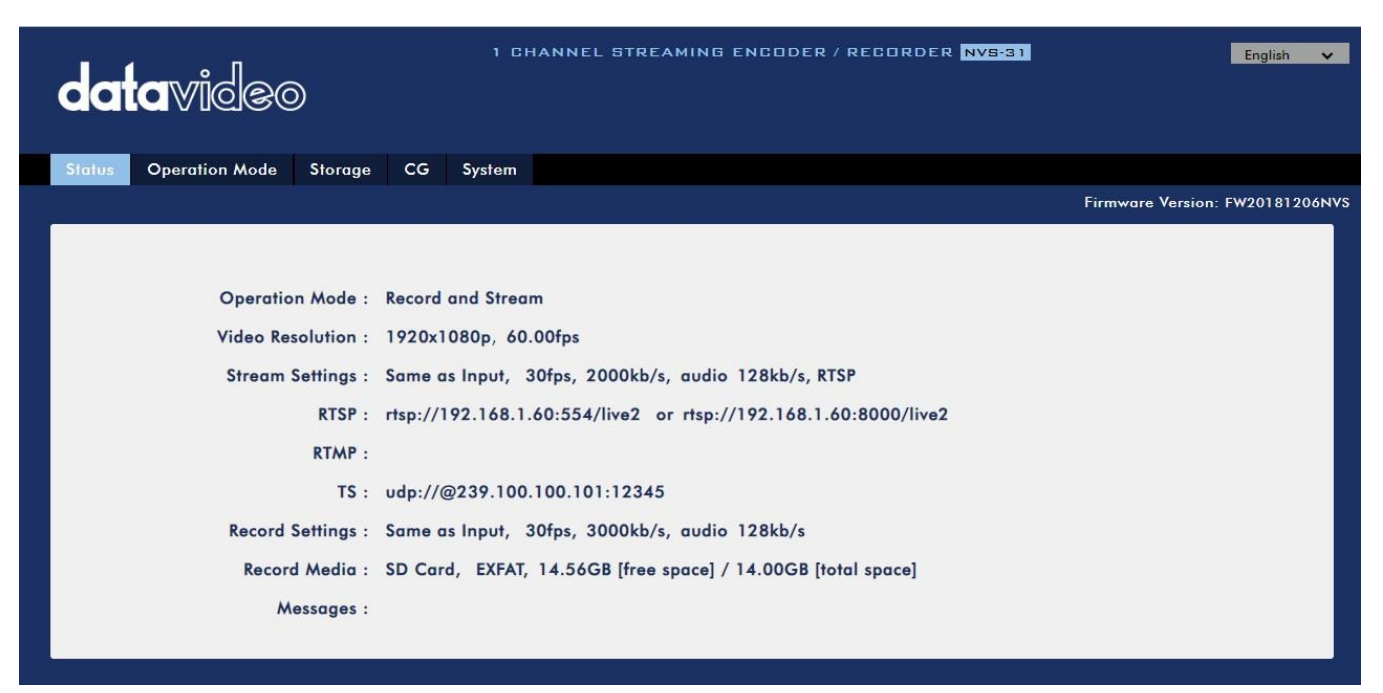

### 참고: NVS-31 웹UI는 자동으로업데이트되지않으므로최싞장치상태를확읶하려면페이지를수동으로 새로고침하세요.

스트리밍 및 녹화를 모니터링하면서 기기 조작 방식(기기의 물리적 버튼만 사용하거나 웹 UI와 함께 기기의 물리적 버튺을 사용)에 관계없이 주기적으로 페이지를 업데이트하십시오. 이렇게 하면 페이지에 항상 최싞 정보가표시됩니다.

오류가 발생하면 "에 오류 코드가 표시됩니다.**메시지**" 들. 장치의 오류 코드는 아래 표에 나열되어 있습니 다.

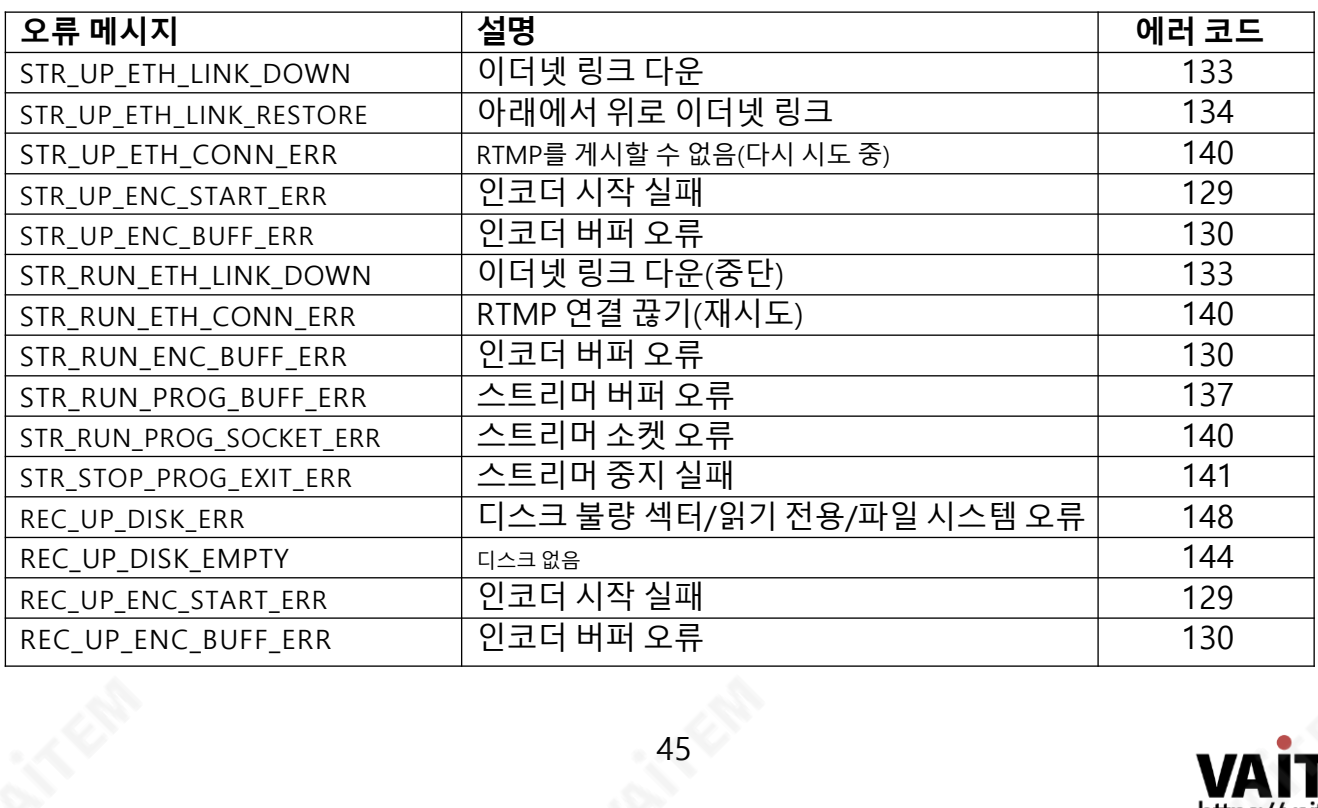

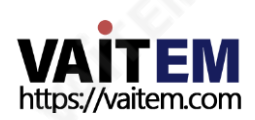

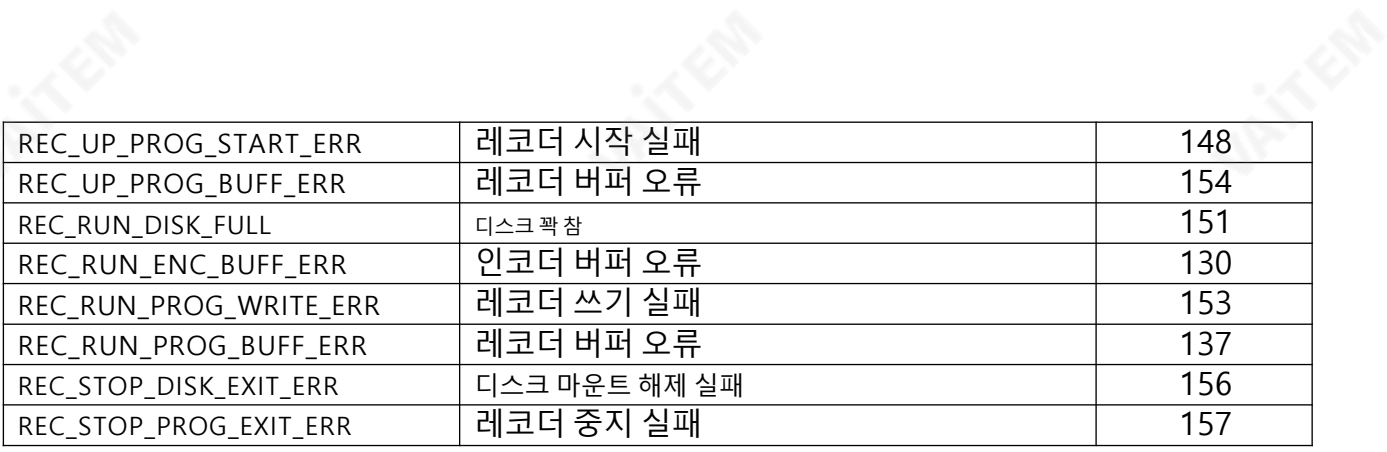

## 작동모드

#### 클릭 작동 모드 도구 모음의 탭을 눌러 작동 모드 구성 페이지를 엽니다.

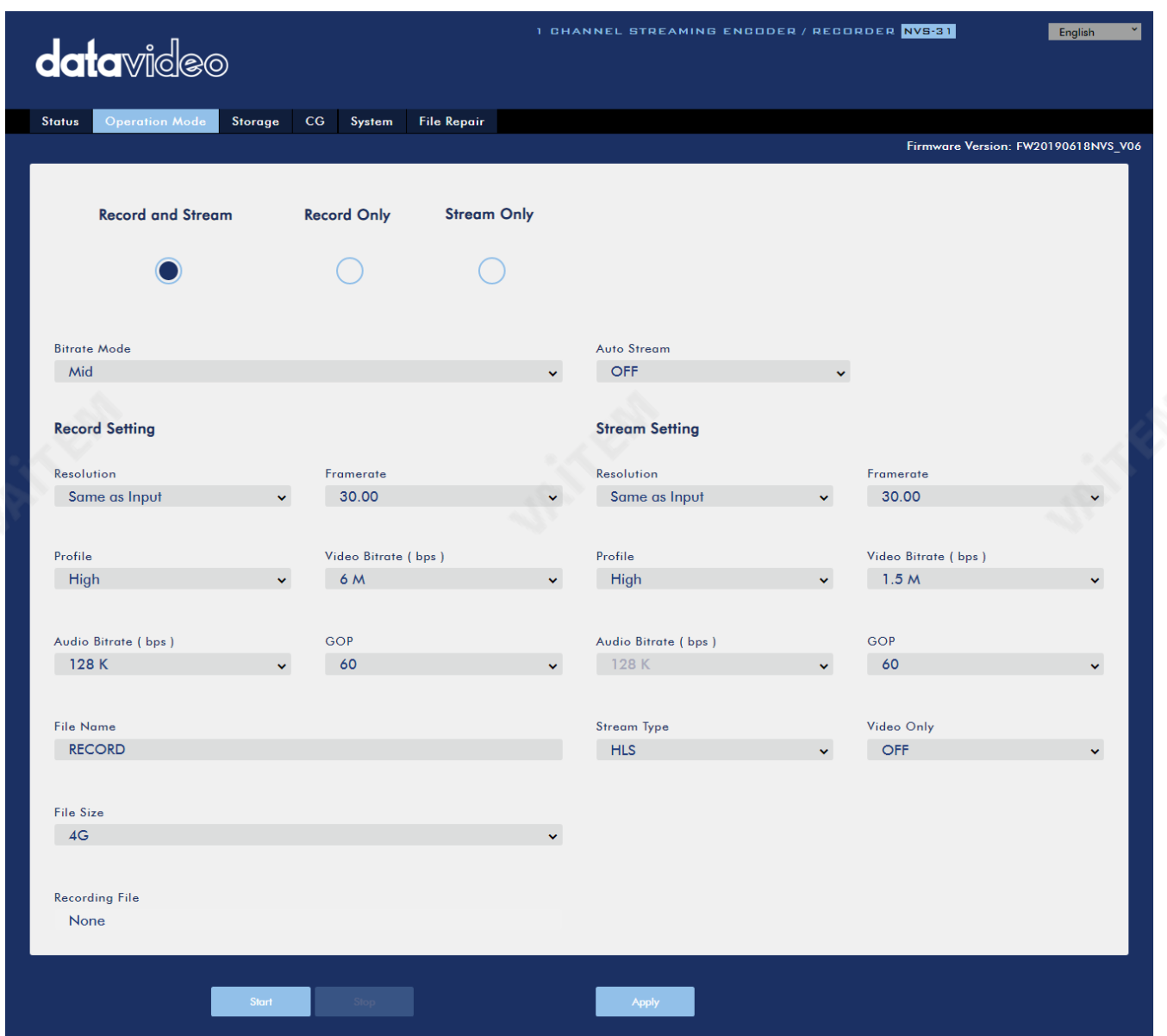

NVS-31은 다음과 같은 작동 모드를 제공합니다.

- 녹화 및 스트리밍: 스트리밍 및 녹화 기능이 동시에 활성화됩니다. 스트림만: 스트리밍 모드
- 만활성화됩니다.
- 녹화 전용: 녹화 모드만 활성화됩니다.

각 모드에서 사용자는 다양한 스트림 및 녹화 설정을 사용자 지정할 수 있습니다.

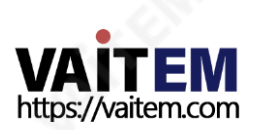

스트림 전용 모드에서는 다음과 같은 설정이 해결, 프레임 속도, 프로필, 비디오 비트레이트(bps), 오디오 비트레이트 (bps), GOP 그리고 스트림 유형 구성할 수 있습니다.

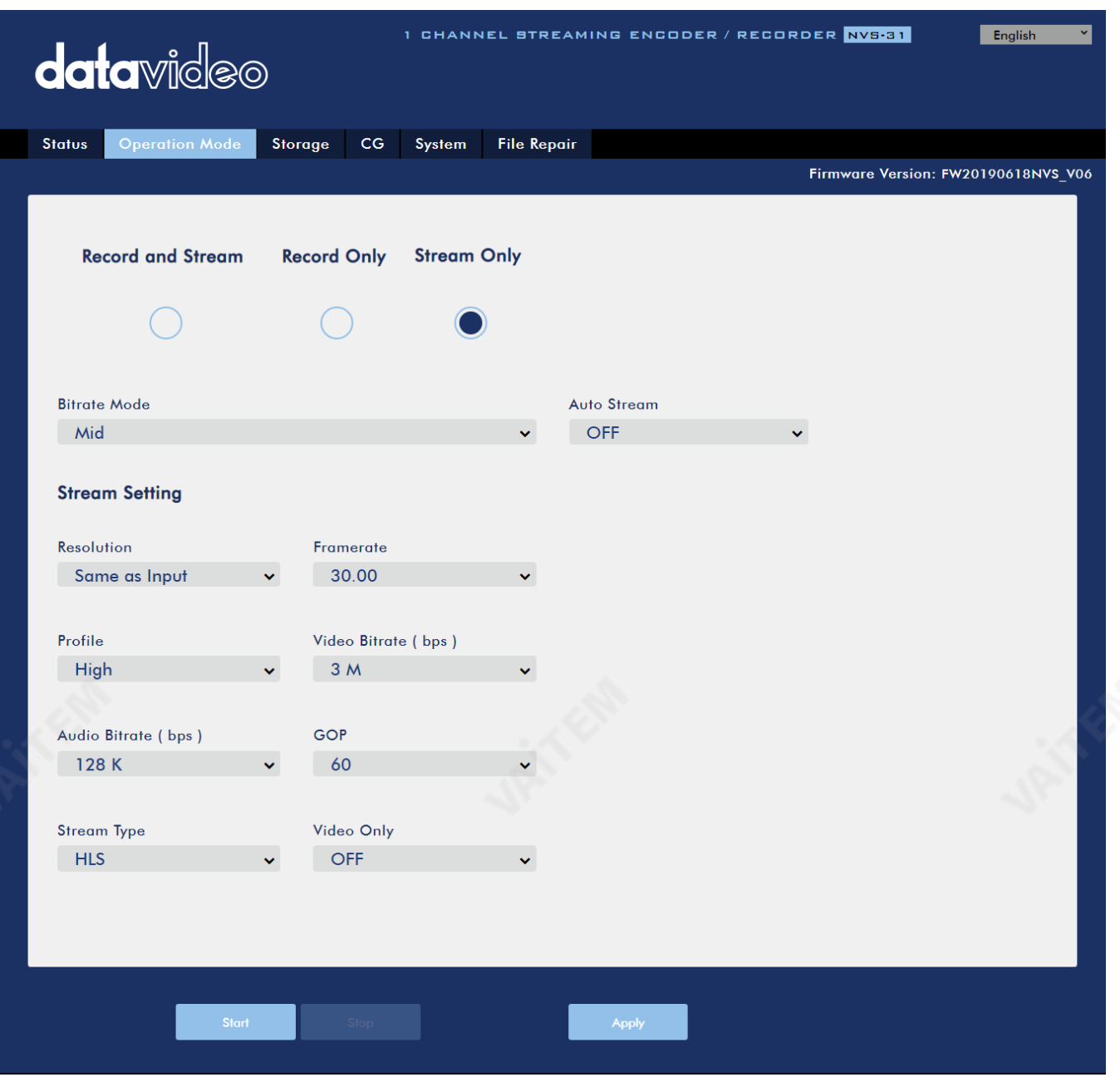

NVS-31에서는 5가지 스트림 유형을 사용할 수 있습니다. RTSP, RTMP, HLS, SRT 그리고 TS. 보다 <mark>섹션</mark> **6.3** 자세한 내용은.

클릭 "적용하다" 버튼을 눌러 새 스트림 설정을 적용합니다. 클릭"시작" 스트림을 여는 버튼과 "중지" 버튼 을눌러스트린을종료합니다.

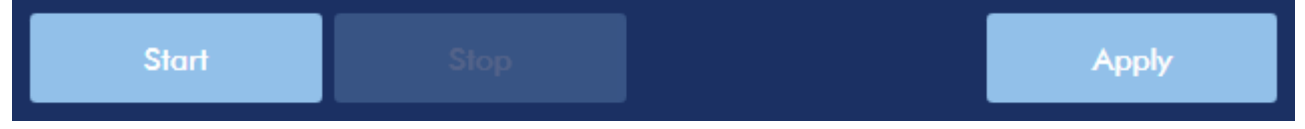

녹음의 경우 설정은 다음과 같습니다. 해결, 프레임 속도, 프로필, 비디오 비트레이트(bps), 오디오 비트레이트 (bps), GOP, 파일 이름 그리고 파일 크기.

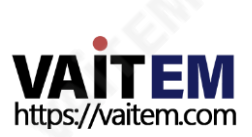

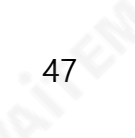

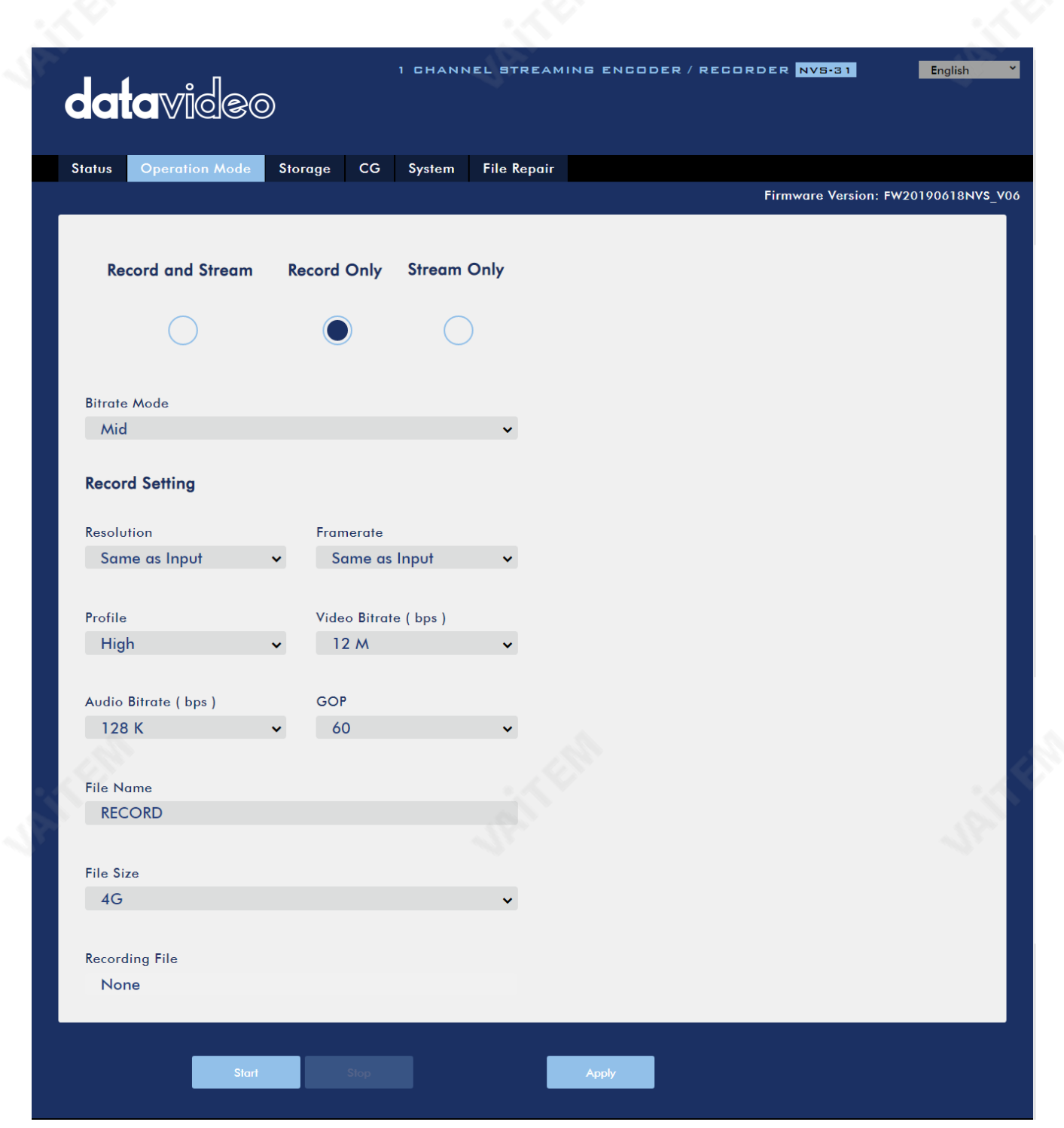

클릭 "적용하다" 버튼을 눌러 새 녹음 설정을 적용하세요. 클릭"시작" 버튼을 눌러 녹음을 시작하고 "중 지" 버튺을눌러녹음을중지합니다.

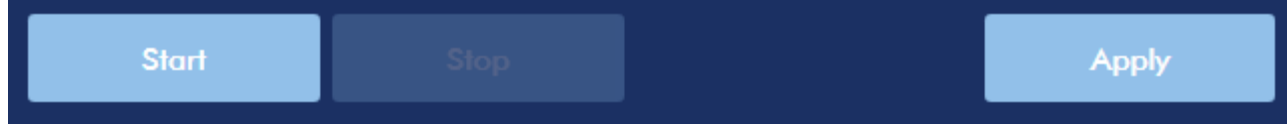

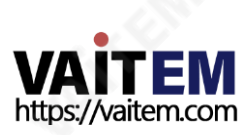

### 스트림및녹화설정

이섹션에서는스트린및녹화기능의다양한설정옵션을소개합니다.

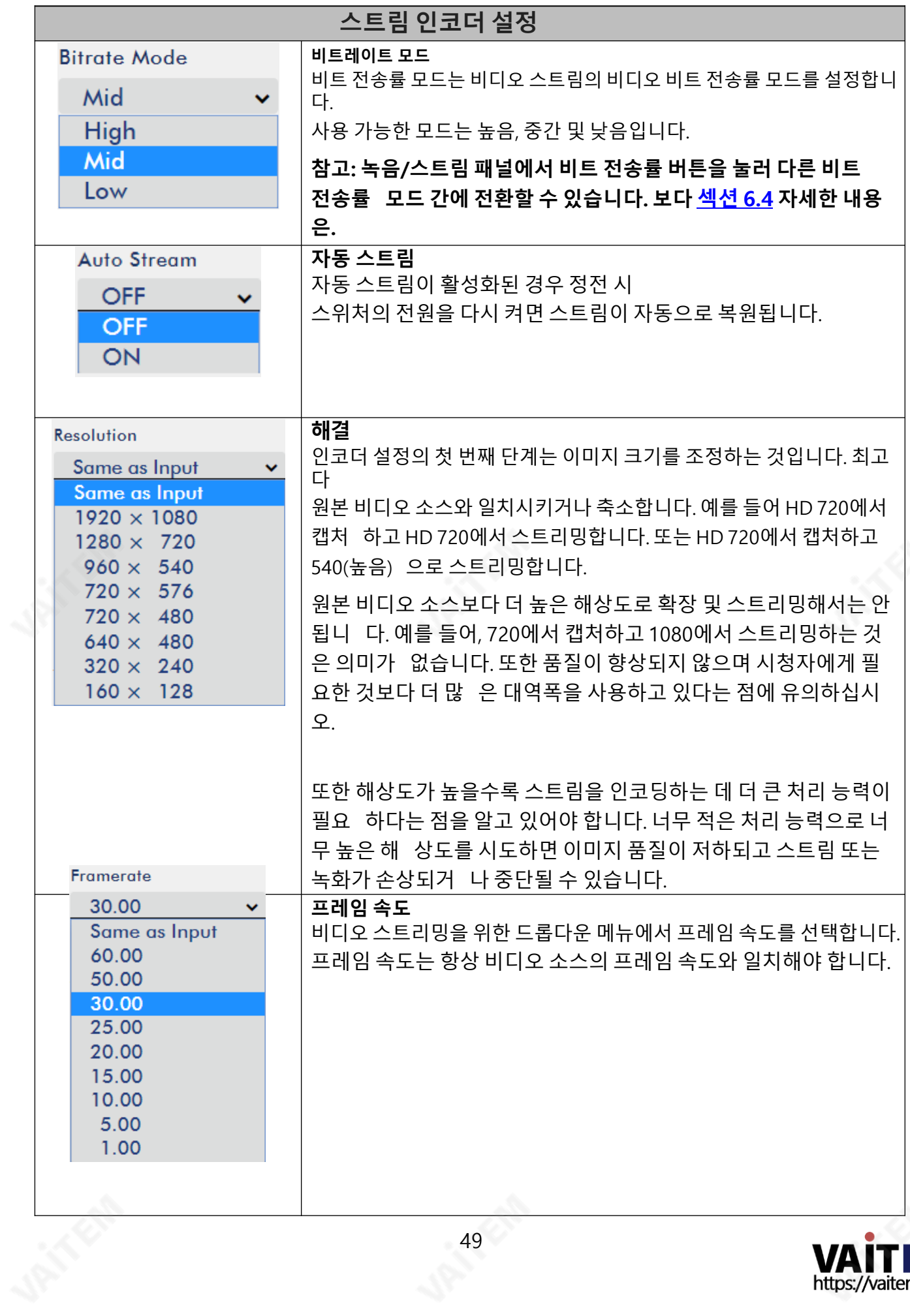

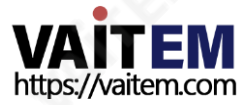

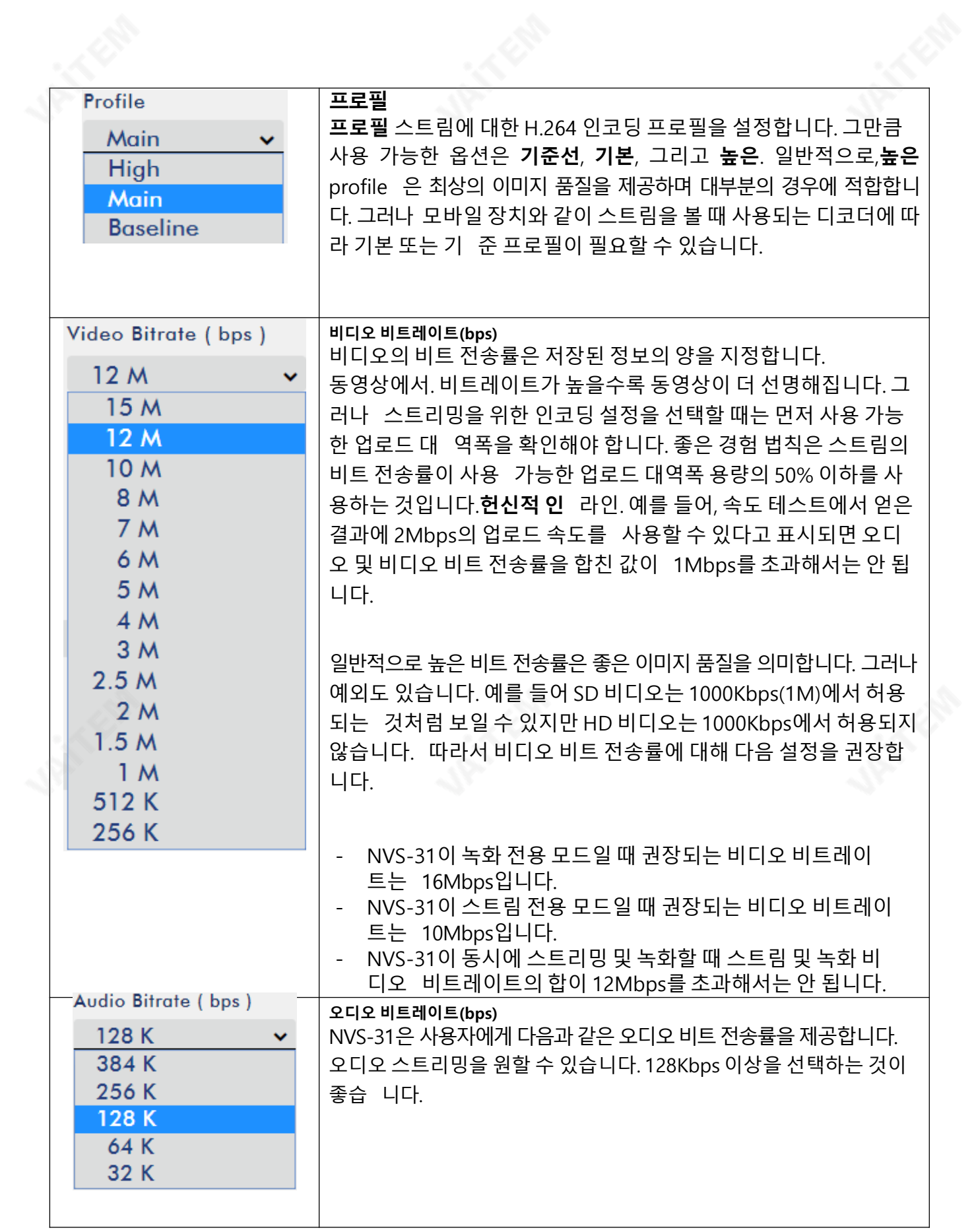

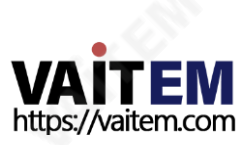

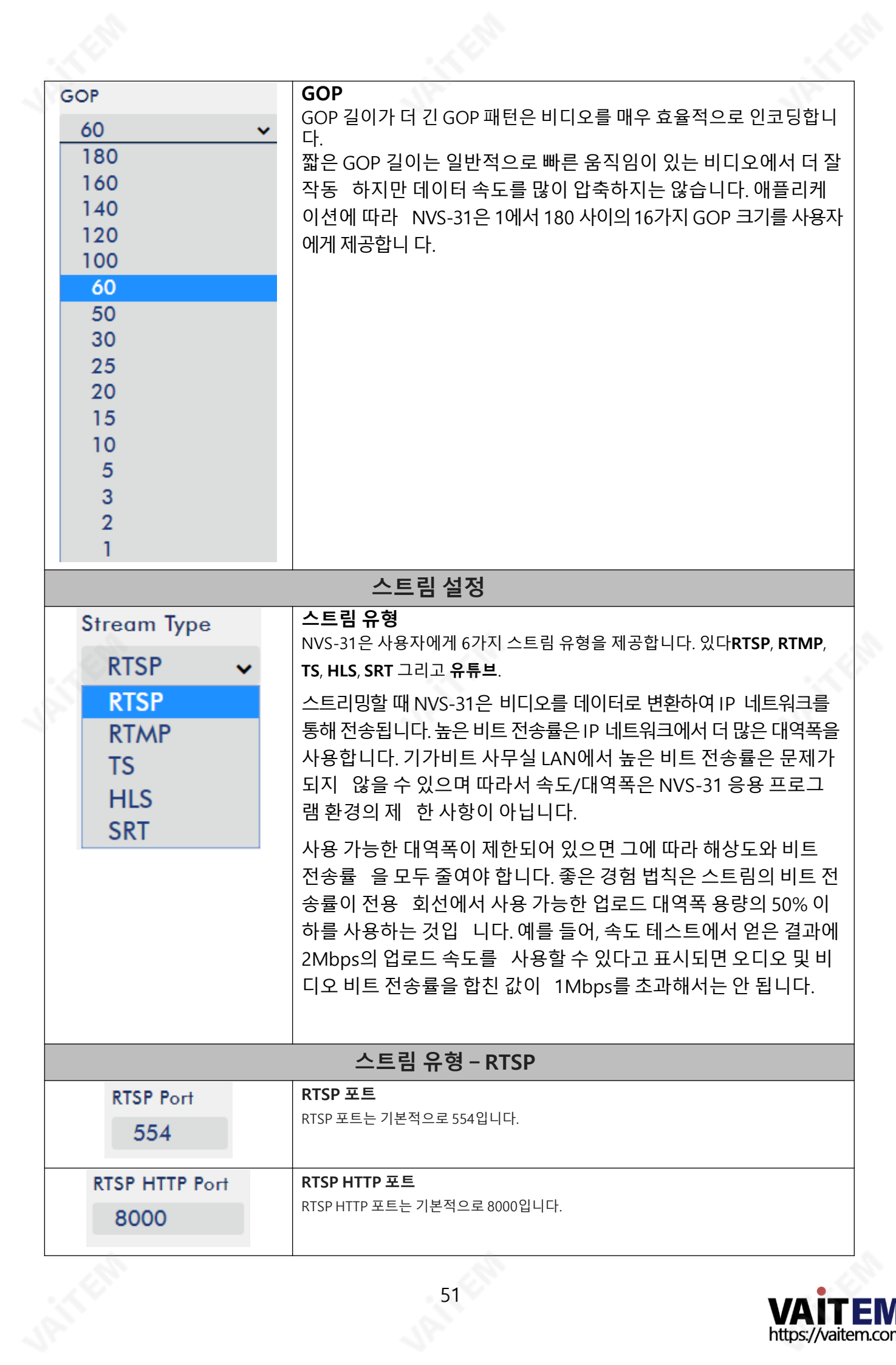

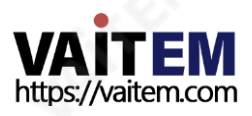

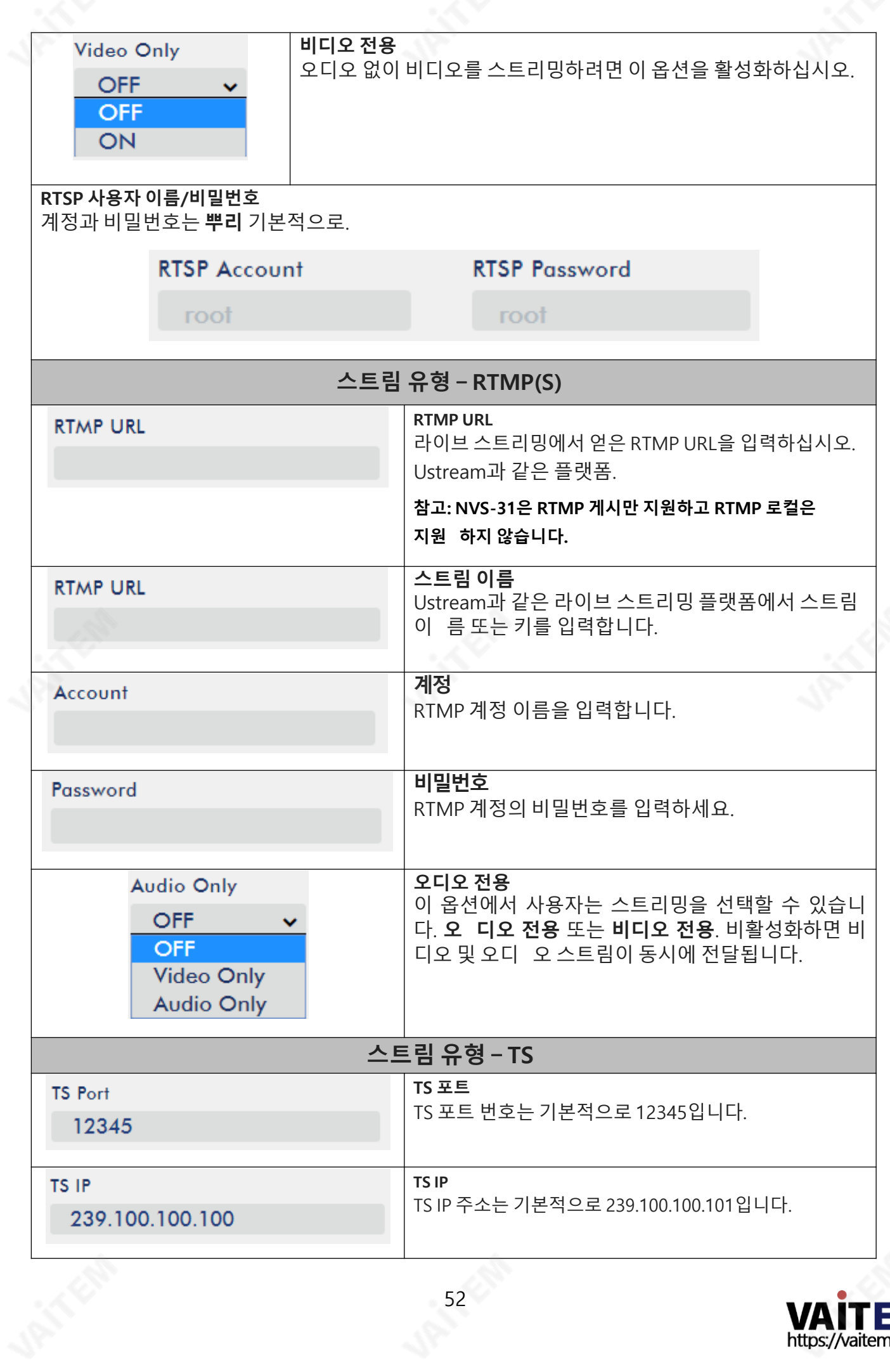

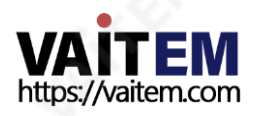

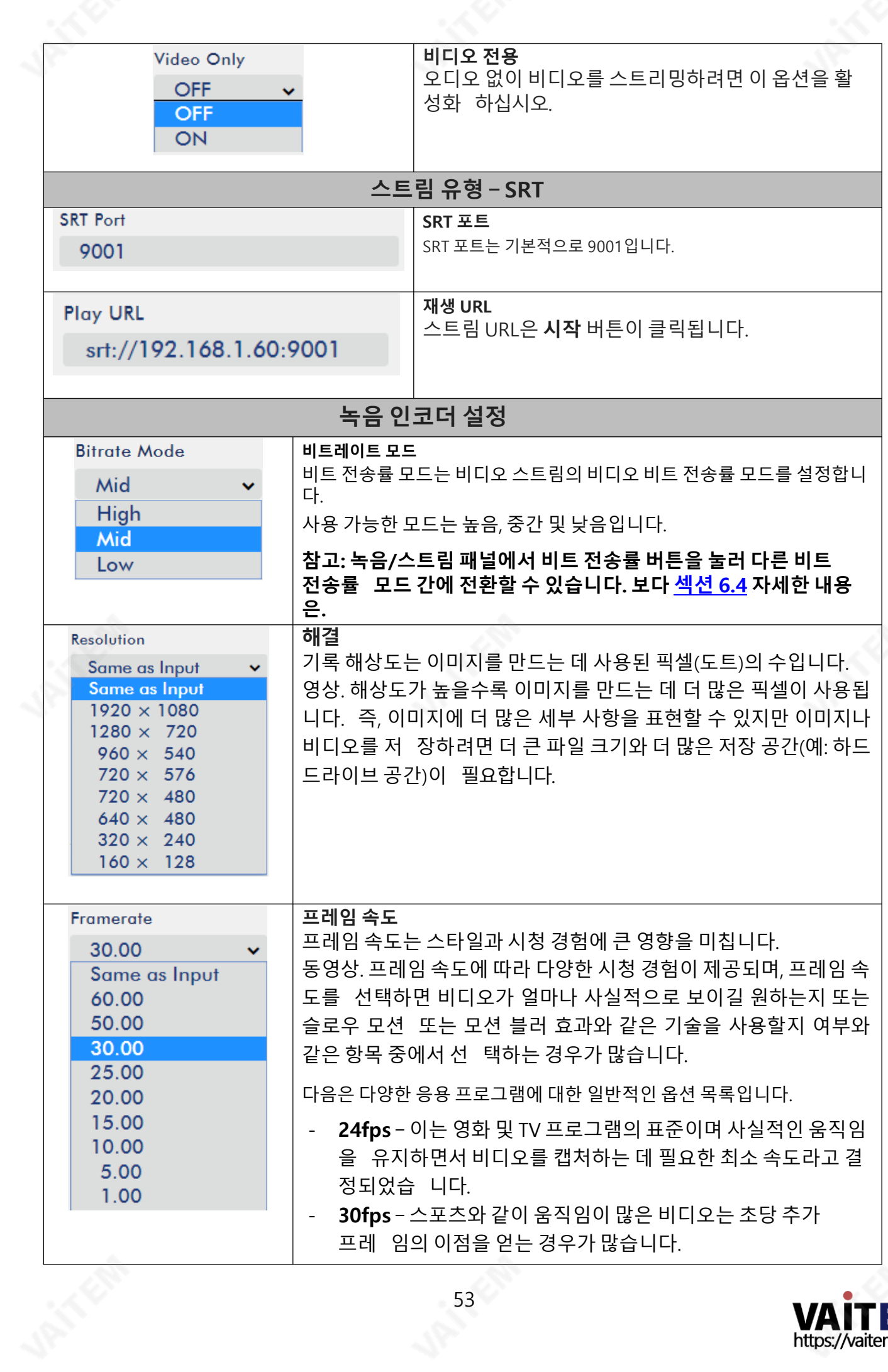

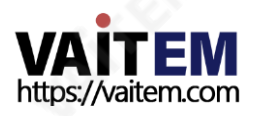

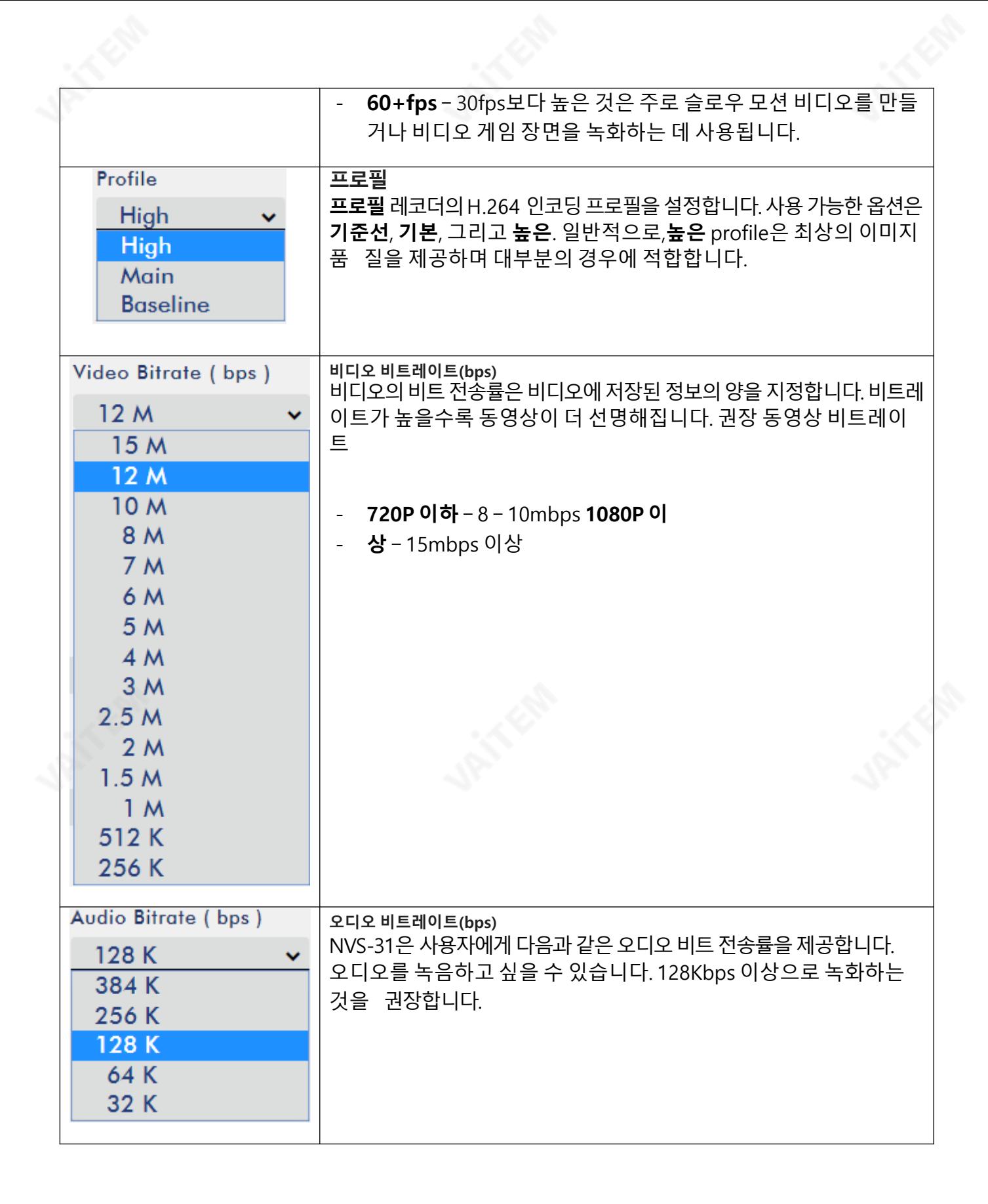

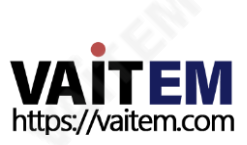

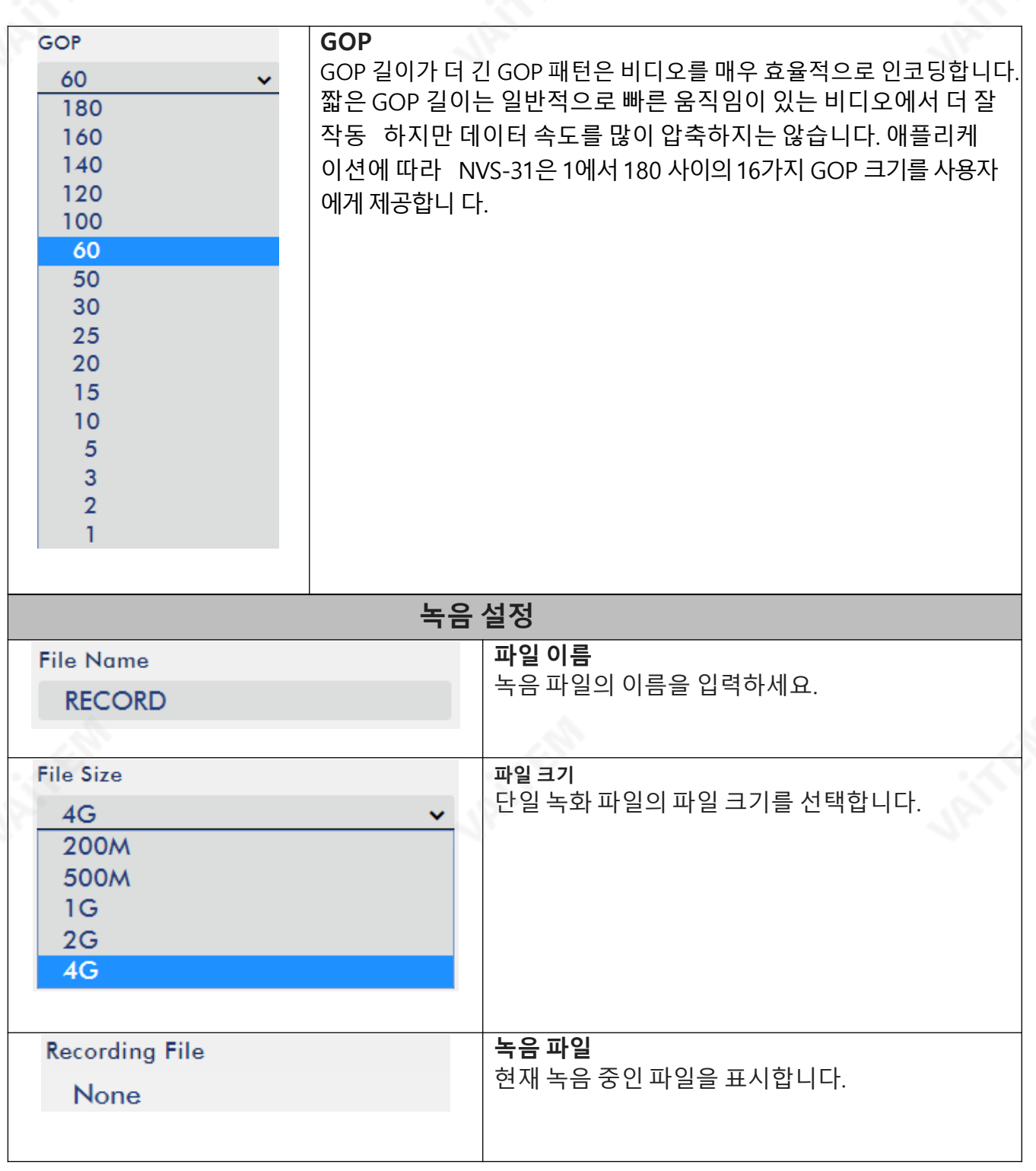

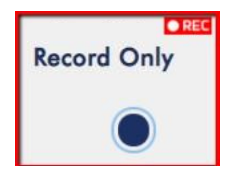

참고: 녹화 기능은 시작 버튼을 클릭한 후 활성화됩니다. 왼쪽과 같이 REC 표시가 나타납 니다. 깜박임은녹음기능이시작되고있음을나타냅니다. 단색표시등은녹음기능이성 공적으로 활성화되었음을 의미합니다(표시등이 세 번 깜박인 다음 꺼지면 오류가 있음). 홗성화시간은약2~3초입니다.

# 저장

HS-1600T에 내장된 비디오 스트리밍 서버(NVS-31)의 웹 UI에도 저장 장치 정보가 표시되어 사용자가 SD 카드 상태를 볼 수 있습니다. 웹 UI의 상태 페이지는 아래 다이어그램과 같습니다.

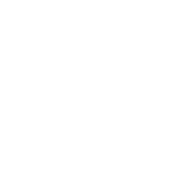

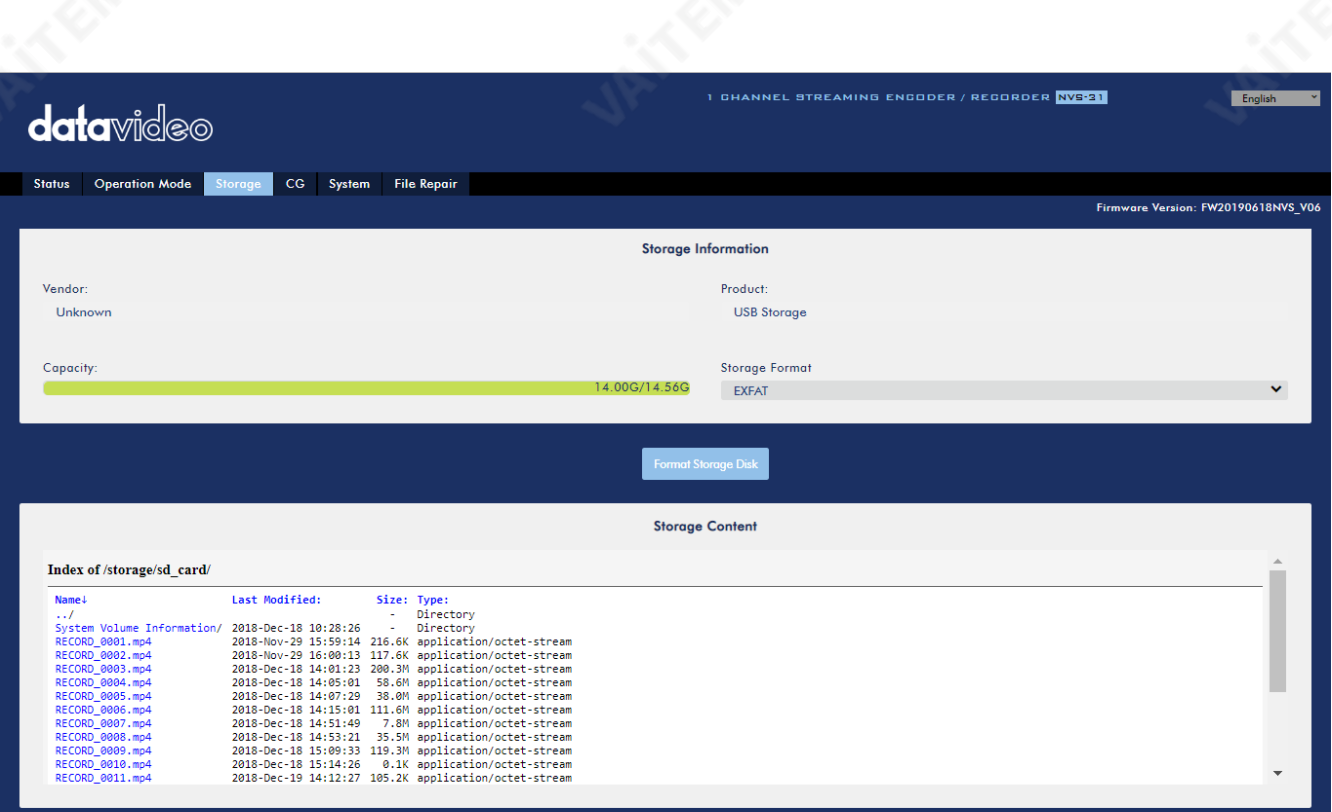

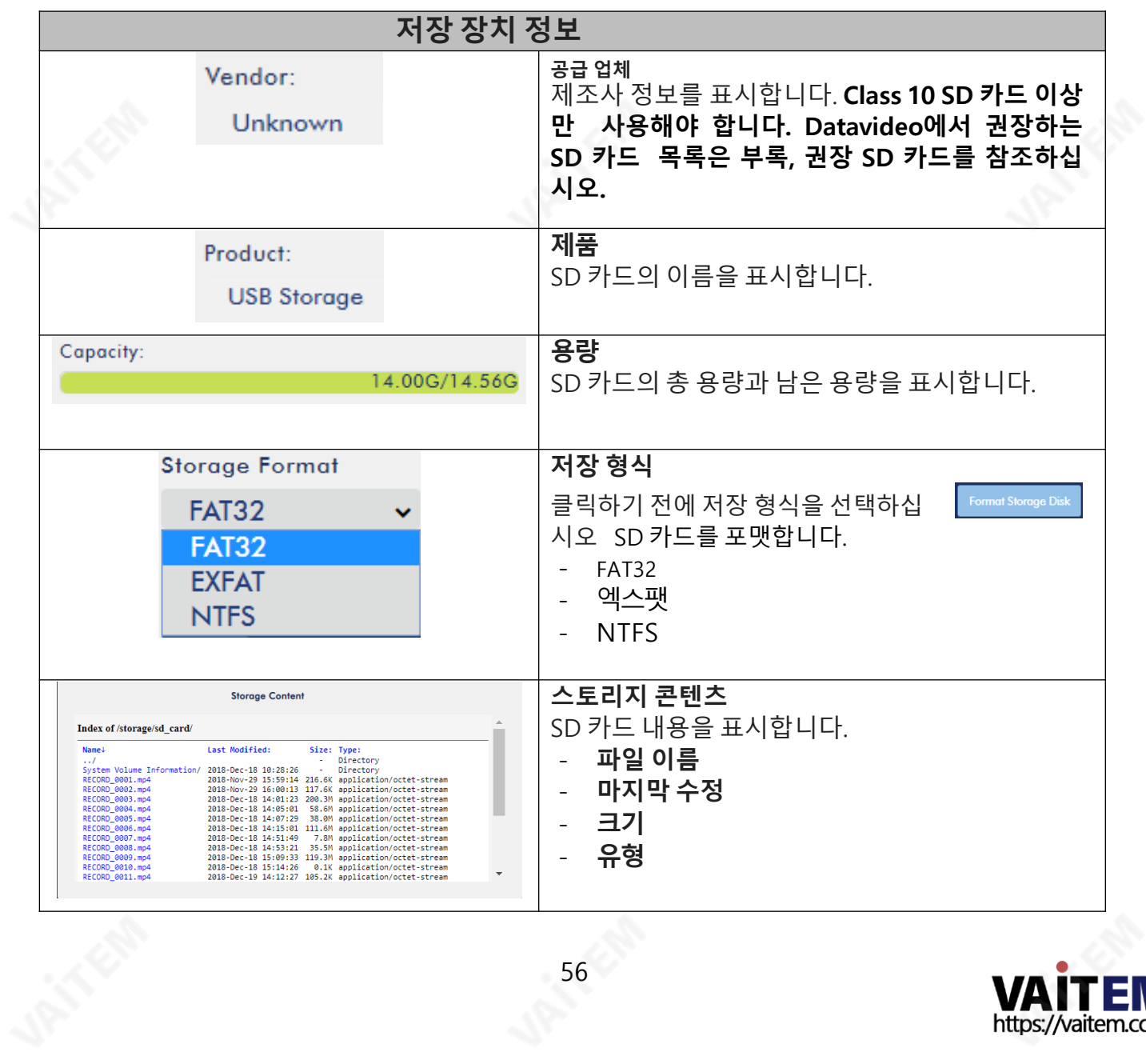

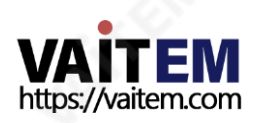

# CG

HS-1600T에 내장된 비디오 스트리밍 서버의 CG 기능을 통해 사용자는 비디오 위에 텍스트 레이어를 배 치할수있습니다. CG 페이지의CG 설정은아래그린과같습니다.

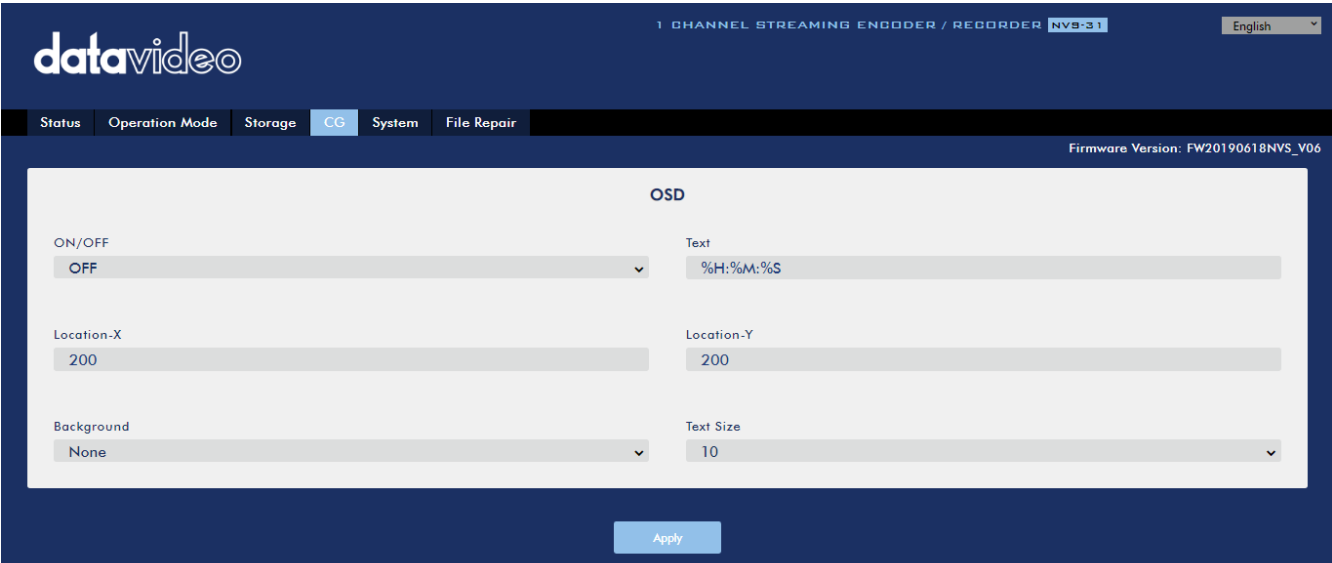

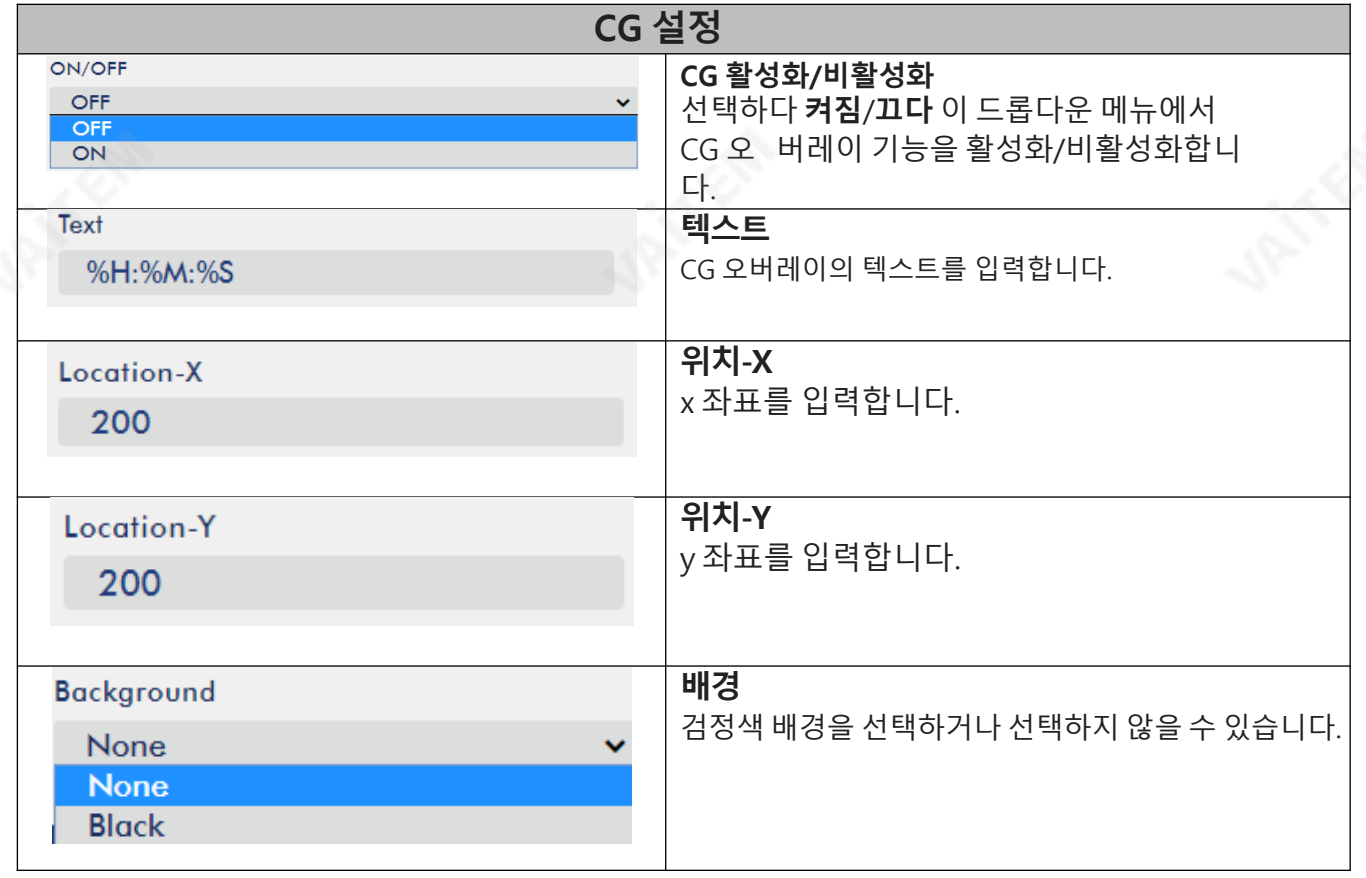

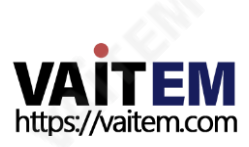

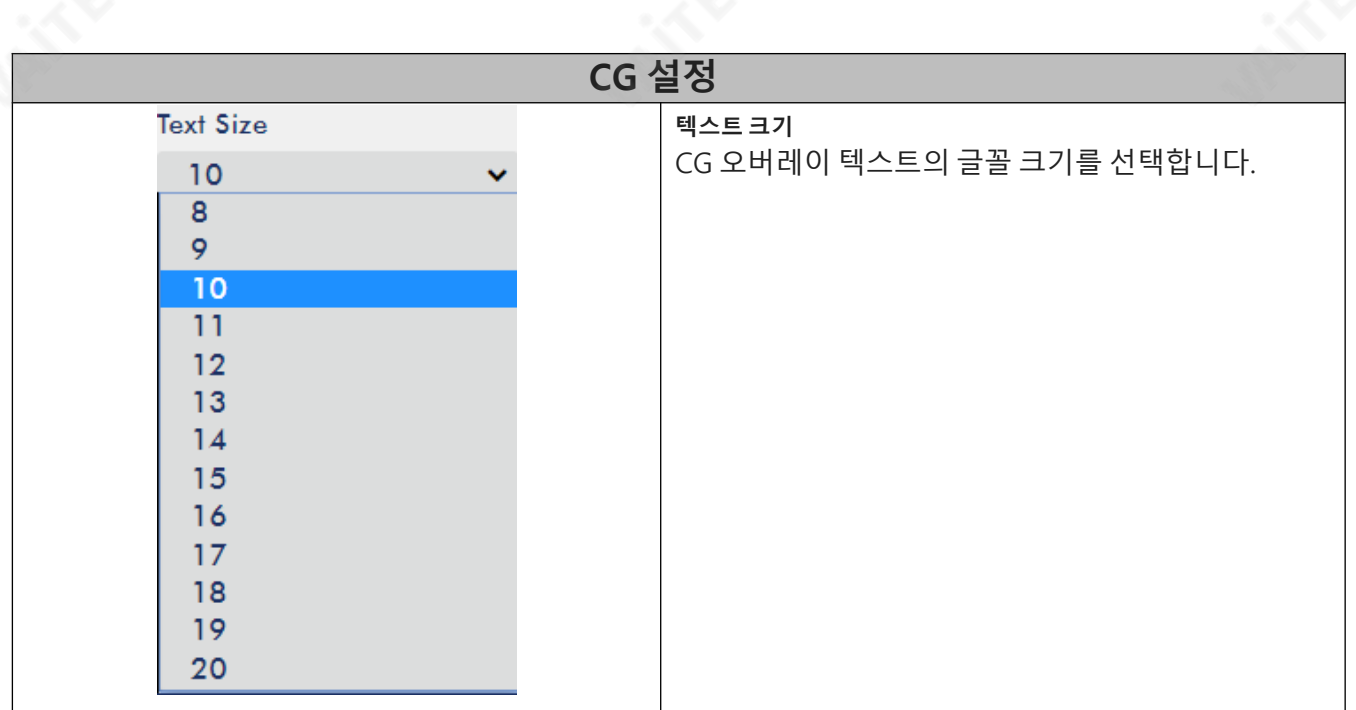

# 체계

HS-1600T에 내장된 비디오 스트리밍 서버의 시스템 페이지에서 사용자는 다음과 같은 여러 네트워크 및 시 스템 관련 설정을 구성할 수 있습니다. DHCP 활성화/비활성화, 고정 IP 주소, 서브넷 마스크, 기본 게이트웨 이, 기본및보조DNS, 등

시스템 설정은 HLS 미리보기 활성화/비활성화, 시간 설정, 펌웨어 업데이트, 장치 이름, 그리고 계정 로그 읶정보.

시스템페이지는아래다이어그램에나와있습니다.

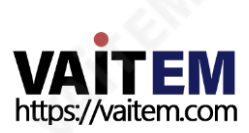

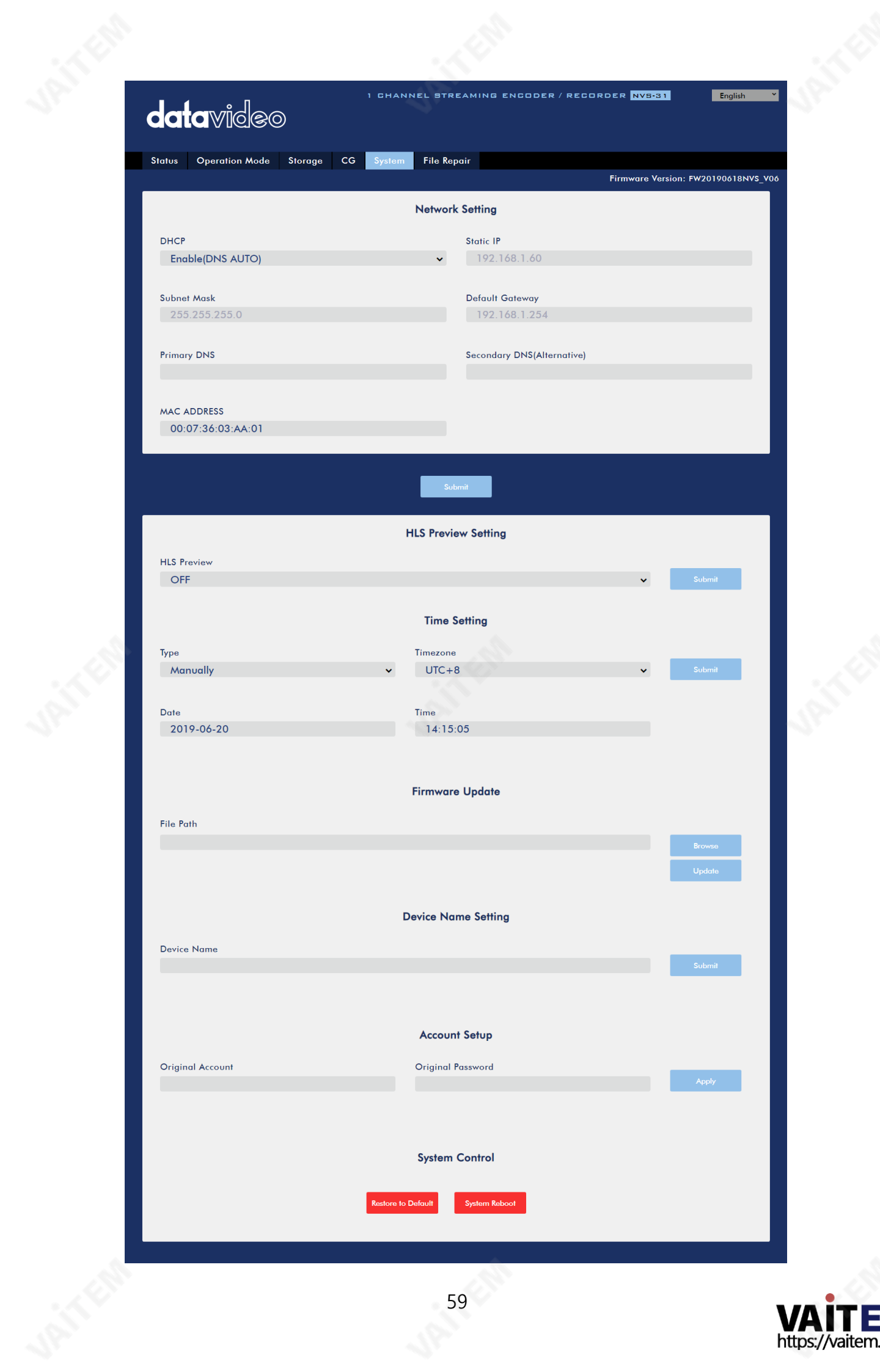

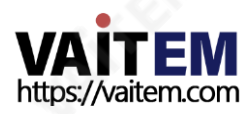

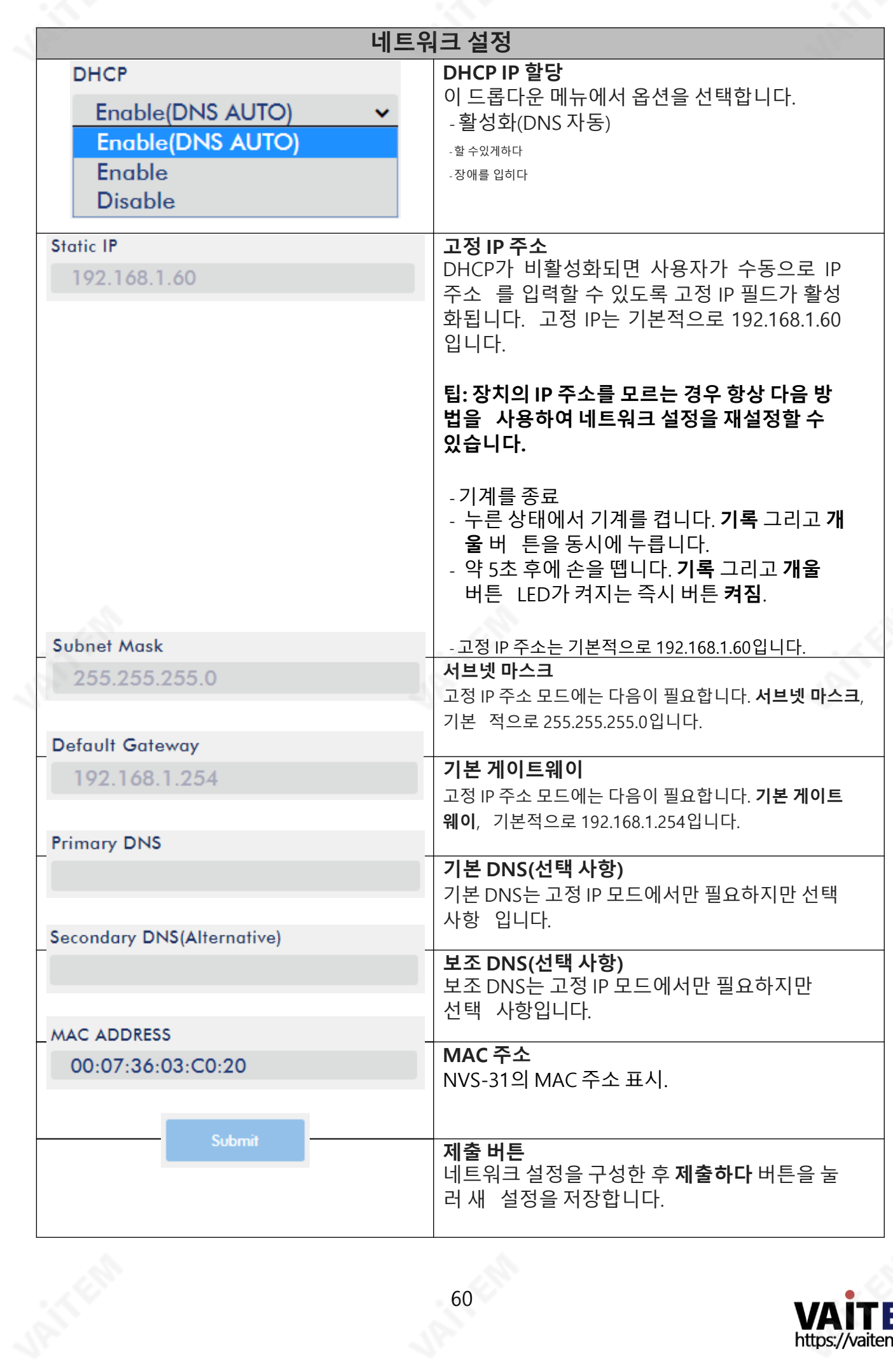

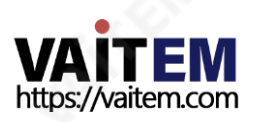

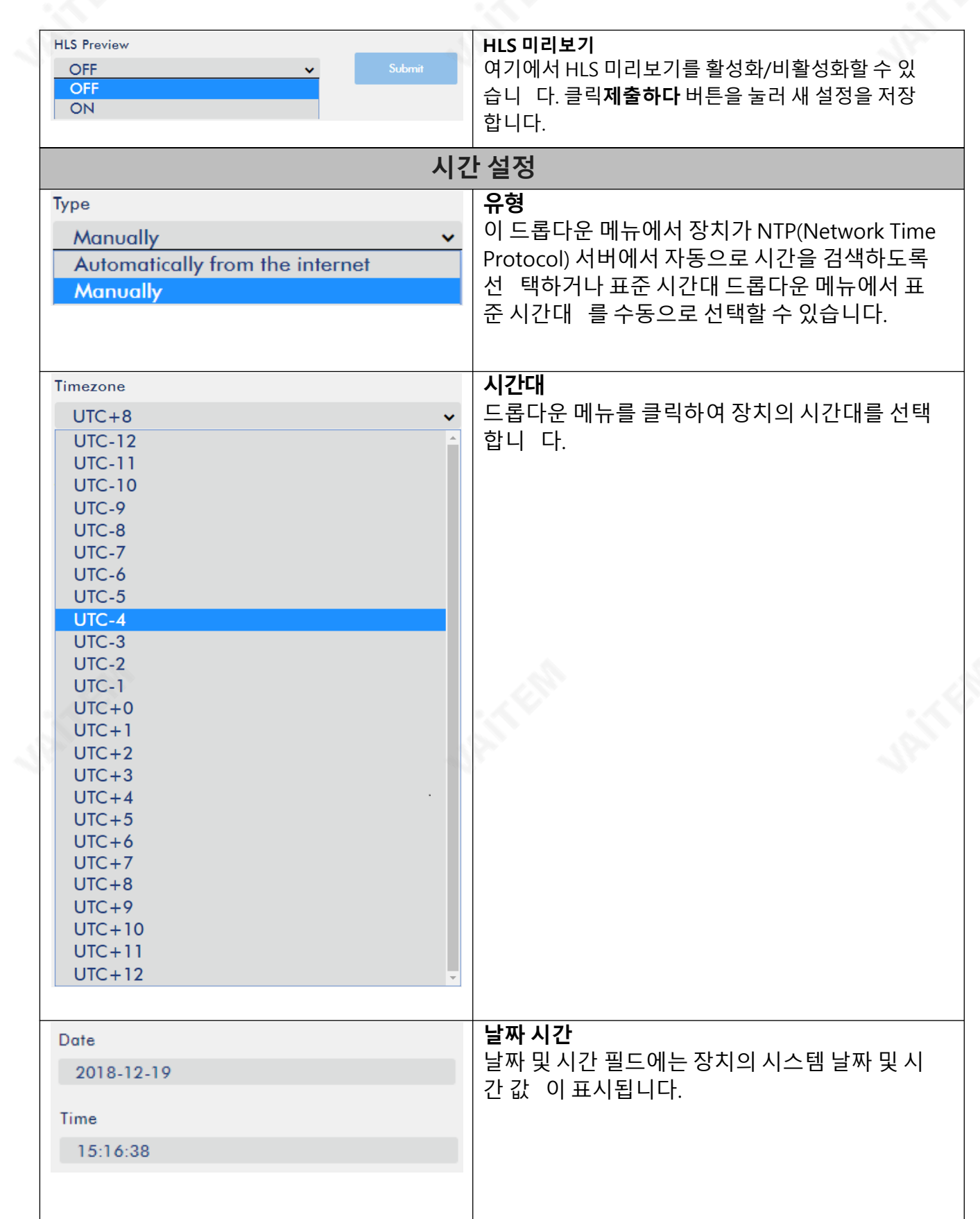

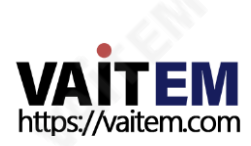

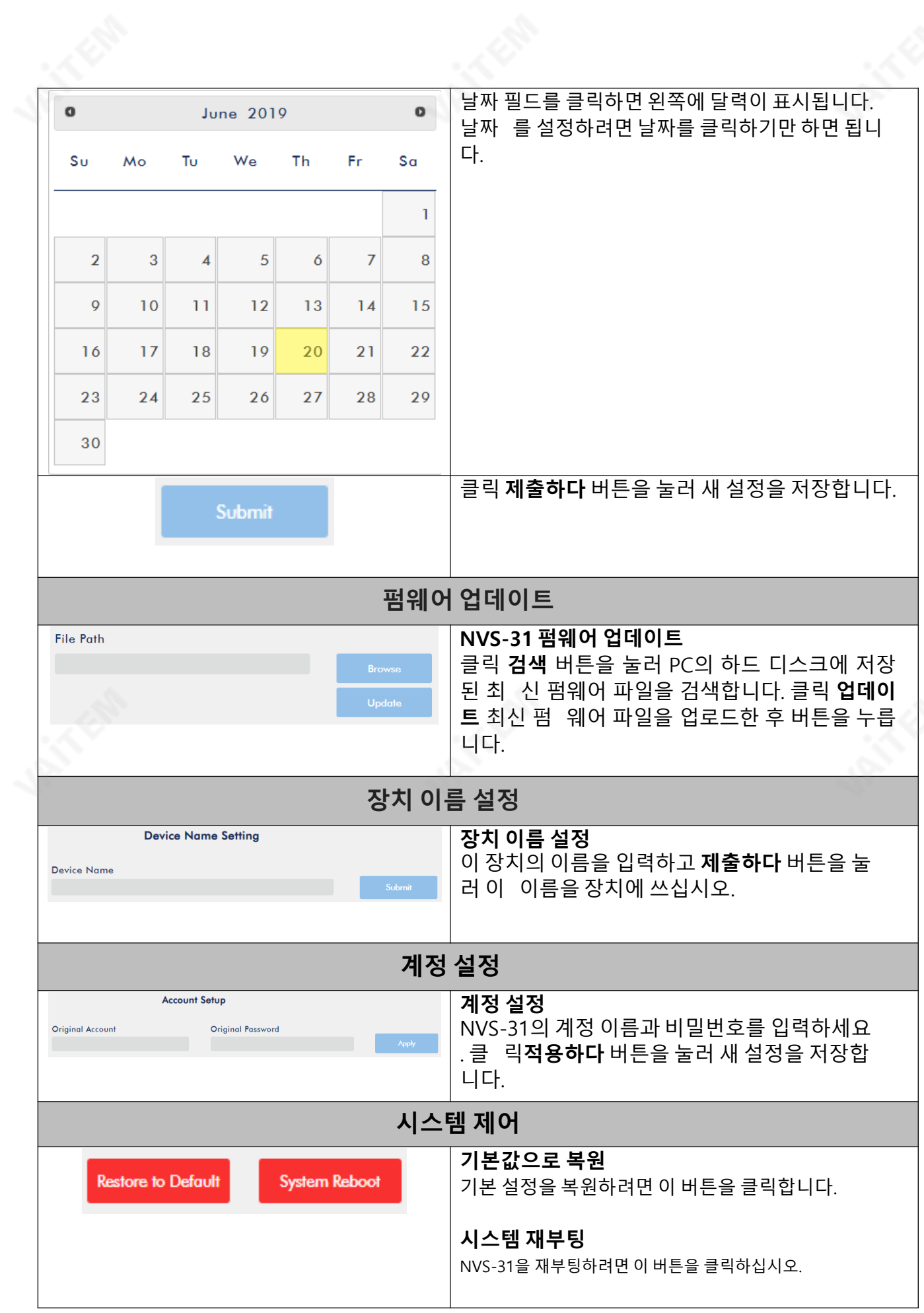

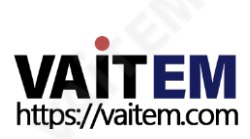

### 파일 복구

녹화가 진행되는 동안 시스템이 충돌할 수 있습니다. 이 경우 녹음 파일이 손상될 수 있습니다. 손상된 파일을 복구하려면파일 복구 파일 복구 프로세스를 실행하는 페이지입니다.

1. "파일 복구" 페이지에서 "파일 목록" 드롭다운 메뉴를 사용하여 손상된 MP4 파일을 선택합니다.

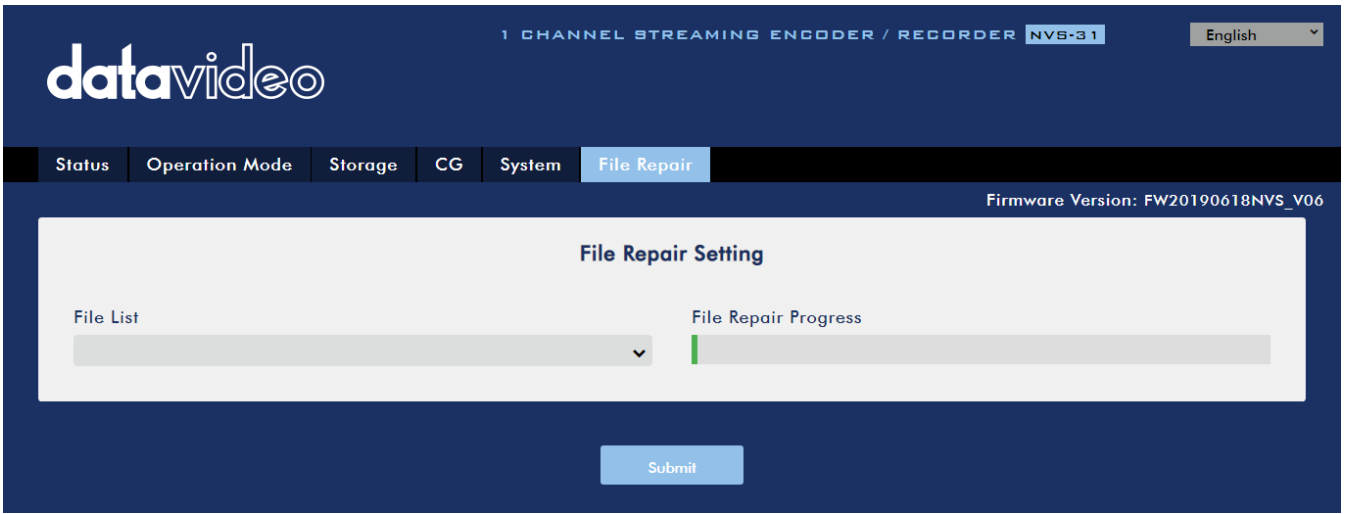

2. MP4 파일을 복구할 수 있는 경우 "MP4\_FIX\_OK", 클릭 확인 그런 다음 "제출하다" 단추.

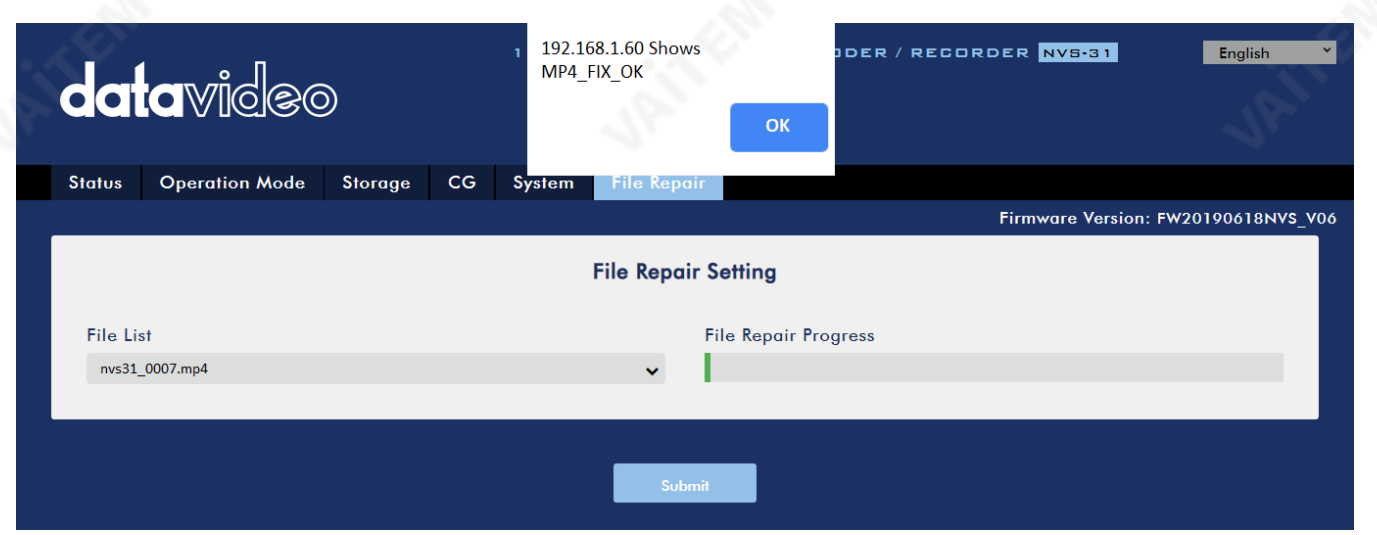

### 참고: 선택한MP4 파읷을복구할수없는경우 "MP4\_FIX\_E RROR\_MDATA"라는 대화상자가나타납니다.

3. "라는 대화 상자가 표시되면 파일이 복구된 것입니다.파일 복구 완료!!". 확인을 클릭하고 NVS-31을 재부 팅하십시오.

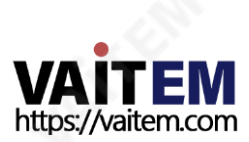

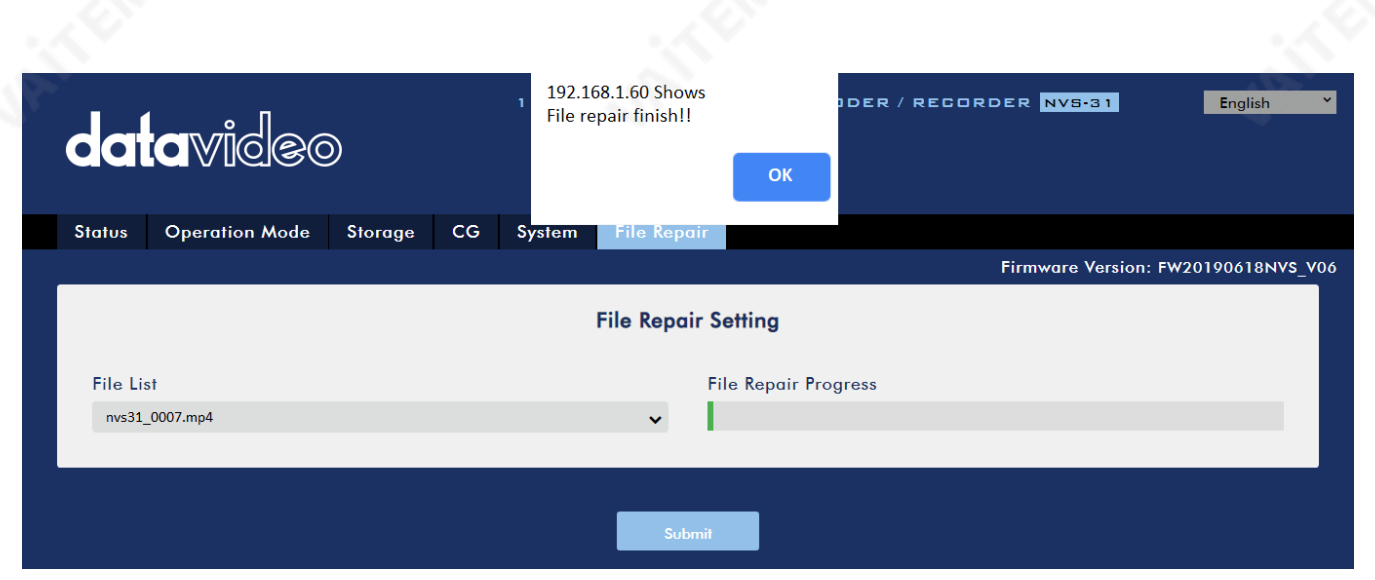

4. NVS-31이 성공적으로 재부팅되면 손상된 파일의 파일 이름에 "**새로운**".

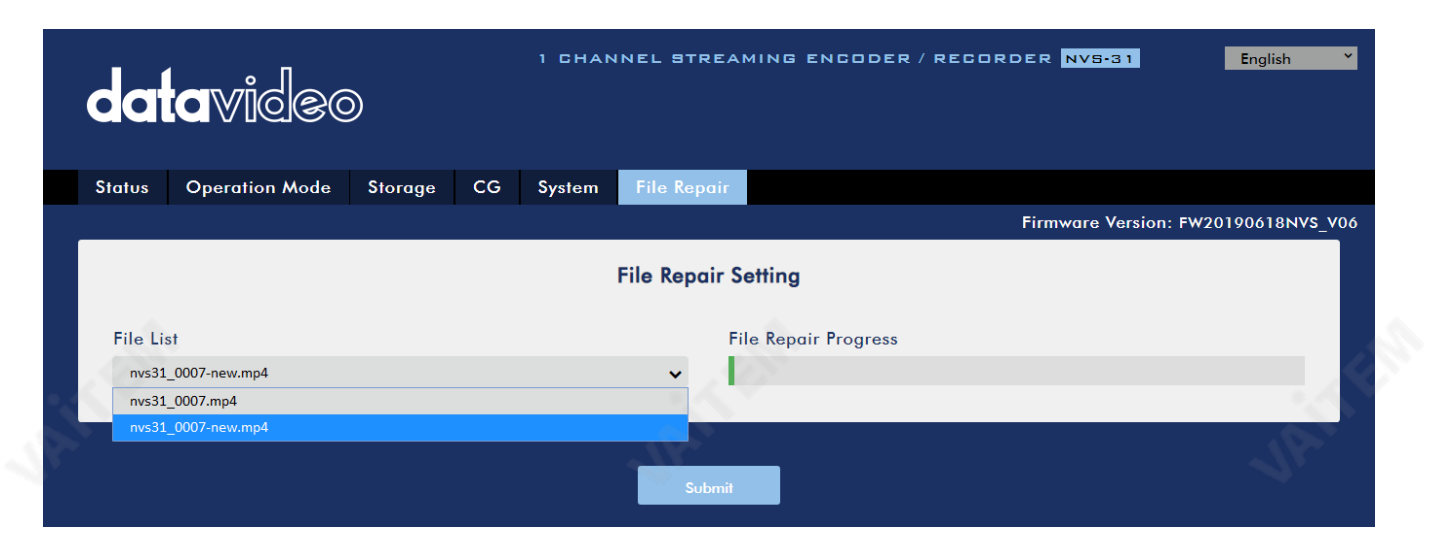

# 6.3 운영

이 섹션에서는 다양한 스트리밍 프로토콜을 사용하여 비디오를 재생하는 방법과 비디오에 텍스트를 배치하 는방법에대해설명합니다.

### 비디오스트리밍

NVS-31은 사용자에게 RTSP, TS, RTMP(S), HLS 및 SRT와 같은 다양한 비디오 스트리밍 옵션을 제공합 니다.

이 섹션에서는 이러한 옵션의 설정과 이러한 방법을 사용하여 비디오를 스트리밍하는 방법에 대해 설명합니다.

#### RTSP/TS/HLS/SRT

에서 RTSP/TS/HLS/SRT 모드, NVS-31 모든 클라이언트 장치가 비디오 스트림에 연결하고 재생할 수 있도록 하는 스트림 서버입니다. 그러나 여러 클라이언트 장치로 스트리밍하려면 별도의 미디어 서 버를 사용하여 스트리밍 환경을 설정하는 것이 좋습니다.

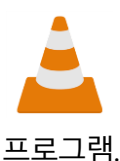

다음 작업 절차는 VLC 미디어 플레이어를 사용하여 비디오 스트림을 재생합니다. PC나 노트북 에 VLC 미디어 플레이어가 설치되어 있지 않다면 VideoLAN 공식 홈페이지(https:// [www.](http://www.videolan.org/) [videolan.org/](http://www.videolan.org/) [\)](https://www.videolan.org/) 설치 파일을 다운로드한 다음

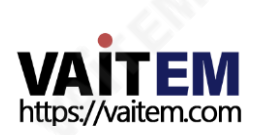

### RTSP URL을 얻으려면 아래 단계를 따르십시오.

- 1. 스트린설정페이지를엽니다.
- 2. RTSP 선택

**Stream Type** 

**RTSP** 

3. 시작 버튼을 눌러 RTSP URL을 생성합니다.

**Start** 

4. 설정에따라장치가자동으로RTSP URL을생성합니다.

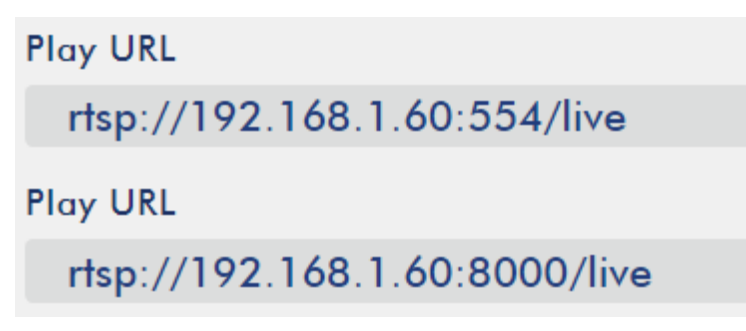

- 5. RTSP를 통해 비디오를 스트리밍하기 전에 클라이언트 장치에 RTSP URL을 입력합니다.
- 6. VLC를 연 다음 네트워크 스트림 열기 (아래 다이어그램에 나와 있음).

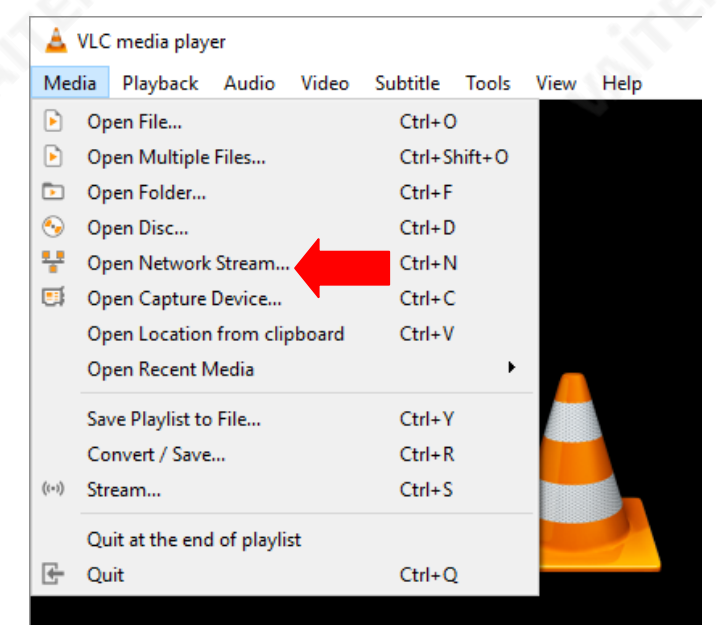

7. 아래 그림과 같이 스트림 URL을 입력한 후 **놀다** 스트리밍을 시작합니다.

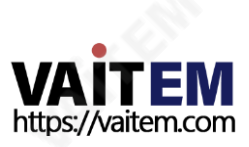

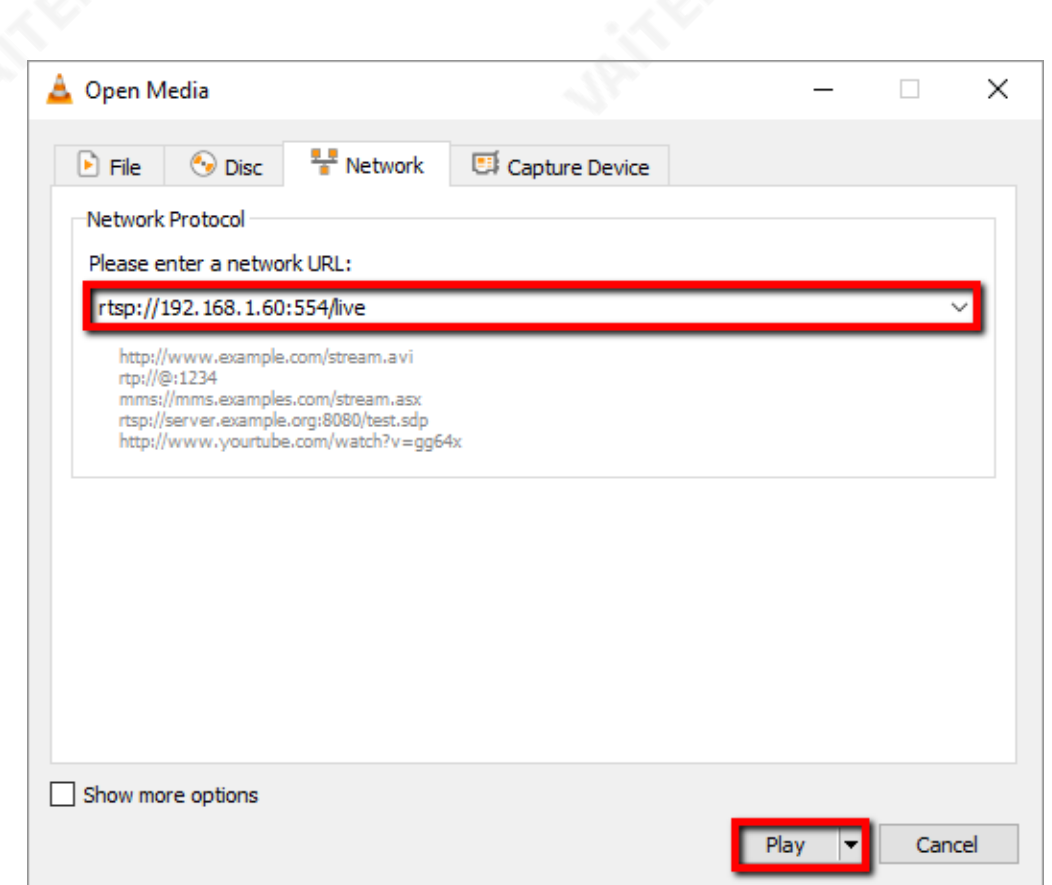

### TS URL을 얻으려면 아래 단계를 따르십시오.

1. 스트린설정페이지를엽니다.

2. TS를선택합니다.

**Stream Type** 

**TS** 

- 
- 3. 기본적으로12345인TS 포트번호를입력합니다.

**TS Port** 

12345

4. TS IP 필드에 192.168.1.66과 같은 PC의 IP 주소를 입력합니다.

**TS IP** 

192.168.1.66

5. 시작 버튼을 눌러 TS URL을 생성합니다. 이 예에서는 아래 다이어그램과 같이 udp://@192.168.1.66:12345가 됩니다.

**Play URL** 

udp://@192.168.1.66:12345

6. TS를 통해 비디오를 스트리밍하기 전에 TS URL을 클라이언트 장치에 입력합니다.

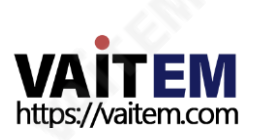

7. VLC를 연 다음 네트워크 스트림 열기 (아래 다이어그램에 나와 있음).

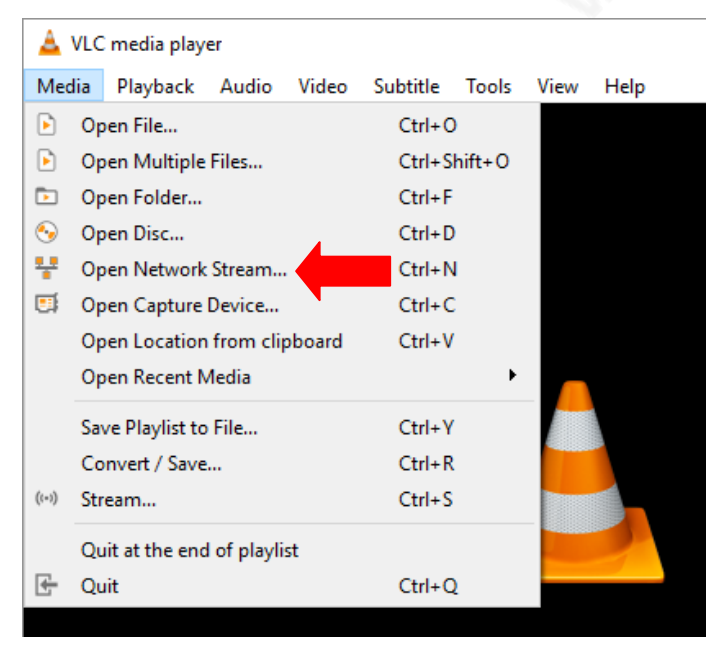

8. 아래 그림과 같이 스트림 URL을 입력한 후 **놀다** 스트리밍을 시작합니다.

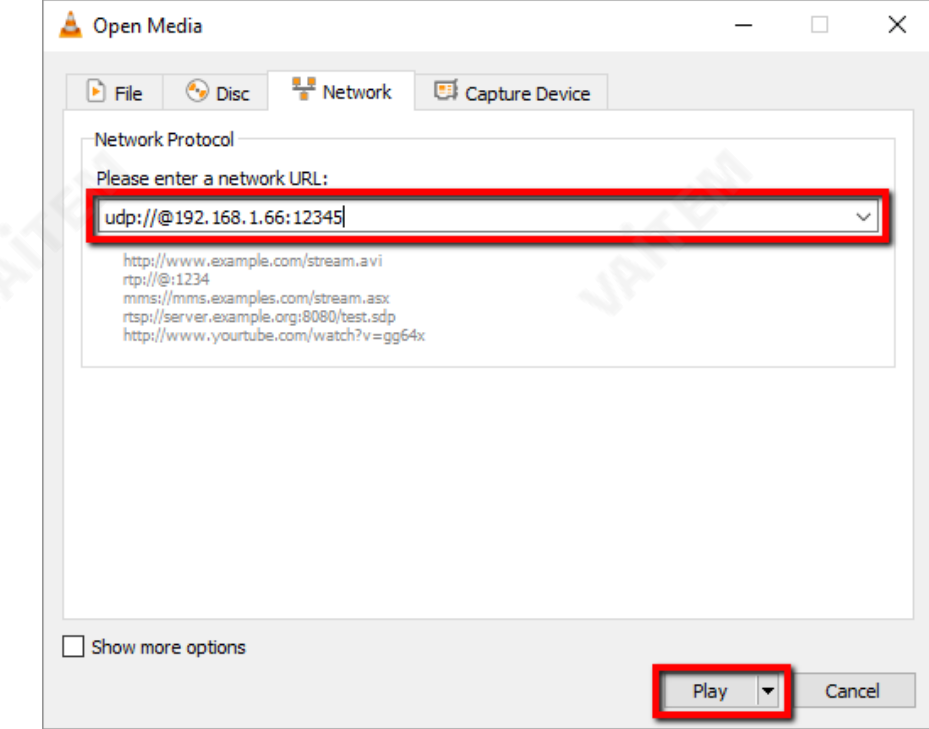

### HLS URL을 얻으려면 아래 단계를 따르십시오.

- 1. 스트린설정페이지를엽니다.
- 2. 선택HLS

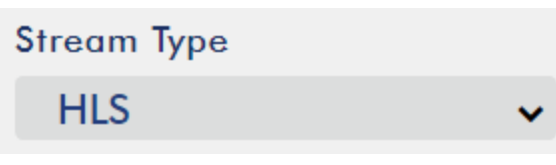

3. **시작** 버튼을 클릭하여 HLS URL을 생성합니다.

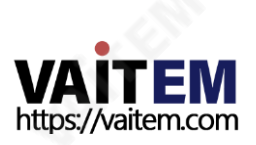

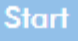

4. 설정에 따라 장치는 아래와 같이 자동으로.m3u8 스트림 URL을 생성합니다.

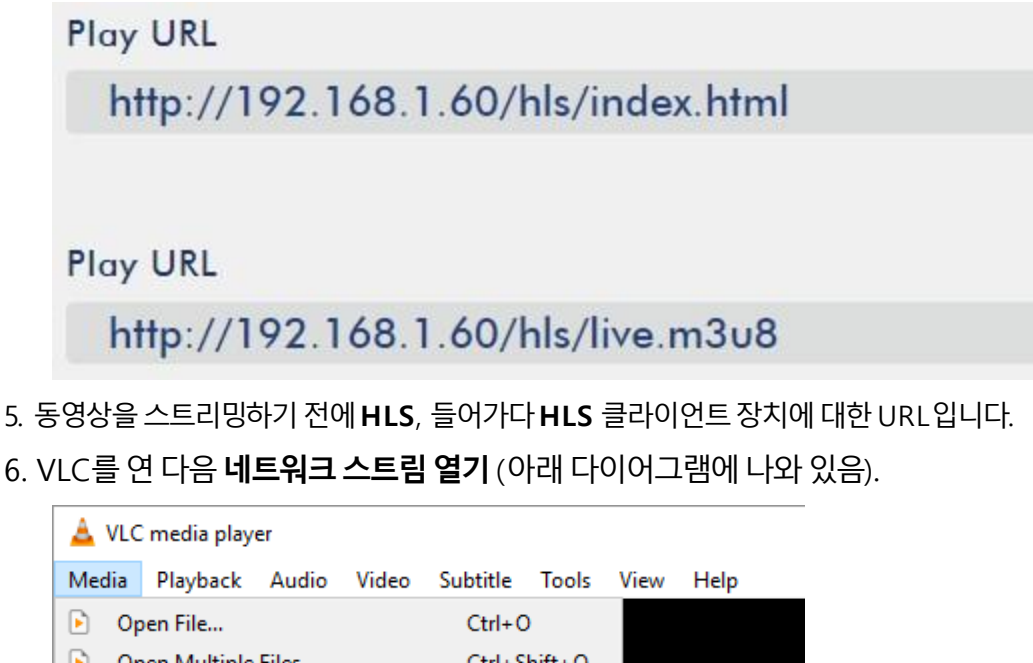

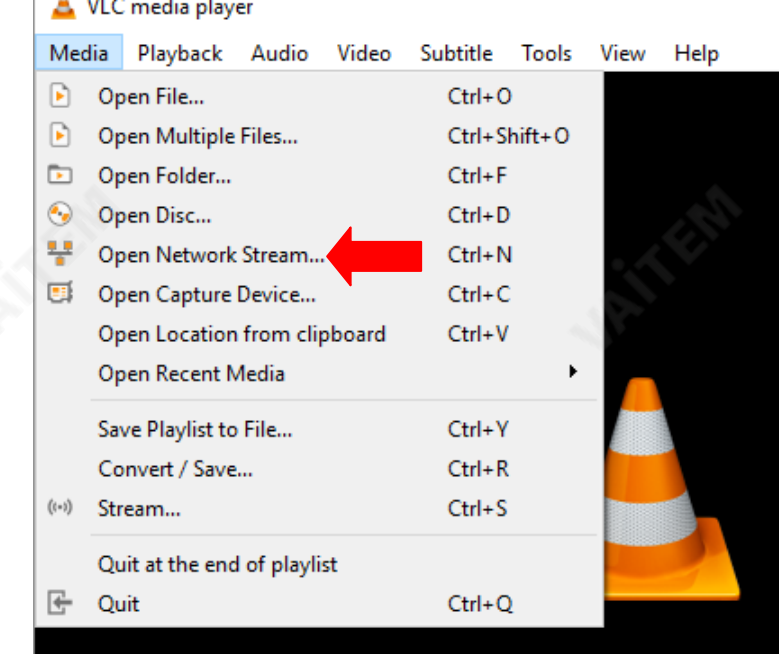

7. 아래 그림과 같이 스트림 URL을 입력한 후 **놀다** 스트리밍을 시작합니다.

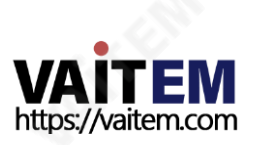

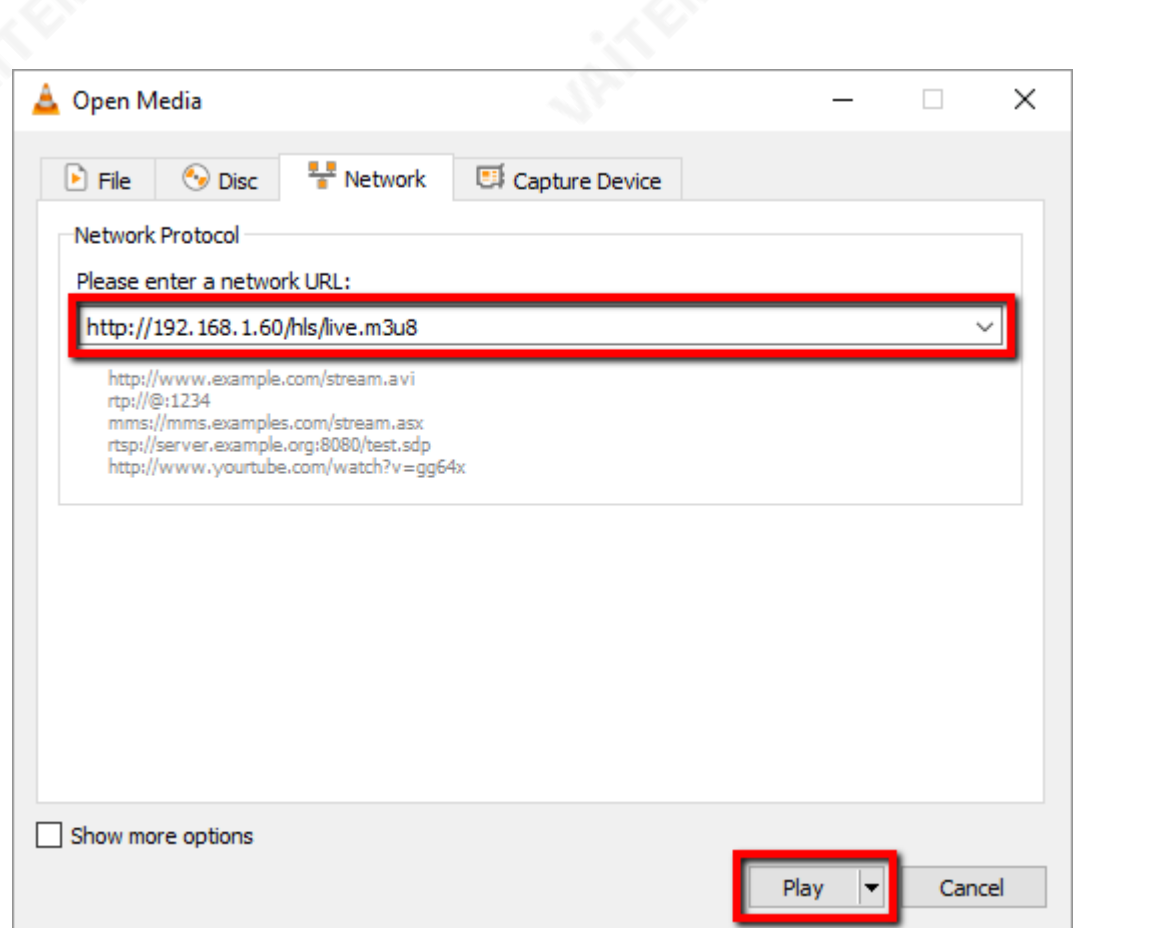

8. 다음과 같은 장치를 사용하여.m3u8 스트림 URL을 재생할 수도 있습니다.

- iPhone, iPad 및MacBook: Safari를 사용하여 .m3u8 스트린 URL을 엽니다.
- Windows 10: Microsoft Edge를 사용하여 .m3u8 스트린URL을 엽니다.

#### SRT URL을 얻으려면 아래 단계를 따르십시오.

- 1. 스트린설정페이지를엽니다.
- 2. 선택 SRT 그리고 SRT 포트 번호 기본값은 9001 입니다.

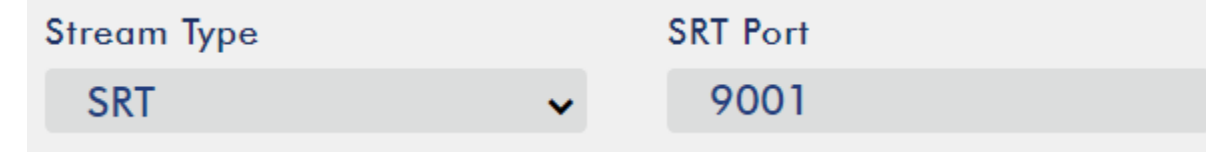

3. 시작 버튼을 눌러 SRT URL을 생성합니다.

**Start** 

4. 동영상을 스트리밍하기 전에 SRT, 들어가다 SRT 클라이언트 장치에 대한 URL입니다.

**Play URL** 

```
srt://192.168.1.60:9001
```
5. VLC를 연 다음 네트워크 스트림 열기 (아래 다이어그램에 나와 있음).

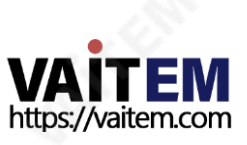

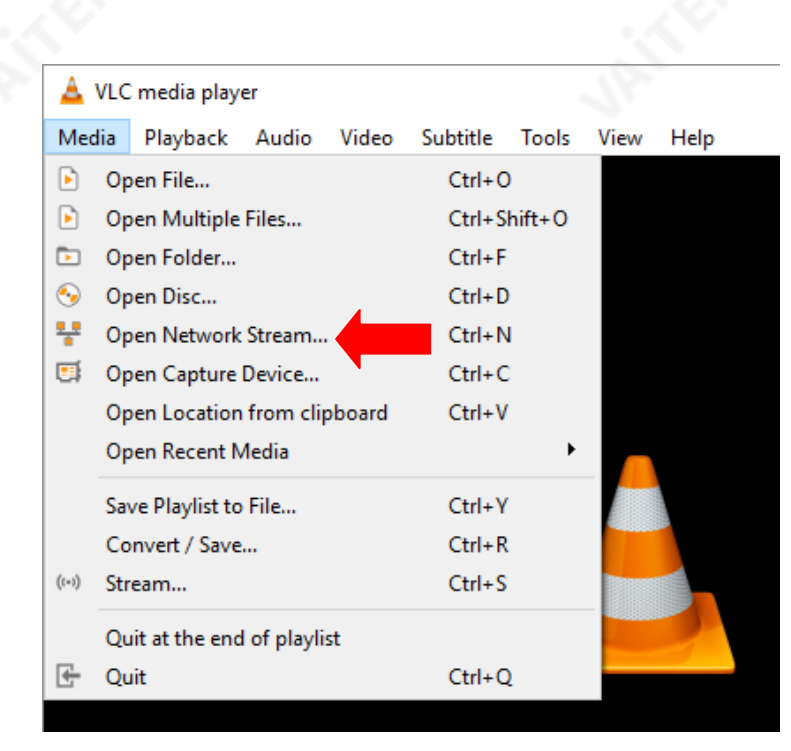

6. 아래 그림과 같이 스트림 URL을 입력한 후 **놀다** 스트리밍을 시작합니다.

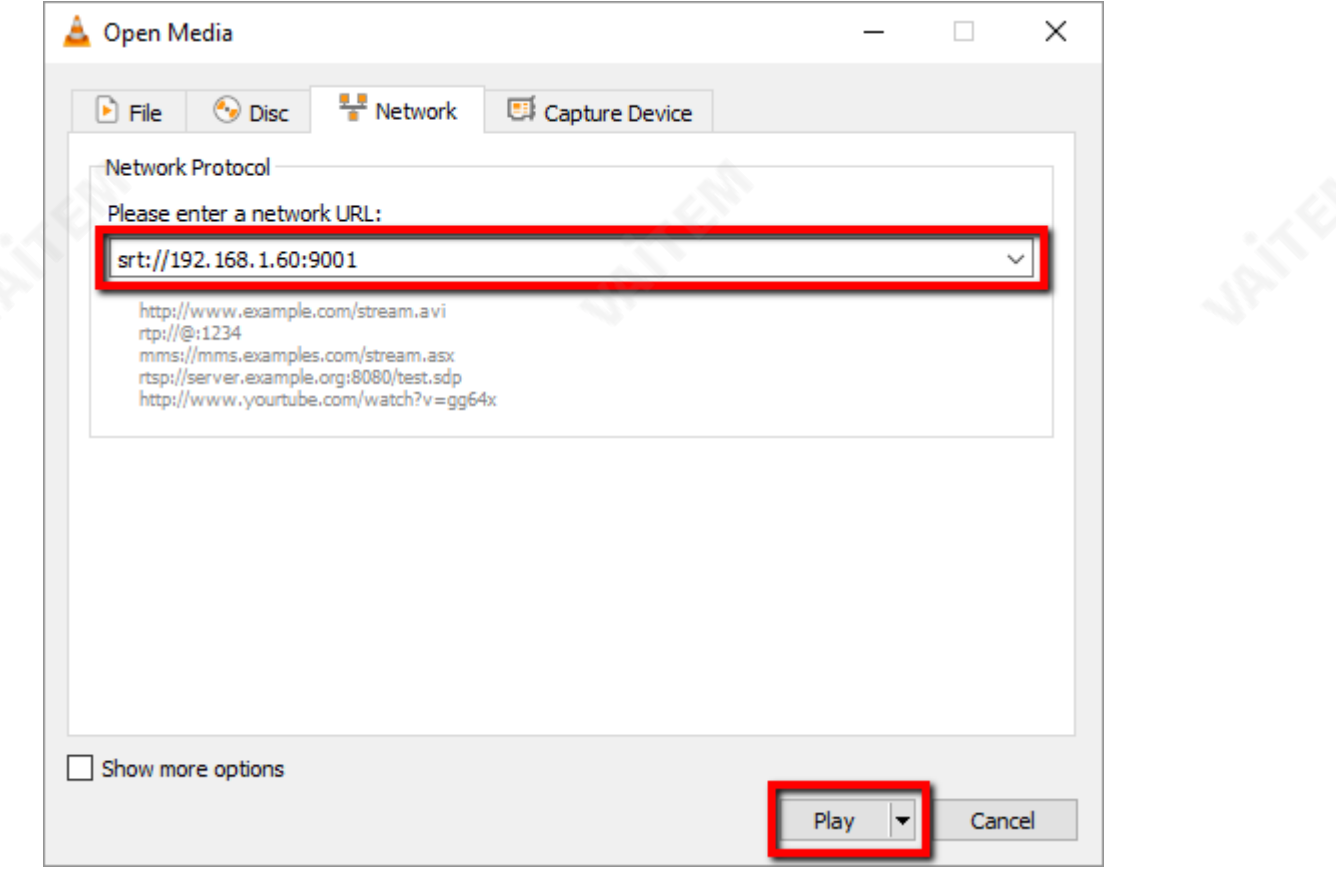

#### RTMP

에서 RTMP 모드에서 NVS-31은 하나의 데이터 스트림만 지원하는 하나의 CDN 또는 미디어 서버로 보 낼 수 있습니다. TLS/SSL 연결을 통한 실시간 메시징 프로토콜 또는 실시간 메시징 프로토콜. 의 예 RTMP 미디어 서버는 USTREAM 그리고 유튜브.

참고: NVS-31은 RTMP만 지원하고 RTMP 로컬은 지원하지 않습니다.

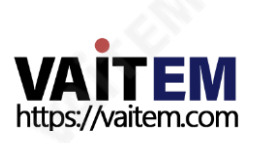

다음 섹션에서는 설정하는 방법을 보여줍니다. RTMP 스트리밍 유튜브. 단계별 계정 설정은 다음과 같이 요 약됩니다.

- 1. 먼저 Youtube에서 서버 URL과 스트림 이름/키를 가져와야 합니다.
- 2. 유튜브 라이브 대시보드 열기 https://[www.youtube.com/live\\_dashboard](https://www.youtube.com/live_dashboard)
- 3. 왼쪽 열에서 "**지금 스트리밍**."

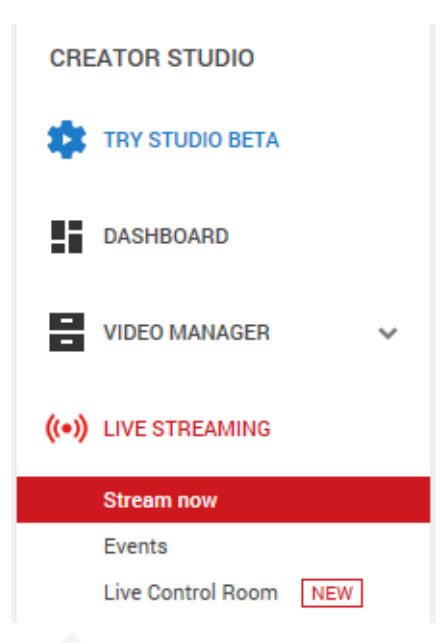

4. 오른쪽에서 아래로 스크롤하여 찾을 수 있는 곳 서버 URL 그리고 스트림 이름/키.

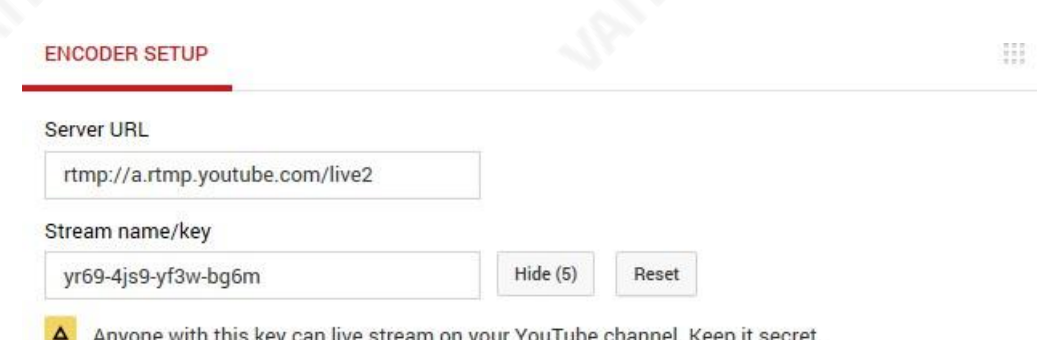

- 5. NVS-31에서 스트림 전용 작동 모드 페이지.
- 6. 선택RTMP 스트린유형드롭다운메뉴에서

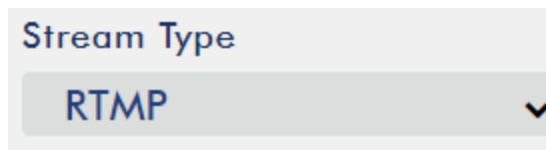

7. 입력 서버 URL(rtmp://a.rtmp.youtube.com/live2) 에서 얻은 유튜브 라이브 스트리밍 페 이지로 RTMP URL 들.

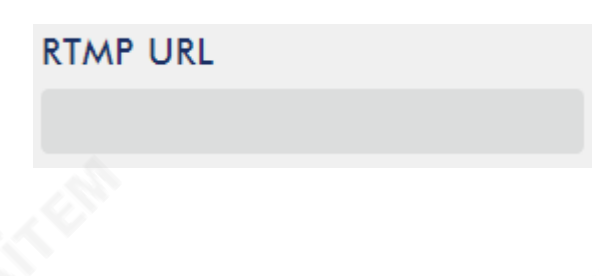

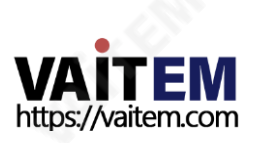

8. 입력 스트림 이름/키(yr69-4js9-yf3w-bg6m) 에서 얻은 유튜브 라이브 스트리밍 페이지로 스트림 이름들.

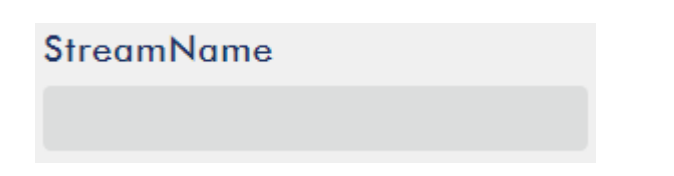

9. 라이브 스트리밍 채널에서 요구하는 대로 YouTube 계정 이름과 비밀번호를 **계정** 그리고 **비밀번호** 필 드.

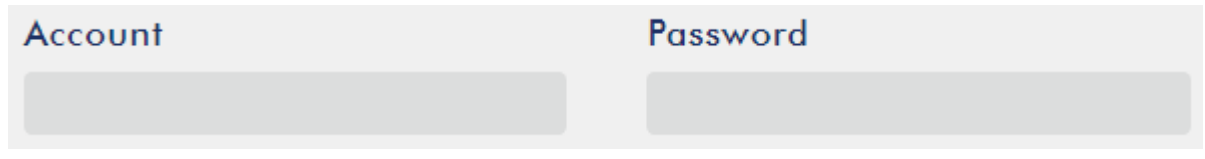

- 10. 시작 버튼을 눌러 라이브 비디오 스트리밍을 시작합니다. 유튜브 라이브 스트리밍 페이지. 당신은 또 한보아야합니다RTMPURL 생성.
- 11.RTMP URL 웹 브라우저에서 라이브 스트림을 볼 수 있는 또 다른 대안입니다. 들어가다RTMP URL 웹 브라우저의 주소 표시줄에 입력한 다음 **입력하다** 버튼을 눌러 라이브 비디오 스트림을 엽니다.
- 12. 스트림 중지 버튼을 눌러 라이브 스트리밍을 중지합니다.

**Stop** 

팁: 오디오또는비디오맊스트리밍할수있습니다.

#### 텍스트오버레이비디오

HS-1600T에 내장된 비디오 스트리밍 서버 프로그램을 스트리밍하고 녹화할 수 있을 뿐만 아니라 현 재방송중인비디오에텍스트를오버레이할수있는CG 도구도있습니다.

CG 설정 페이지는 아래와 같습니다.

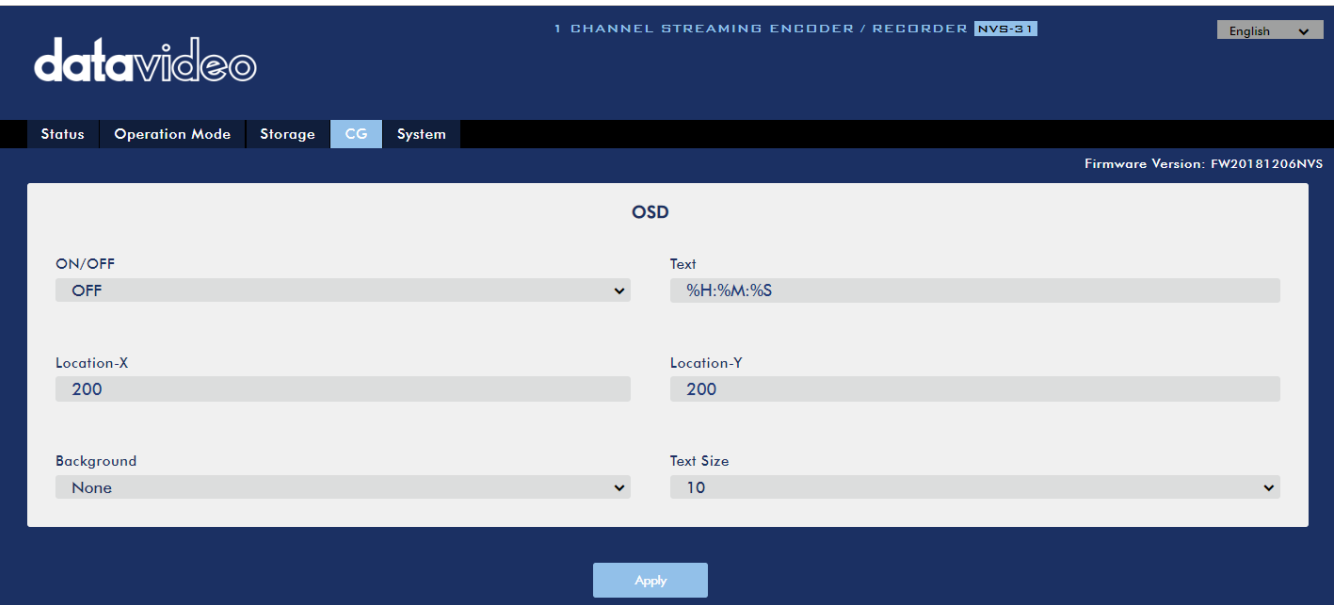

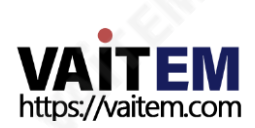
비디오에 텍스트를 오버레이하려면 아래닧계를따르십시오.

- 1. 열기 CG 설정 페이지.
- 2. CG 기능을 활성화합니다.
- 삼. 에서 텍스트 필드에 오버레이 텍스트를 입력합니다.
- 4. 들어가다 X 및 Y 좌표 텍스트 위치를 설정합니다.
- 5. 클릭 **적용하다** 버튼을 눌러 새 설정을 저장합니다.

참고: X 좌표를 높이면 오버레이 텍스트가 오른쪽으로 이동하고 X 좌표를 줄이면 오버레이 텍스트가 왼쪽으 로 이동합니다. Υ 좌표를 높이면 오버레이 텍스트가 위로 이동하고 Υ 좌표를 낮추면 오버레이 텍스트가 아래 로이동합니다.

## 6.4 녹화/스트림패널

이 섹션을 읽기 시작하기 전에 먼저 SD 카드 슬롯 오른쪽에 있는 스트리밍 버튼 행을 확인하세요. HS-1600T가 4버튼 모델인 경우 2버튼 섹션을 건너뛰어도 됩니다.

## 투버튺모델

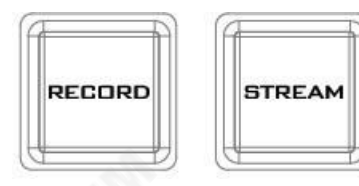

그만큼 **기록** 그리고 **개울** HS-1600T의 전면 패널에 있는 버튼은 사용자에게 녹음 및 스트림 기능의 특정 제어를 제공합니다. 이 섹션에서는 이 두 버튼의 작동에대해자세히설명합니다. 버튺LED 동작및해당상태는아래표에나 열되어있습니다.

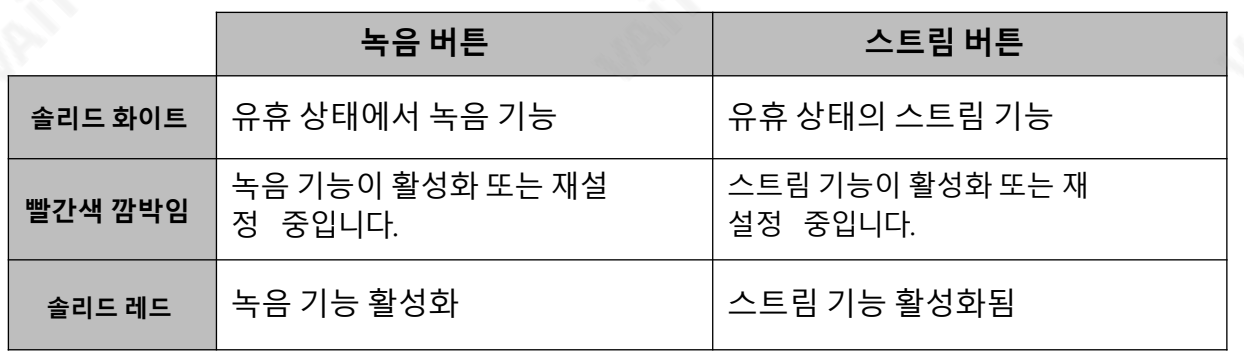

## 녹음버튺

눌러 기록 버튼을 눌러 녹음을 시작/중지합니다.

## 녹음시작

- 유휴 상태일 때 기록 버튼은 흰색입니다.
- 길게 누르기 **기록** 버투을 약 2초 동안 누릅니다.
- 녹음 기능이 활성화되면 **기록** 버튼이 흰색에서 고정된 다음 빨간색으로 깜박이고 마지막으로 빨갂색으로고정됩니다.
- 때 기록 버튼이 빨간색으로 켜져 있으면 녹음 기능이 성공적으로 활성화되었음을 나타냅니 다.

참고: 녹화 버튼은 스트림 전용 모드에서 비활성화됩니다.

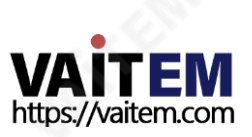

## 녹음중지

- 녹음하는 동안, **기록** 버튼은 빨간색입니다.
- 길게 누르기 **기록** 버투을 약 2초 동안 누릅니다.
- 녹음 기능이 종료되면 **기록** 버튼이 빨간색에서 고정된 다음 빨간색으로 깜박이고 마지막으로 흰색으로고정됩니다.
- 때 기록 버튼이 흰색이면 녹음 기능이 성공적으로 종료되었음을 나타냅니다.

## 스트림버튺

눌러 개울 버튼을 눌러 스트리밍을 시작/중지합니다.

### 스트리밍시작

- 유휴 상태일 때 **개울** 버튼은 흰색입니다.
- 길게 누르기 **개울** 버투을 약 2초 동안 누릅니다.
- \_ 스트림 기능이 활성화되면 **개울** 버튼이 흰색에서 고정된 다음 빨간색으로 깜박이고 마지막으 로빨갂색으로고정됩니다.
- 때 개울 버튼이 빨간색으로 켜져 있으면 녹음 기능이 성공적으로 활성화되었음을 나타냅니 다.

### 참고: STREAM 버튼은 녹음 전용 모드에서 비활성화됩니다.

## 스트리밍중지

- 스트리밍하는 동안, **개울** 버튼은 빨간색입니다.
- \_ 길게 누르기 **개울** 버튼을 약 2초 동안 누릅니다.
- \_ 스트림 함수가 종료될 때, **개울** 버튼이 빨간색에서 고정된 다음 빨간색으로 깜박이고 마지막 으로 흰색으로 고정됩니다.
- 때 개울 버투이 흰색이면 스트림 기능이 성공적으로 종료되었음을 나타냅니다.

## 작동모드

-

#### NVS-31의 동작 모드 확인하기

- 먼저 스트림 및 레코드 기능이 유휴 상태인지 확인하십시오. **개울** 그리고 **기록** 버튼은 흰색입니 다. 누르다기록 또는 개울 단추.
- 버튼 LED는 장치의 작동 모드에 따라 작동해야 합니다. LED 동작은 아래 표에 요약되어 있습니다.

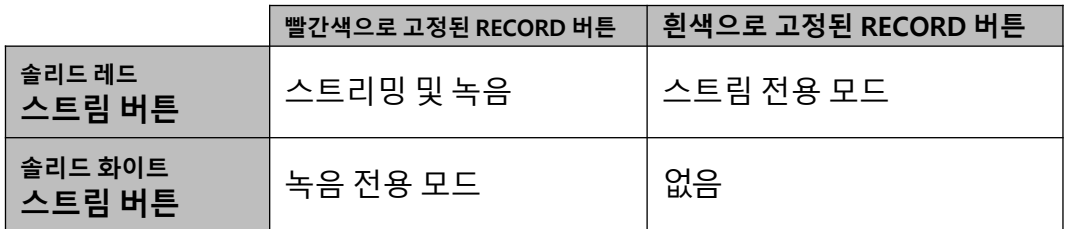

- 작동 모드가 표시된 후 몇 초 후에 두 개의 버튼이 흰색으로 고정됩니다.

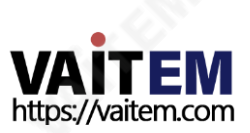

### 작동모드젂홖

- 먼저 스트림 및 레코드 기능이 유휴 상태인지 확인하십시오. **개울** 그리고 **기록** 버튼은 흰색입니 다.
- 동시에 길게 누릅니다. **기록** 그리고 **개울** 버튼을 3초 이상 10초 미만으로 누릅니다.
- 작동 모드가 전환되면 두 **기록** 그리고 **개울** 버튼이 빨간색에서 고정된 다음 빨간색으로 깜박이고 마지막으로흰색으로고정됩니다.
- 때 기록 그리고 개울 버튼이 흰색으로 바뀌면 NVS-31이 다음 작동 모드로 성공적으로 전환되 었음을나타냅니다.

참고: 작동모드변경순서는Stream & Record - Stream Only - Record Only입니다.

## 다음 작동 모드 확인

NVS-31의 현재 동작 모드를 모르는 경우 다음 단계에 따라 전환하기 전에 다음 동작 모드를 확인하십시 오.

- 먼저 스트림 및 레코드 기능이 유휴 상태인지 확인하십시오. **개울** 그리고 **기록** 버튼은 흰색입니 다.
- 동시에 길게 누릅니다. **기록** 그리고 **개울** 버튼을 1초 이상 3초 미만 동안 누릅니다.
- 버튼 LED는 장치의 다음 작동 모드에 따라 작동해야 합니다. LED 동작은 아래 표에 요약되 어있습니다.

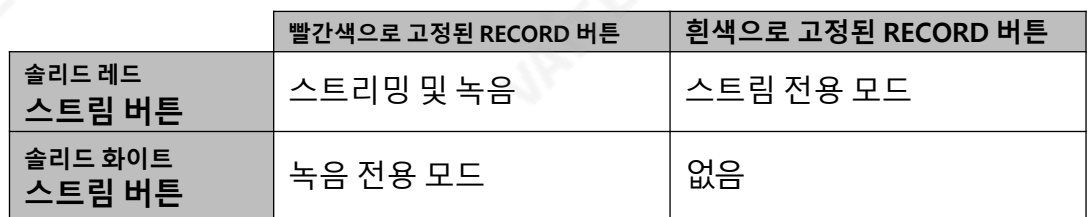

- 작동 모드가 표시된 후 몇 초 후에 두 개의 버튼이 흰색으로 고정되어야 합니다.

## 참고: 작동모드변경순서는Stream &Record입니다. -스트림젂용-녹음맊

## 4버튺모델

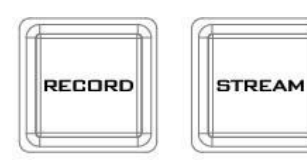

그맊큼 기록, 개울, 녹음+스트림그리고 비트레이트 HS-1600T의 젂면 패널에 있는 버튼은 사용자에게 녹음 및 스트림 기능의 특정 제어를 제공합니다. 이 섹션 에서는이두버튺의작동에대해자세히설명합니다.

RECORD **STREAM** 

| <b>BITRATE</b> |  |
|----------------|--|
|                |  |

버튼 LED 동작 및 해당 상태는 아래 표에 나열되어 있습니다.

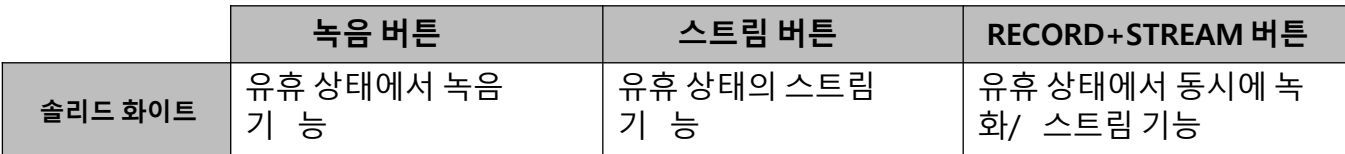

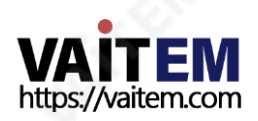

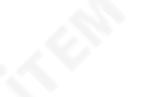

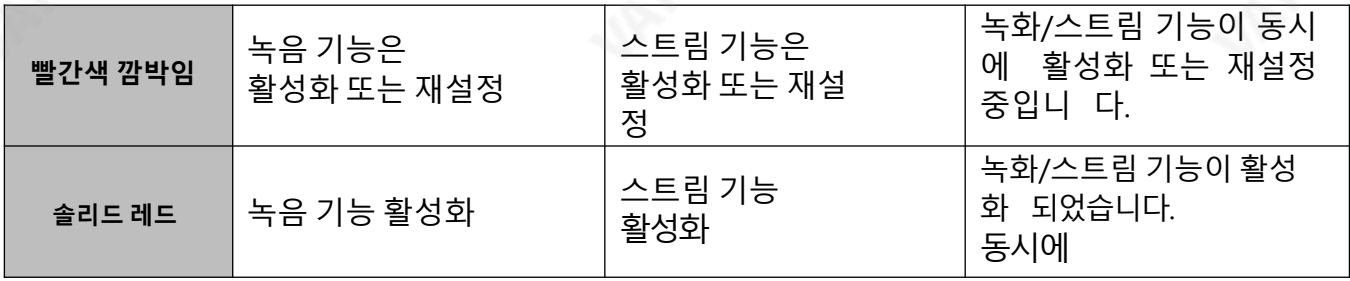

## 녹음버튺

눌러 **기록** 버튼을 눌러 녹음을 시작/중지합니다.

### 녹음시작

- 유휴 상태일 때 **기록** 버튼은 흰색입니다.
- 길게 누르기 **기록** 버튼을 약 2초 동안 누릅니다.
- 녹음 기능이 활성화되면 **기록** 버튼이 흰색에서 고정된 다음 빨간색으로 깜박이고 마지막으로 빨갂색으로고정됩니다.
- 때 기록 버튼이 빨간색으로 켜져 있으면 녹음 기능이 성공적으로 활성화되었음을 나타냅니 다.

### 참고: 녹화 버튼은 스트림 전용 모드에서 비활성화됩니다.

### 녹음중지

- 녹음하는 동안, **기록** 버튼은 빨간색입니다.
- 길게 누르기 **기록** 버튼을 약 2초 동안 누릅니다.
- 녹음 기능이 종료되면 **기록** 버튼이 빨간색에서 고정된 다음 빨간색으로 깜박이고 마지막으로 흰색으로고정됩니다.
- 때 기록 버튼이 흰색이면 녹음 기능이 성공적으로 종료되었음을 나타냅니다.

## 스트림버튺

눌러 개울 버튼을 눌러 스트리밍을 시작/중지합니다.

### 스트리밍시작

- 유휴 상태일 때 개울 버튼은 흰색입니다.
- 길게 누르기 **개울** 버튼을 약 2초 동안 누릅니다.
- 스트림 기능이 활성화되면 개울 버튼이 흰색에서 고정된 다음 빨간색으로 깜박이고 마지막으 로빨갂색으로고정됩니다.
- 때 개울버튼이 빨간색으로 켜져 있으면 녹음 기능이 성공적으로 활성화되었음을 나타냅니 다.

#### 참고: STREAM 버튼은 녹음 전용 모드에서 비활성화됩니다.

### 스트리밍중지

- 스트리밍하는 동안, **개울** 버튼은 빨간색입니다.
- 길게 누르기 개울 버튼을 약 2초 동안 누릅니다.
- \_ 스트림 함수가 종료될 때, **개울** 버튼이 빨간색에서 고정된 다음 빨간색으로 깜박이고 마지막 으로 흰색으로 고정됩니다.

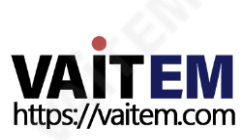

때 개울 버튼이 흰색이면 스트림 기능이 성공적으로 종료되었음을 나타냅니다.

### 녹화+스트림버튺

#### 동시에녹화/스트리밍시작

- 유휴 상태일 때 **녹음+스트림** 버튼은 흰색입니다.
- 길게 누르기 **녹음+스트림** 버튼을 약 2초 동안 누릅니다.
- 녹화 및 스트림 기능이 동시에 활성화되면 **녹음+스트림** 버튼이 흰색에서 고정된 다음 빨간색으로 깜박이고마지막으로빨갂색으로고정됩니다.
- 때 녹음+스트림 버튼이 빨간색으로 켜져 있으면 녹화 및 스트림 기능이 성공적으로 활성화되었 음을나타냅니다.

#### 동시에녹화/스트리밍중지

- 녹화와 스트리밍을 동시에 하는 동안 **녹음+스트림** 버튼은 빨간색입니다. 길게 누르기**녹음+스**
- **트림** 버튼을 약 2초 동안 누릅니다.
- 기록 및 스트림 기능이 종료되면 **녹음+스트림** 버튼이 빨간색에서 고정된 다음 빨간색으로 깜박이 고 마지막으로 흰색으로 고정됩니다.
- 때 **녹음+스트림** 버튼이 흰색이면 기록 및 스트림 기능이 성공적으로 종료되었음을 나타냅니다.

#### 비트레이트버튺

아래 단계에 따라 다음을 사용하여 스트림 비트 전송률 모드를 전환하십시오. 비트레이트 단추:

- 중 하나를 길게 누릅니다. 녹음+스트림, 기록 그리고 개울 누른 버튼이 빨간색으로 깜박이기 시작할 때 까지 버튼을 누릅니다.
- 다음 중 하나를 계속 누르고 있습니다. **녹음+스트림, 기록** 그리고 **개울** 버튼을 누른 상태에서 **비트레** 이트 버튼을 눌러 스트림 비트 전송률 모드(H, M 또는 L)를 전환합니다.

## 참고: BITRATE 버튺누름이감지되지않으면시스템이원래설정으로돌아갑니다.기본비트젂송률 은M입니다.

#### 작동모드

#### NVS-31의 동작 모드 확인하기

NVS-31의 현재 작동 모드를 확인하려면 아래 단계를 따르십시오.

먼저 스트림 및 레코드 기능이 유휴 상태인지 확인하십시오. **개울** 그리고 **기록** 버튼은 흰색입니 다. 누르다기록 또는 개울 단추.

-

버튼 LED는 장치의 작동 모드에 따라 작동해야 합니다. LED 동작은 아래 표에 요약되어 있습니다.

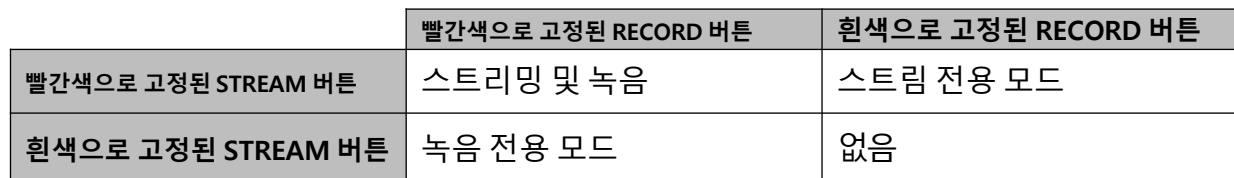

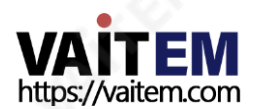

- 작동 모드가 표시된 후 몇 초 후에 두 개의 버튼이 흰색으로 고정됩니다.

### 작동모드젂홖

다음 작동 모드로 전환하려면 아래 단계를 따르십시오.

- 먼저 스트림 및 레코드 기능이 유휴 상태인지 확인하십시오. **개울** 그리고 **기록** 버튼은 흰색입니 다.
- 동시에 길게 누릅니다. **기록** 그리고 **개울** 버튼을 3초 이상 10초 미만으로 누릅니다.
- 작동 모드가 전환되면 두 **기록** 그리고 **개울** 버튼이 빨간색에서 고정된 다음 빨간색으로 깜박이고 마지막으로흰색으로고정됩니다.
- 때 기록 그리고 개울 버튼이 흰색으로 바뀌면 NVS-31이 다음 작동 모드로 성공적으로 전환되 었음을나타냅니다.
- 참고: 작동모드변경순서는Stream & Record Stream Only Record Only입니다.

### 다음작동모드확읶

전환하기 전에 NVS-31의 현재 작동 모드 옆에 있는 작동 모드를 확인하려면 아래 단계를 따르십시오.

- 먼저 스트림 및 레코드 기능이 유휴 상태인지 확인하십시오. **개울** 그리고 **기록** 버튼은 흰색입니 다.
- 동시에 길게 누릅니다. **기록** 그리고 **개울** 버튼을 1초 이상 3초 미만 동안 누릅니다.
- 버튼 LED는 장치의 다음 작동 모드에 따라 작동해야 합니다. LED 동작은 아래 표에 요약되 어있습니다.

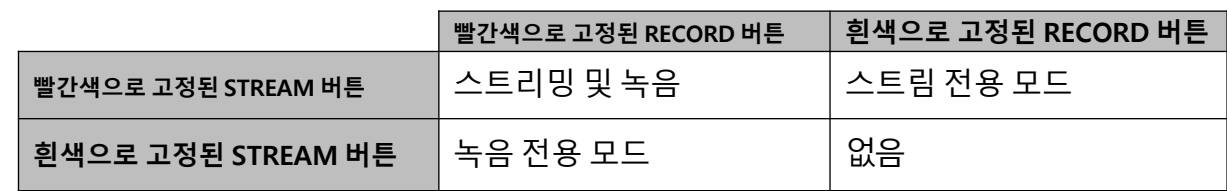

- 작동 모드가 표시된 후 몇 초 후에 두 개의 버튼이 흰색으로 고정됩니다.

### 참고: 작동모드변경순서는Stream &Record입니다. -스트림젂용-녹음맊

## 5. 공장기본값복원

NVS-31의 공장 기본값을 복원하려면 아래 단계를 따르십시오.

## 투버튺모델

- 그만큼 **기록** 그리고 **개울** 버튼은 흰색과 빨간색으로 고정되어 있습니다.즉, 장치 상태에 관계 없이공장기본값을복원할수있습니다.
- 길게누르기기록그리고개울버튺을동시에10초 이상누르십시오. NVS-31의 공장기본값이복원
- 되는 동안**기록** 그리고 **개울** 버튼이 빨간색에서 고정된 다음 빨간색으로 깜박이고 마지막으로 흰색으 로고정됩니다.
- \_ 때 **기록** 그리고 **개울** 버튼이 흰색으로 바뀌면 NVS-31의 공장 기본값이 성공적으로 복원되었음을 나 타냅니다.

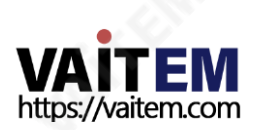

## 4버튺모델

- 그만큼 기록, 스트림, 레코드+스트림 및 비트레이트 버튼은 흰색과 빨간색으로 고정되어 있습니 다. 즉, 장치상태에관계없이공장기본값을복원할수있습니다.
- 길게 누르기 **기록** 그리고 **개울** 버튼을 동시에 10초 이상 누르십시오. NVS-31의 공장 기본값이 복
- 워되는 동안**기록, 스트림, 레코드+스트림 및 비트레이트** 버튼이 빨간색에서 고정된 다음 빨간색 으로 깜박이고 마지막으로 흰색으로 고정됩니다.
- 때 **기록, 스트림, 레코드+스트림 및 비트레이트** 버튼이 흰색으로 바뀌면 NVS-31의 공장 기본 값이성공적으로복원되었음을나타냅니다.

# **6.6 펌웨어 업데이트**

Datavideo는 일반적으로 때때로 새로운 기능이나 보고된 버그 수정이 포함된 새 펌웨어를 출시합니다. 이 섹션에서는 수행해야 하는 펌웨어 업그레이드 프로세스에 대해 간략히 설명합니다.**완료하는 데 약 10분**.

- 1. 공식 제품 페이지 방문 https://[www.datavideo.com/tw/product/HS-1600T에서](https://www.datavideo.com/tw/product/HS-3200) 최신 펌웨어 파일 을다운로드할수있습니다.
- 2. NVS-31 웹 인터페이스에 로그인한 다음 **체계** 탭을 눌러 시스템 구성 페이지를 엽니다.
- 3. 아래로 스크롤하여 **펌웨어 업데이트** 그런 다음 **검색** 버튼을 눌러 PC의 하드 디스크에서 최신 펌웨어 파일 을검색합니다.

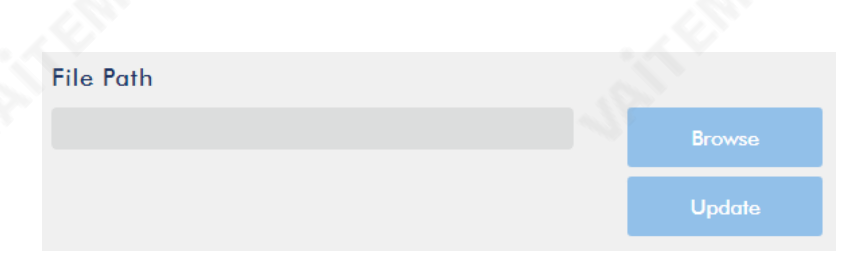

4. 펌웨어 파일을 두 번 클릭하면 아래와 같이 NVS-31에 파일이 업로드되고 있음을 나타내는 로딩 프롬프트 가표시됩니다.

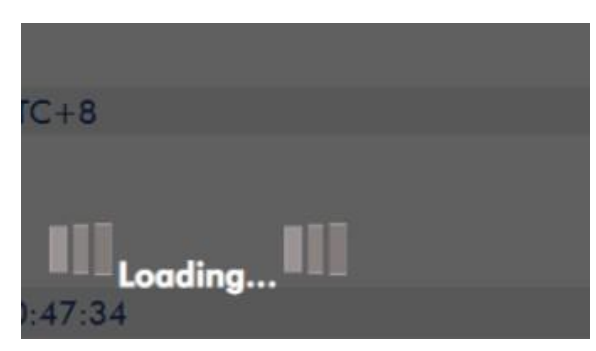

5. 파일이 성공적으로 업로드되면 파일 업로드 성공 메시지가 표시됩니다. 클릭 **업데이트** 버튼을 눌러 펌웨어 업데이트프로세스를시작합니다.

**Update** 

6. 성공적으로 업데이트되면 장치가 자동으로 재부팅됩니다.

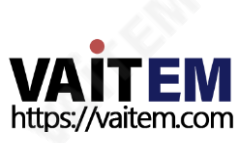

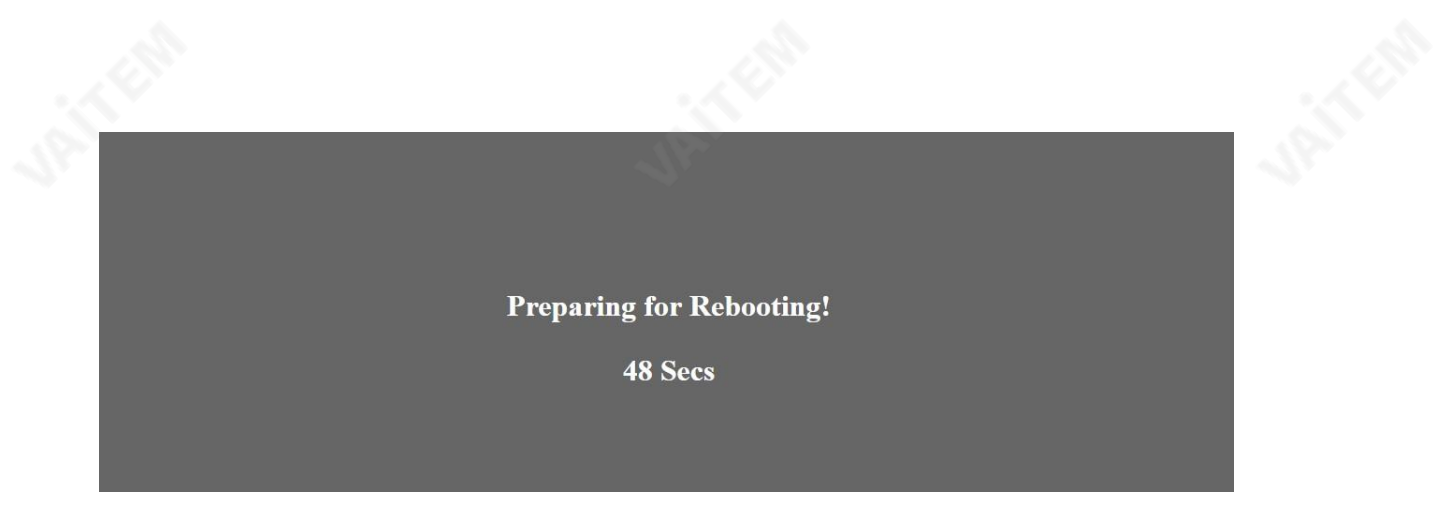

참고: 장치가 녹화 중이거나 스트리밍 중인 경우 펌웨어 업데이트를 시작하기 전에 장치를 꺼야 합니다.

## 복구모드

펌웨어 업그레이드가 짂행되는 동안 정젂이 발생하고 그 결과 불완젂한 업데이트 또는 손상된 파일로 인해 NVS-31에 액세스할 수 없게 된 경우 복구 모드에서 HS-1600T를 재부팅하여 장치 기능을 복원해야 합니다. 아래 단계에 따라 복구 모드로 들어갑니다.

- HS-1600T 재부팅
- HS-1600T 부츠로, 개울버튼이 빨간색으로 켜진 다음 길게 누릅니다. 기록 그리고 개울 버튼을 동 시에; 두 개의 버튼이 빨간색으로 깜박이기 시작하면 손을 뗍니다.
- NVS-31은 이전 업데이트 파일을 지우기 시작하고 이전에 업로드한 파일을 사용하여 펌웨어 업데이 트를강젗실행합니다.
- \_ 펌웨어 업데이트가 완료되면 **기록** 그리고 **개울** 버튼이 흰색으로 바뀝니다.

## SD 카드포맷하기

HS-1600T에서 SD 카드를 포맷할 수도 있습니다. 아래 단계에 따라 SD 카드를 포맷하세요.

- SD 카드를 HS-1600T의 SD 카드 슬롯에 삽입합니다.
- NVS-31 웹 인터페이스에 로그인한 다음 **저장** 탭을 눌러 스토리지 인터페이스를 엽니다.
- 에서 디스크 저장 형식을 선택합니다. **저장 형식** 드롭 다운 목록.

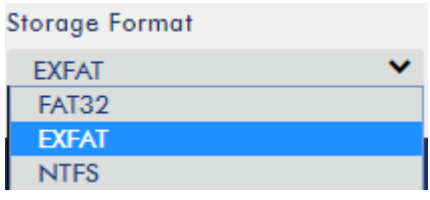

- 클릭 **저장 디스크 포맷** 버튼을 눌러 SD 카드 포맷을 시작합니다. 진행률 표시줄이 100%에 도달하면 포맷이 완료된 것입니다.

**Format Storage Disk** 

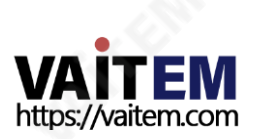

7장 부록1

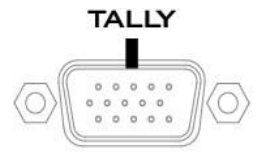

HS-1600T에는 D-sub 15핀 암 탈리 출력 포트가 있습니다. 이러한 연결은 ITC-100 8채널 토크백 시스템 및 TLM 범위의 LCD 모니터와 같은 여러 다른 Datavideo 제품에 2색 탈리 정보를 제공합니다. 포트는 개방형 수집기 포트이므로 집계 조명 회로에 전원을 제공하지 않습니다.

핀 출력은 다음과 같이 정의됩니다.

부록

탈리출력

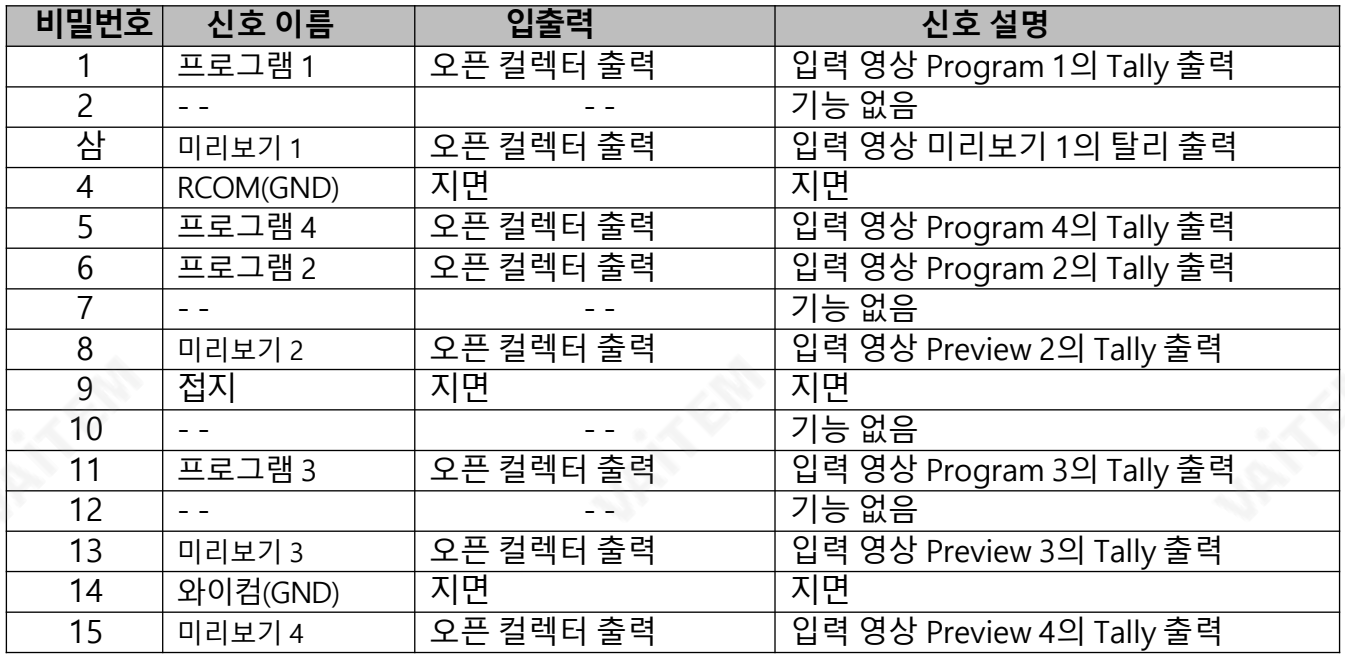

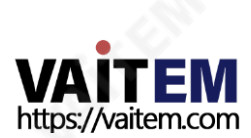

#### 부록2 펌웨어 업그레이드

Datavideo는 일반적으로 때때로 새로운 기능이나 보고된 버그 수정이 포함된 새 펌웨어를 출시합니다. 고객 은 원하는 대로 HS-1600T 펌웨어를 다운로드하거나 현지 대리점이나 대리점에 문의하여 도움을 받을 수 있 습니다.

이 섹션에서는 수행해야 하는 펌웨어 업그레이드 프로세스에 대해 간략히 설명합니다. **완료하는 데 약 10** 분. 기존 HS-1600T 설정은**일단 시작되면 중단되어서는 안 되는 펌웨어 업그레이드 프로세스** 응답하지 않 는장치가될수있기때문입니다.

## 키보드/메읶보드

HS-1600T에서 성공적인 펌웨어 업그레이드를 위해서는 다음이 필요합니다.

- HS-1600T x 1
- 48V 전원 어댑터 x 1
- USB 썸드라이브x 1
- USB 케이블 x 1

## 업데이트 절차

- 1. PC에서 2개의 HS-1600T 펌웨어 바이너리 파일을 USB 썸 드라이브의 루트 디렉토리에 복사합니 다. 파일이 성공적으로 복사되면 PC에서 USB 썸 드라이브를 안전하게 제거하십시오.
	- HS-1600T.bin: HS-1600T 키보드(KB) 펌웨어는 약 27KB이며 일반적으로 버전 번호는 V1.X입니 다.
	- HS-1600TM.bin: HS-1600T 메인보드(MB) 및 OSD MENU 글꼴의 펌웨어 파일은 약 2-3MB입 니다(펌웨어표시의예는메인보드의경우V1.16, OSD 글꼴의경우V1.02입니다).
- 2. USB 썸 드라이브를 HS-1600T 장치 뒷면에 있는 F/W 업그레이드 USB 포트에 연결합니다.

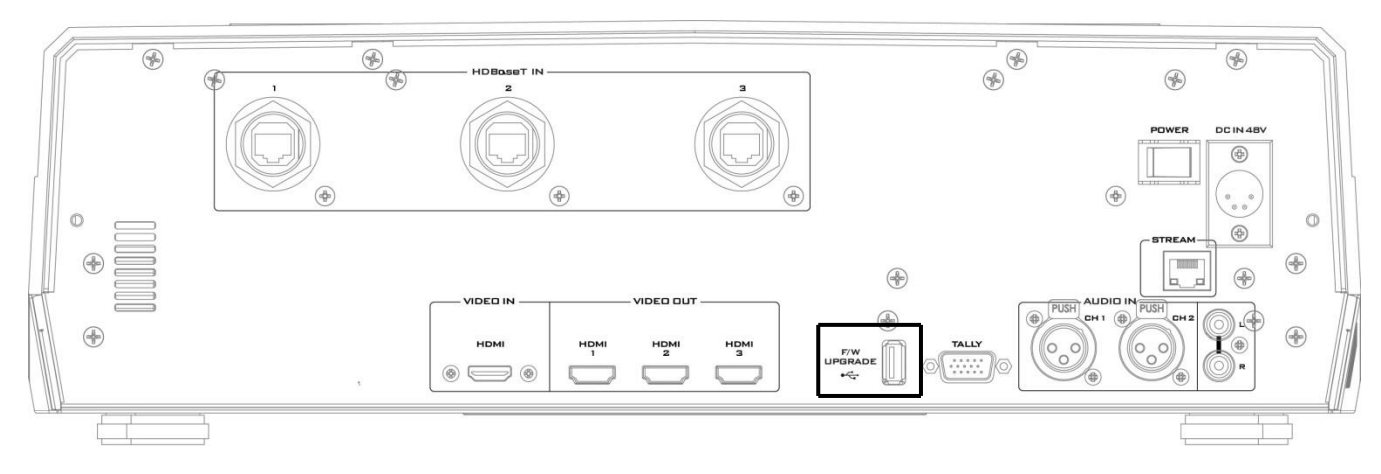

- 3. HS-1600T의 전원을 켭니다.
- 4. 약 5초 후에 키보드 펌웨어가 업데이트되고 업데이트 상태가 프로그램 행 버튼의 LED 색상으로 표시됩 니다.

- 동일한 버전 번호 감지됨: 펌웨어가 아니다 업데이트되고 6개의 버튼이 모두

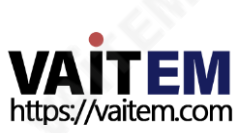

빨갂색을켭니다.

- 다**른 버전 번호** 감지됨: BLK 버튼이 빨간색으로 두 번 깜박이고 펌웨어가 업데이트됩니다. 펌웨어가 업데이트되는동안6개의프로그램행버튺이모두빨갂색으로켜집니다. 프로그램행버튺을껐다 가 다시 켜면(빨간색) 펌웨어 업데이트가 완료된 것입니다. HS-1600T는 키보드 펌웨어 업데이트 후 자동으로재부팅됩니다.
- 5. 메인보드 펌웨어는 4단계를 실행한 후 자동으로 업데이트되며 업데이트 상태는 미리보기 행 버튼의 LED 색상(녹색)으로 표시됩니다. HS-1600T를 재부팅한 후 약 5초 후 오른쪽 하닧에 이젂 메인보드 버젂 ( V1.5)이 표시된 시작 화면이 모니터에 표시됩니다. 이 시점에서 BLK 버튼이 녹색으로 깜박이기 시작할 것입니다.메인보드펌웨어업데이트는메인보드부팅이완료된후약10초 후에시작됩니다.

모니터의 시작 화면이 사라지고 미리보기 행 버튼이 왼쪽에서 오른쪽으로 하나씩 켜지면서 모든 버튼이 약 후에 녹색으로 고정될 때까지 펌웨어 업데이트가 진행됩니다. **1분**. 이 시점에서 펌웨어 업데이트가 완 료되고 메인보드가 재부팅됩니다. HS-1600T 부팅이 완료되면 HS-1600T 시작 화면의 오른쪽 하단 모 서리에 새 버전 번호(V1.6)가 표시됩니다.

6. OSD 글꼴은 5단계를 실행한 후 자동으로 업데이트되며 업데이트 상태는 미리보기 행 버튼의 LED 색상 (녹색)으로 표시됩니다. 메인보드가 업데이트된 후 기기가 재부팅되며 재부팅 후 BLK 버튼이 녹색으로 깜박이기 시작합니다. OSD 글꼴 업데이트는 메인보드 부팅이 완료된 후 약 10초 후에 시작됩니다.

모니터의 시작 화면이 사라지고 미리보기 행 버튼이 왼쪽에서 오른쪽으로 하나씩 켜지면서 모든 버튼이 약 후에 녹색으로 고정될 때까지 펌웨어 업데이트가 짂행됩니다. 6분. 이 시점에서 모니터는 4사붂면 Multiview 화면을 표시해야 하며 이는 OSD 글꼴 업데이트가 완료되었음을 나타냅니다.

- 7. 프로그램및미리보기행의6개 버튺이모두빨갂색과녹색으로켜지면업데이트가완료된것입니다. USB 썸 드라이브를 제거하고 HS-1600T를 재부팅하십시오.
- 8. 머신 부팅이 완료된 후 Multiview 화면이 표시되는 즉시 MENU 버튼을 눌러 OSD 메뉴를 열어 MB, OSD 및KB 버젂을확인합니다. 위/아래 화살표 버튼을 사용하여 설정 옵션으로 이동하고 펌웨어가 성공적으로 업데이트되었 는지확인합니다.
	- 메가바이트소프트웨어: V1.16.1.02
	- KBD 소프트웨어: V1.2(HS-1600T)

참고 1: 펌웨어 업데이트 중 실수로 USB 케이블이나 전원이 끊어져도 장치가 손상되지 않습니다. USB 썸 드라이브를 다시 연결하고 장치를 재부팅하여 업데이트 프로세스를 재개합니다.

노트2: USB 디스크드라이브 시스템은 FAT / FAT32 형식을 지원합니다.

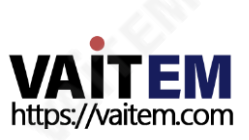

노트 3: HS-1600T가 모든 USB 디스크를 지원한다는 보장은 없습니다. 프로그램의 모든 버튼과 미리보기 행이 붂홍색 또는 녹색을 띤 붂홍색으로 켜지면 디스크 파일 읽기 오류가 발생했음을 나타냅니다. 다른 USB 플래시드라이브브랜드를사용해보십시오.

## 비디오스트리밍서버

비디오 스트리밍 서버를 업데이트하려면 다음이 필요합니다.

- 최신 펌웨어 **비디오 스트리밍 서버**. 이 펌웨어 파일은 지역 Datavideo 사무실이나 대리점 또는 제품 페이지에서 얻을 수 있습니다.
- HS-1600T x 1
- 48V 전원 어댑터 x 1

## 업데이트 절차

- 1. 공식 제품 페이지 방문 https://[www.datavideo.com/tw/product/HS-1600T에서](https://www.datavideo.com/tw/product/HS-3200) 최신 펌웨어 파일 을다운로드할수있습니다.
- 2. NVS-31 웹 인터페이스에 로그인한 다음 **체계** 탭을 눌러 시스템 구성 페이지를 엽니다.
- 3. 아래로 스크롤하여 **펌웨어 업데이트** 그런 다음 **검색** 버튼을 눌러 PC의 하드 디스크에서 최신 펌웨어 파일 을검색합니다.

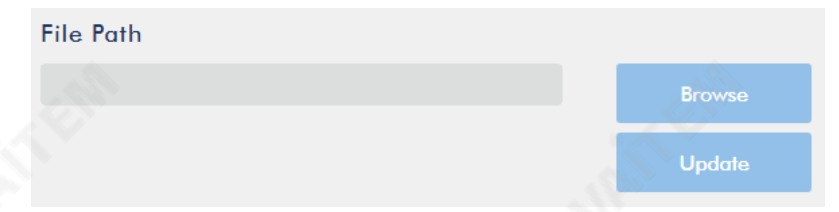

4. 펌웨어 파일을 두 번 클릭하면 아래와 같이 NVS-31에 파일이 업로드되고 있음을 나타내는 로딩 프롬프트 가표시됩니다.

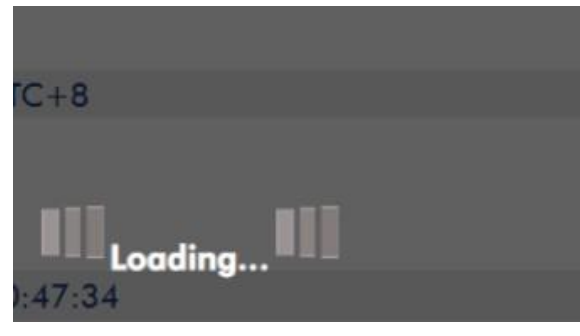

5. 파일이 성공적으로 업로드되면 파일 업로드 성공 메시지가 표시됩니다. 클릭 **업데이트** 버튼을 눌러 펌웨어 업데이트프로세스를시작합니다.

**Update** 

6. 성공적으로 업데이트되면 장치가 자동으로 재부팅됩니다.

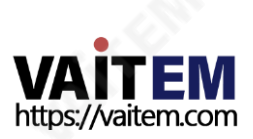

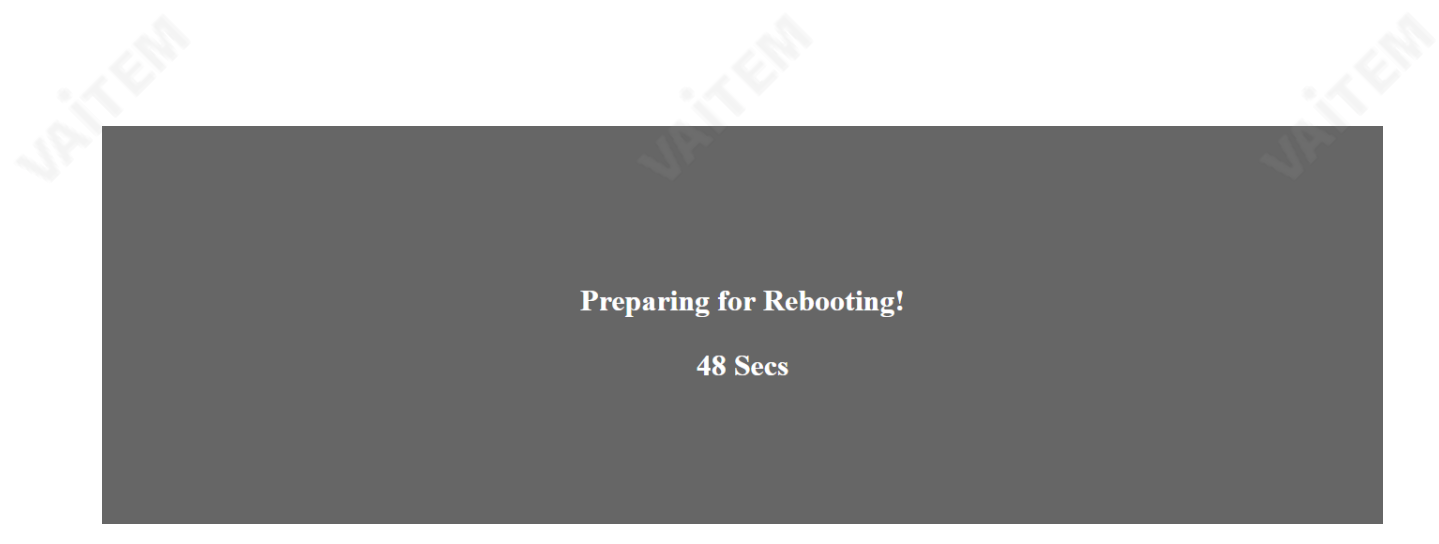

참고: 장치가 녹화 중이거나 스트리밍 중인 경우 펌웨어 업데이트를 시작하기 전에 장치를 꺼야 합니다.

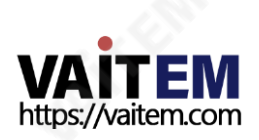

#### 부록3 권장 SD 카드

Class 10 SD 카드 이상만 사용해야 합니다. 이 부록에서는 Datavideo에서 권장하는 SD 카드 목록 을찾을수있습니다.

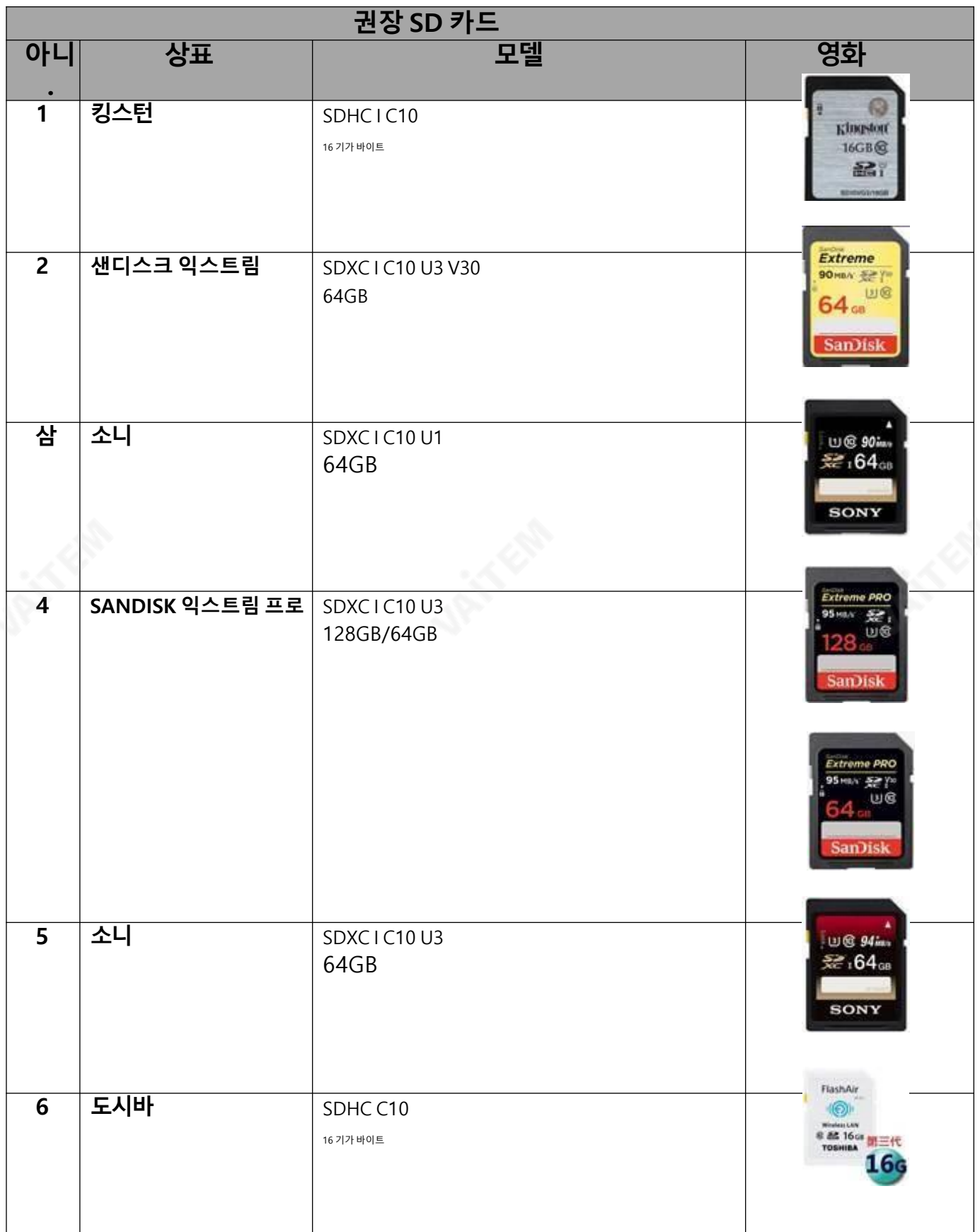

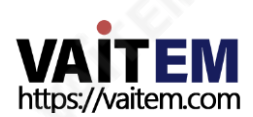

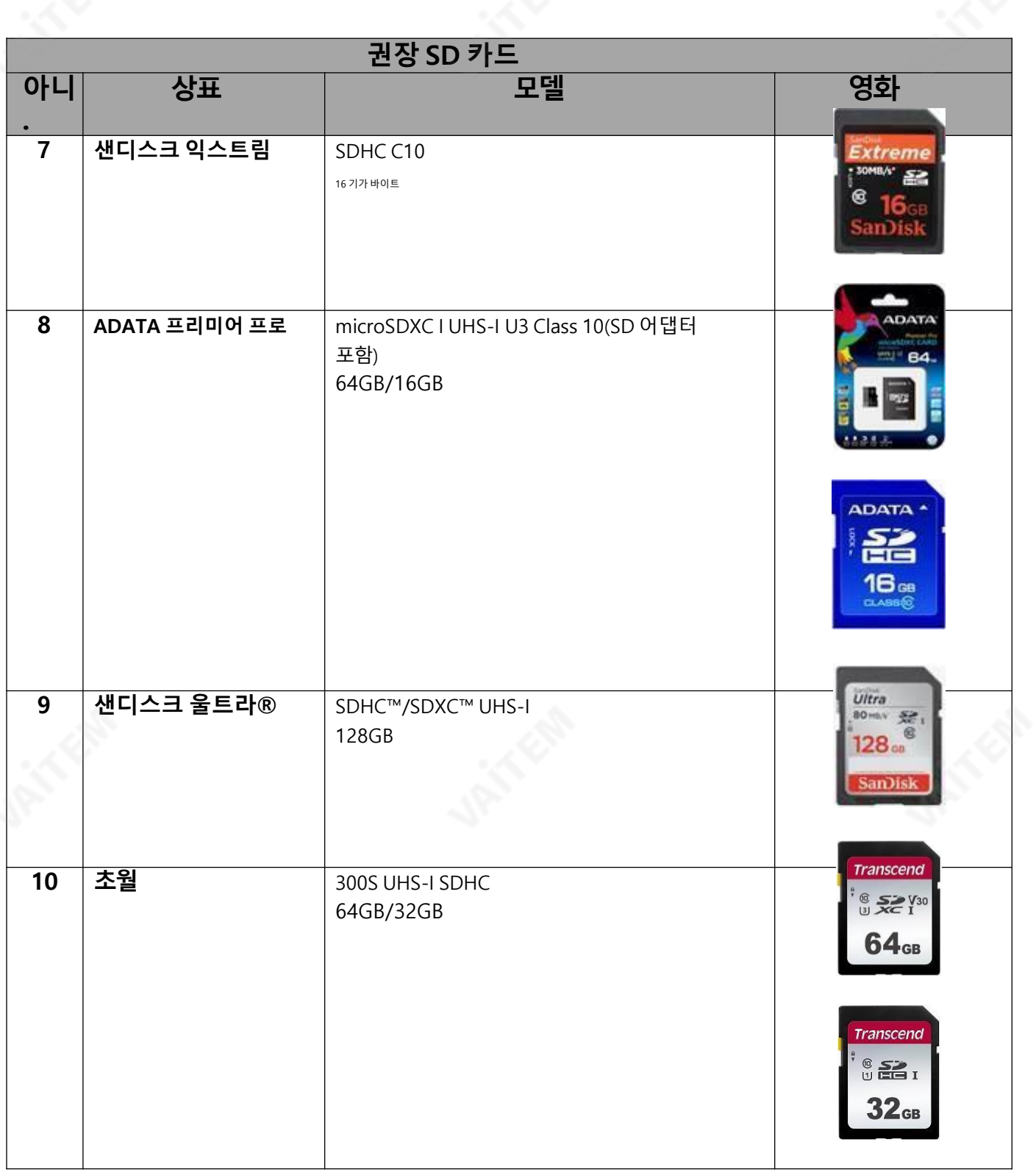

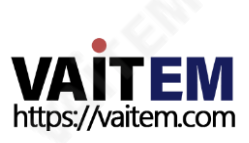

# 부록4 자주묻는질문

이 섹션에서는 HS-1600T를 사용하는 동안 발생할 수 있는 문제에 대해 설명합니다. 질문이 있는 경우 관 련 섹션을 참조하고 제안된 모든 솔루션을 따르십시오. 그래도 문제가 지속되면 대리점이나 서비스 센터 에문의하세요.

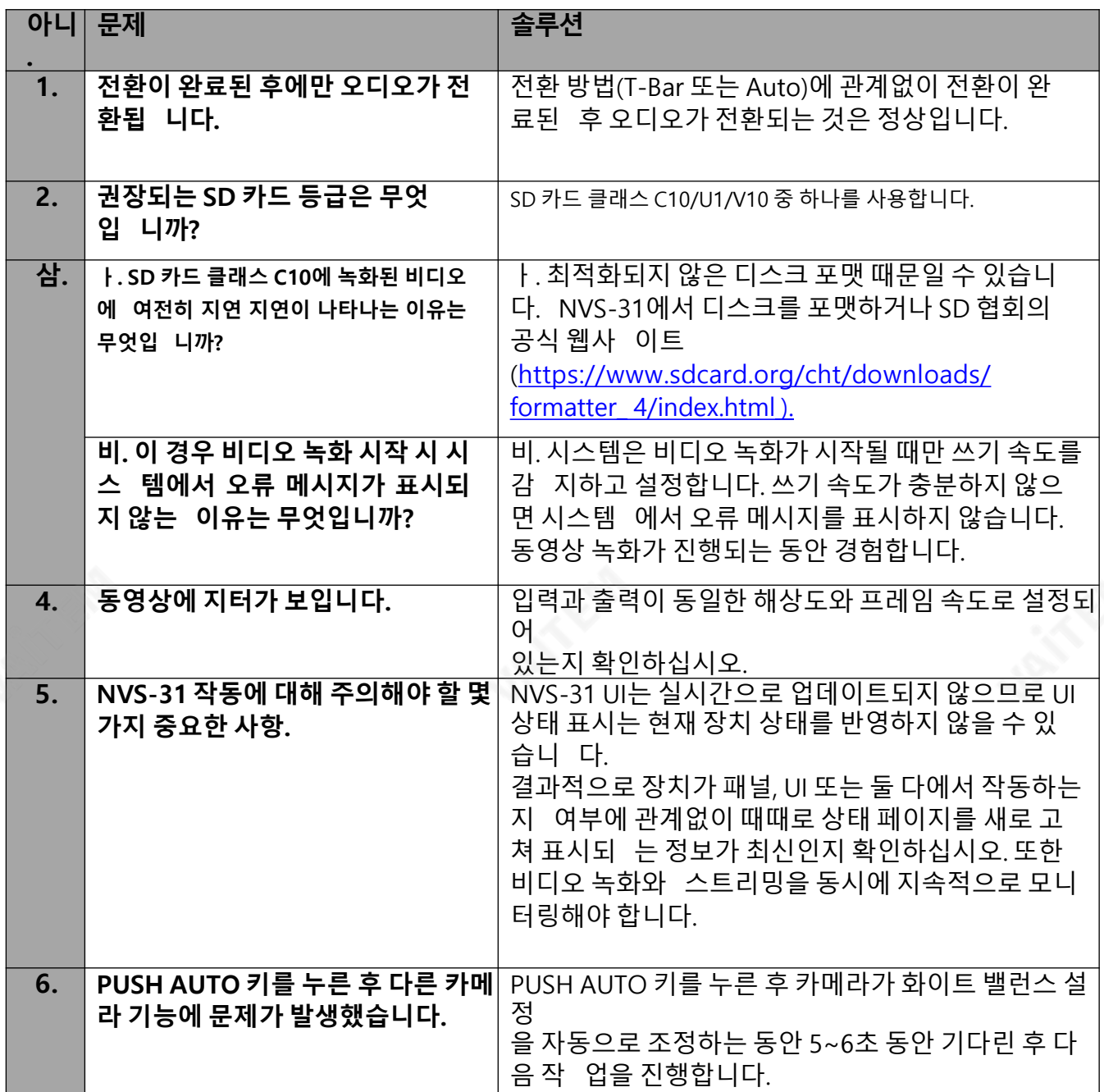

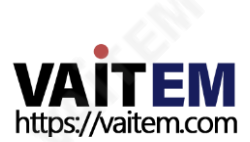

#### 부록5 HDBaseT 네트워크용이더넷케이블선택

## HDBaseT 호환 네트워크 설정을 위한 팁

HDBaseT Alliance Standards에 따르면 번들에 허용되는 최대 케이블 수는 6개입니다. 아래 표는 케이 블 유형과 실행 거리에 따라 번들에 허용되는 최대 케이블 수를 요약한 것입니다.

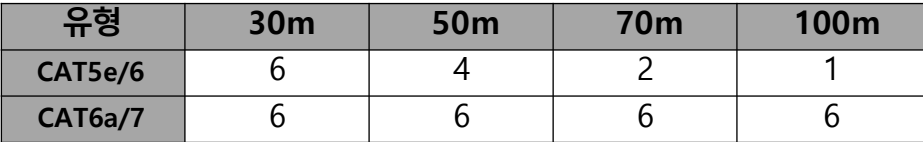

CAT5e/6 케이블을 사용할 때 다음 설치 방법은 외부 간섭을 완화합니다.

- 1. 처음 20미터의 케이블을 수평 케이블로 묶지 마십시오.
- 2. 타이랩, 클램핑또는스테이플링을피하십시오. 적젃한케이블랩으로케이블을느슨하게묶습니다.
- 3. 수평 케이블 관리를 사용하십시오. 예를 들어 위의 케이블 매니저를 통해 이더넷 스위치의 홀수 포트에 연 결된 케이블을, 아래의 케이블 매니저를 통해 이더넷 스위치의 짝수 포트에 연결된 케이블을 실행하십시 오.

4. 수직으로연결된케이블을느슨하게놓습니다.

- 5. 도관의충젂비율용량을40%로줄입니다.
- 6. 아래 그림의 왼쪽과 같이 케이블을 케이블 릴에 감는 것이 좋습니다. 느슨하게 배치된 케이블과 비교하여 릴에 감긴 케이블은 훨씬 더 낮은 전자기장을 생성합니다. 완전히 늘어난 케이블과 비교하여 직경 70c m의 케이블 릴에 감긴 케이블은 노이즈로 인해 약간의 신호 저하만 발생하는 것으로 테스트 및 입 증되 었습니다.

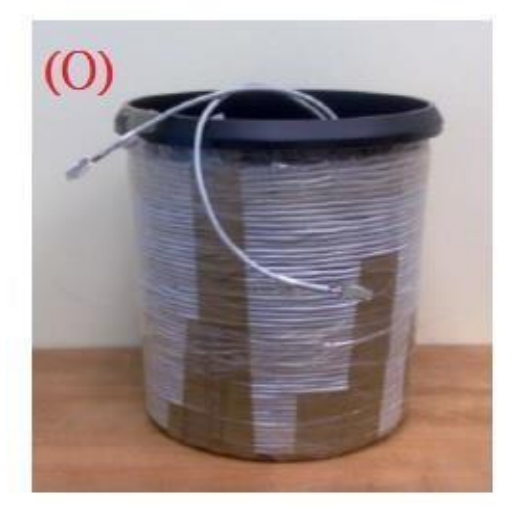

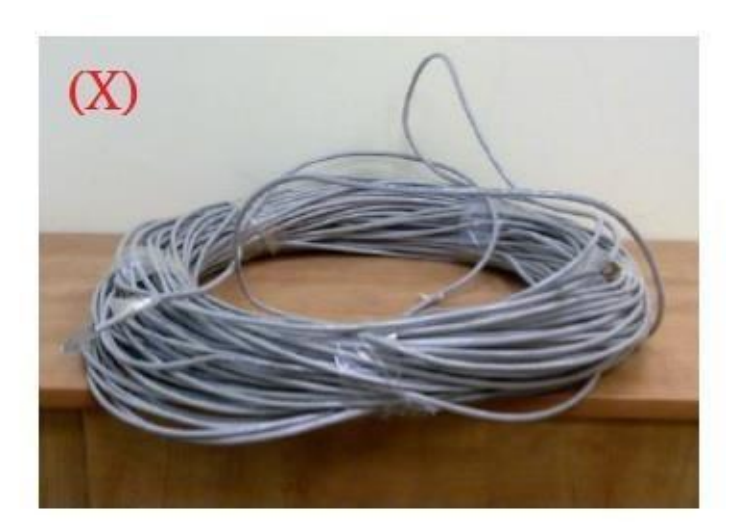

## 시끄러운 환경에서 HDBaseT 호환 네트워크를 설정하기 위한 팁

1.실외 HDBaseT 호환 네트워크의 경우 연결 품질을 보장하기 위해 UV 저항 이더넷 케이블을 사용하 는것이좋습니다. UV 내성이더넷케이블은일반적으로검은색PE 재킷으로코팅됩니다.

2. 네트워크 환경에 여러 간섭 소스가 있는 경우 SFTP\* 이더넷 케이블을 사용하십시오.

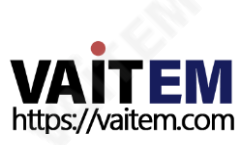

\* SFTP는 Shielded with Foiled Twisted Pairs의 약자입니다. 개별 꼬인 쌍은 전체적으로 유연하지만 기계적으로 강한 브레이드 스크린으로 감싸기 전에 호일 테이프로 싸여 있습니다. 트위스트 페어의 추가 포 일은 인접한 페어 및 기타 케이블의 누화를 줄이는 데 도움이 됩니다. 브레이드는 더 나은 접지를 제공합니 다.

## 이더넷케이블선택을위한팁

1. 더 나은 전기적 성능을 위해 견고한 이더넷 케이블을 사용하십시오.

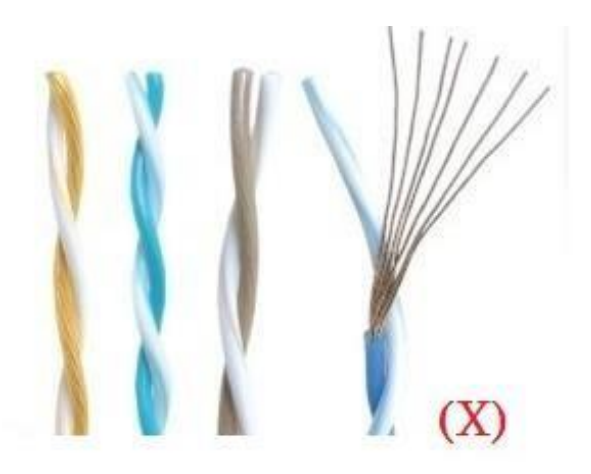

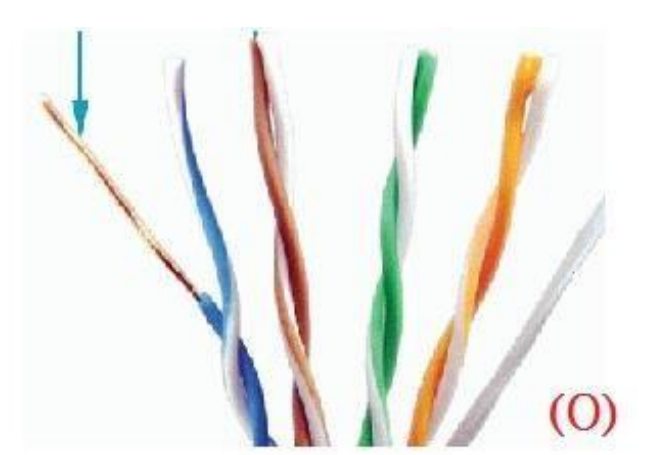

2.원형 이더넷 케이블은 신호 통신에서 더 높은 내구성, 보안 및 명확성과 함께 더 나은 품질을 제공하기 때문에 평면 케이블보다 선호됩니다.

3.웹사이트 방문 "http://[hdbaset.org/hdbaset-recommended-cables/"](http://hdbaset.org/hdbaset-recommended-cables/) [H](http://hdbaset.org/hdbaset-recommended-cables/)DBaseT Alliance에 서 검증한 모든 이더넷 케이블 제공업체 목록은

4.HDBaseT 네트워크를 설정하는 방법에 대한 자세한 내용은 "http://hdbaset.org/ [installers/](http://hdbaset.org/installers/) ["](http://hdbaset.org/installers/) 그리고 무료 회원가입을 합니다.

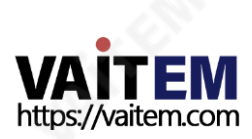

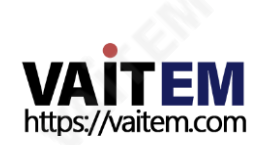

## 밀리미터(mm) 단위의 모든 측정

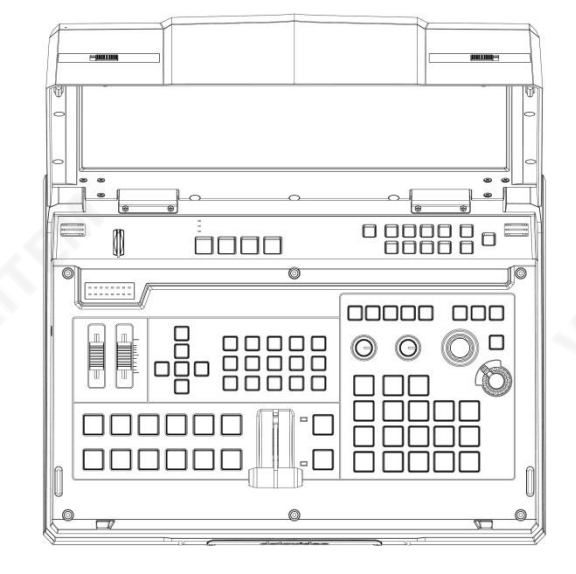

91

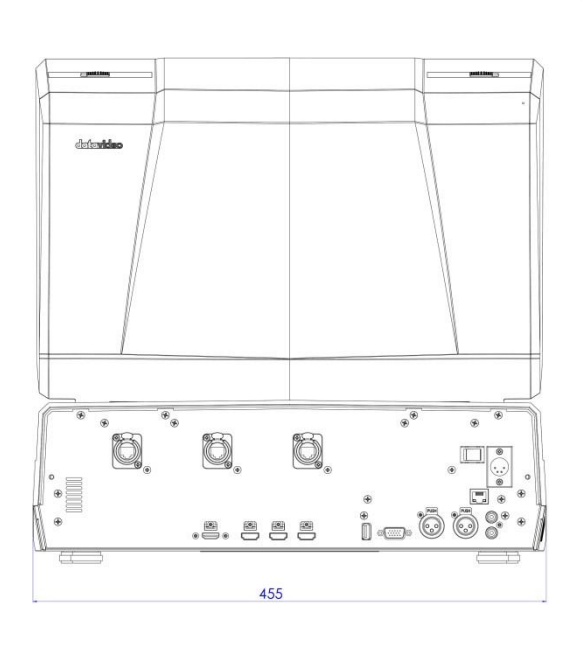

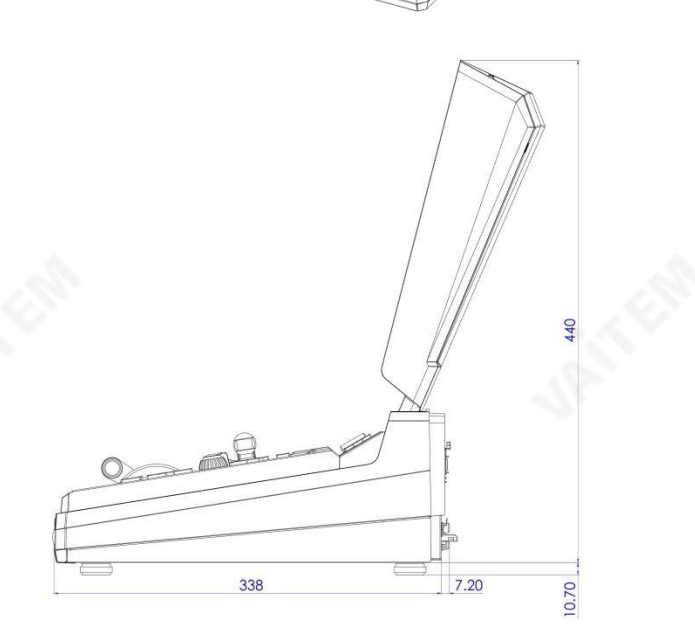

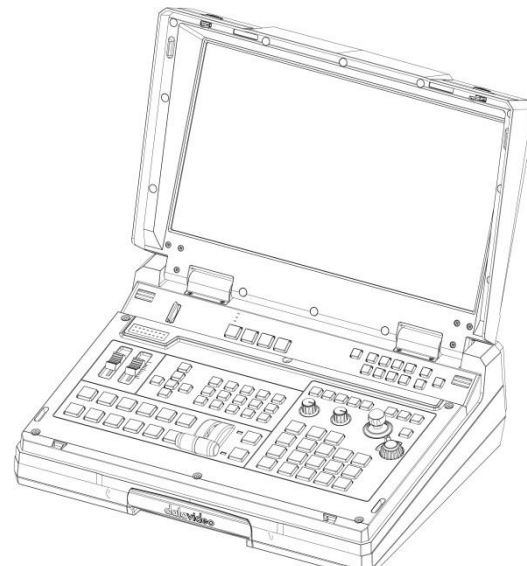

부록6

치수

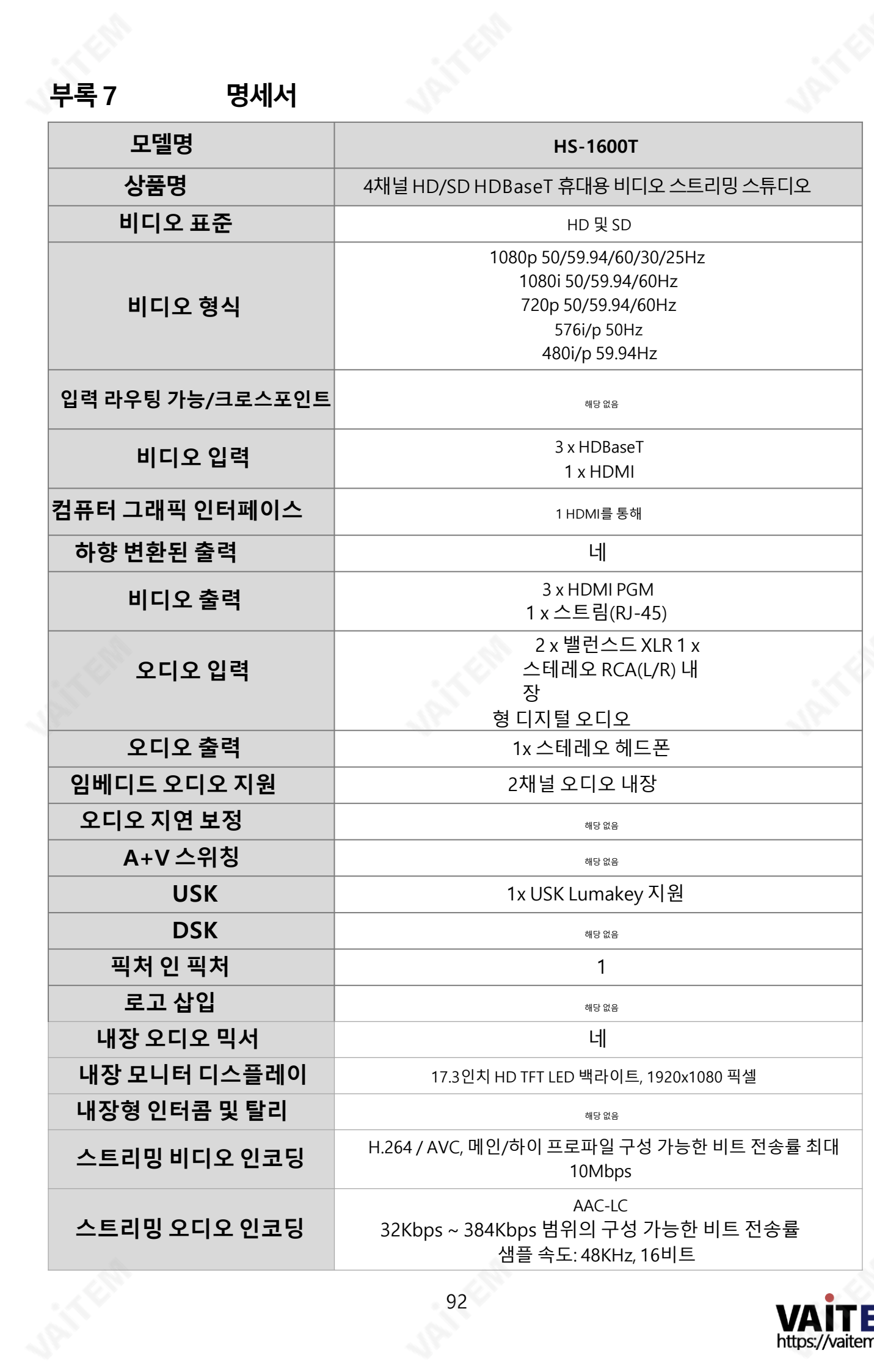

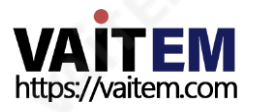

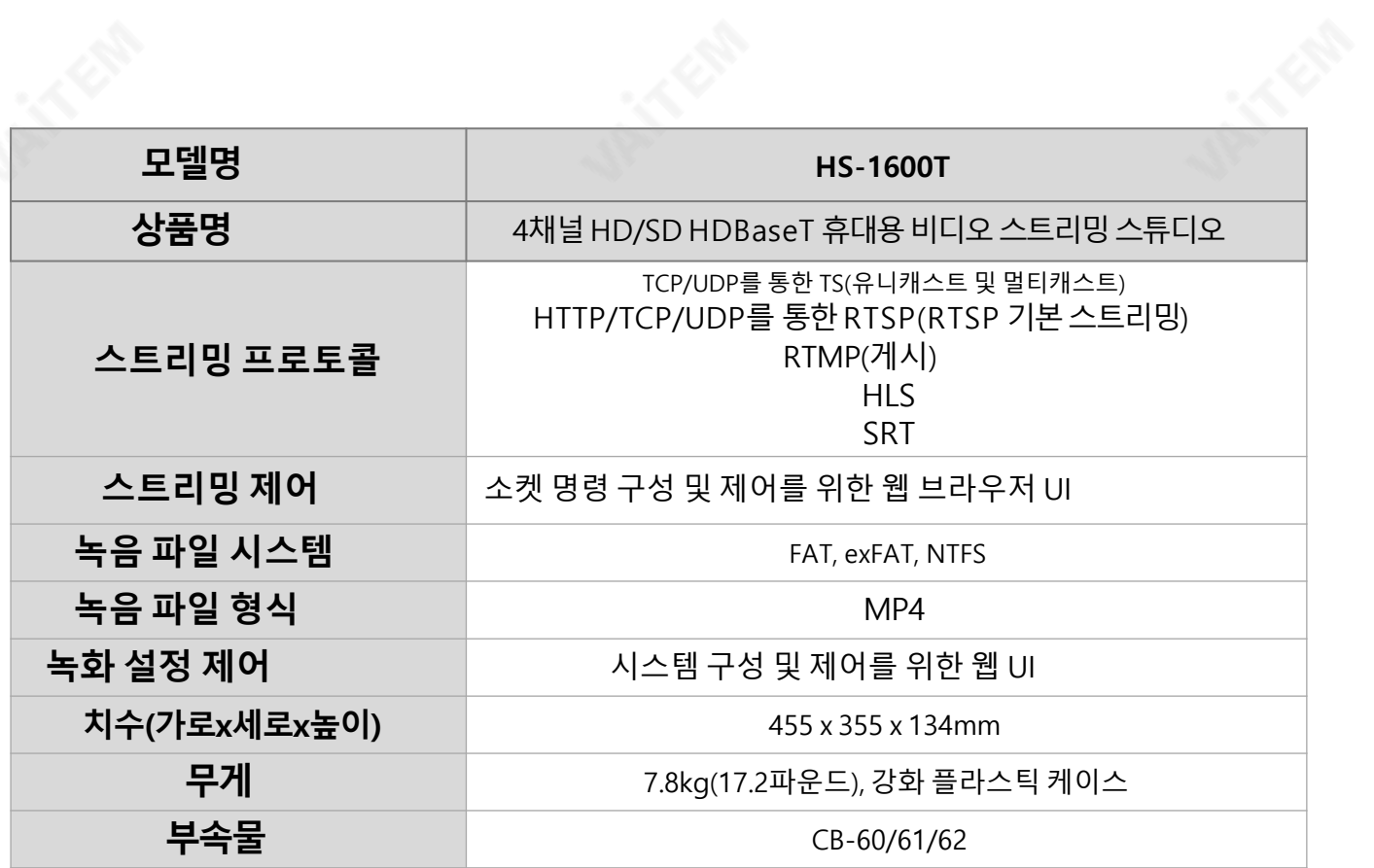

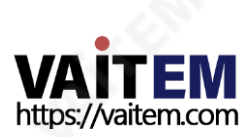

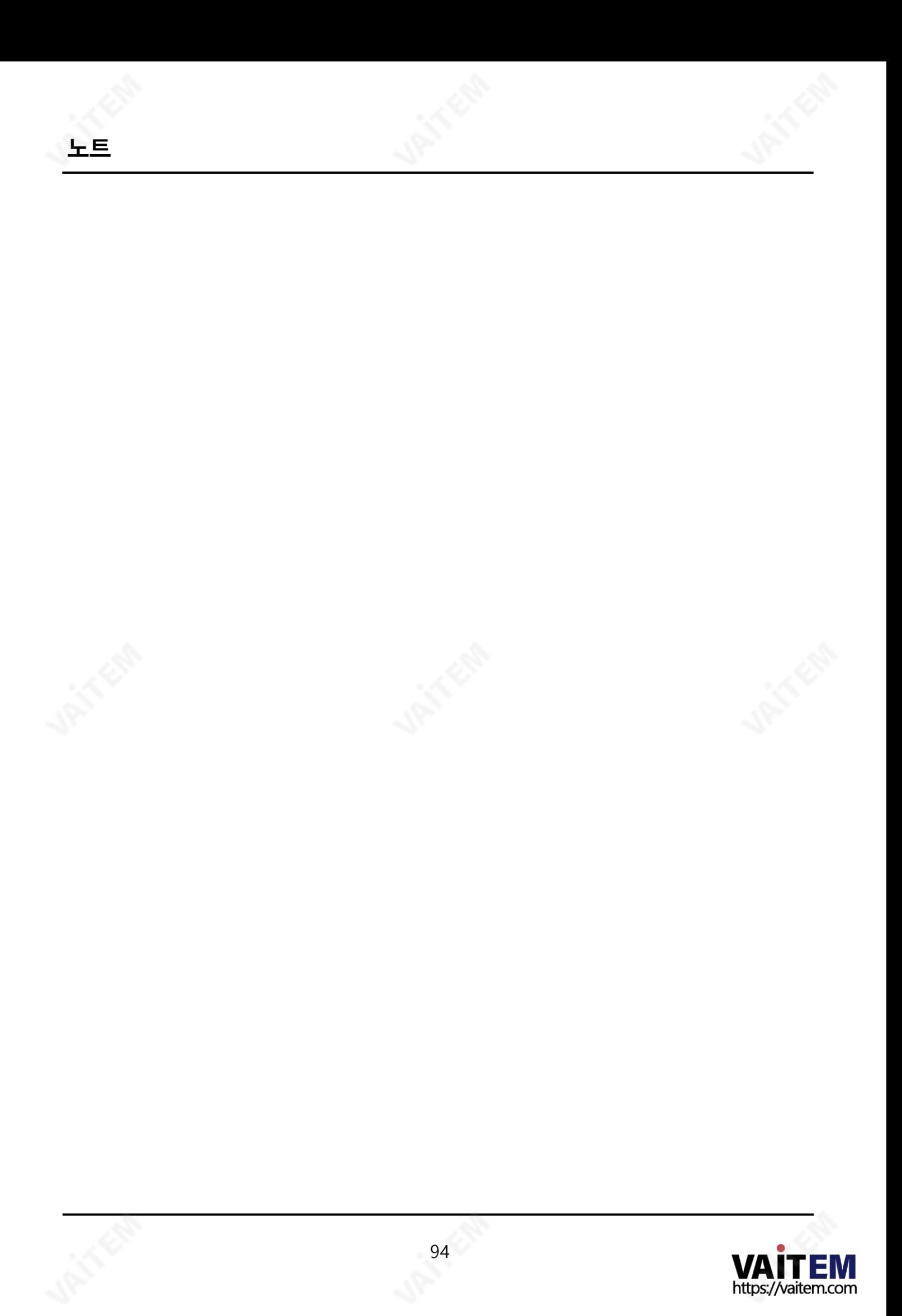

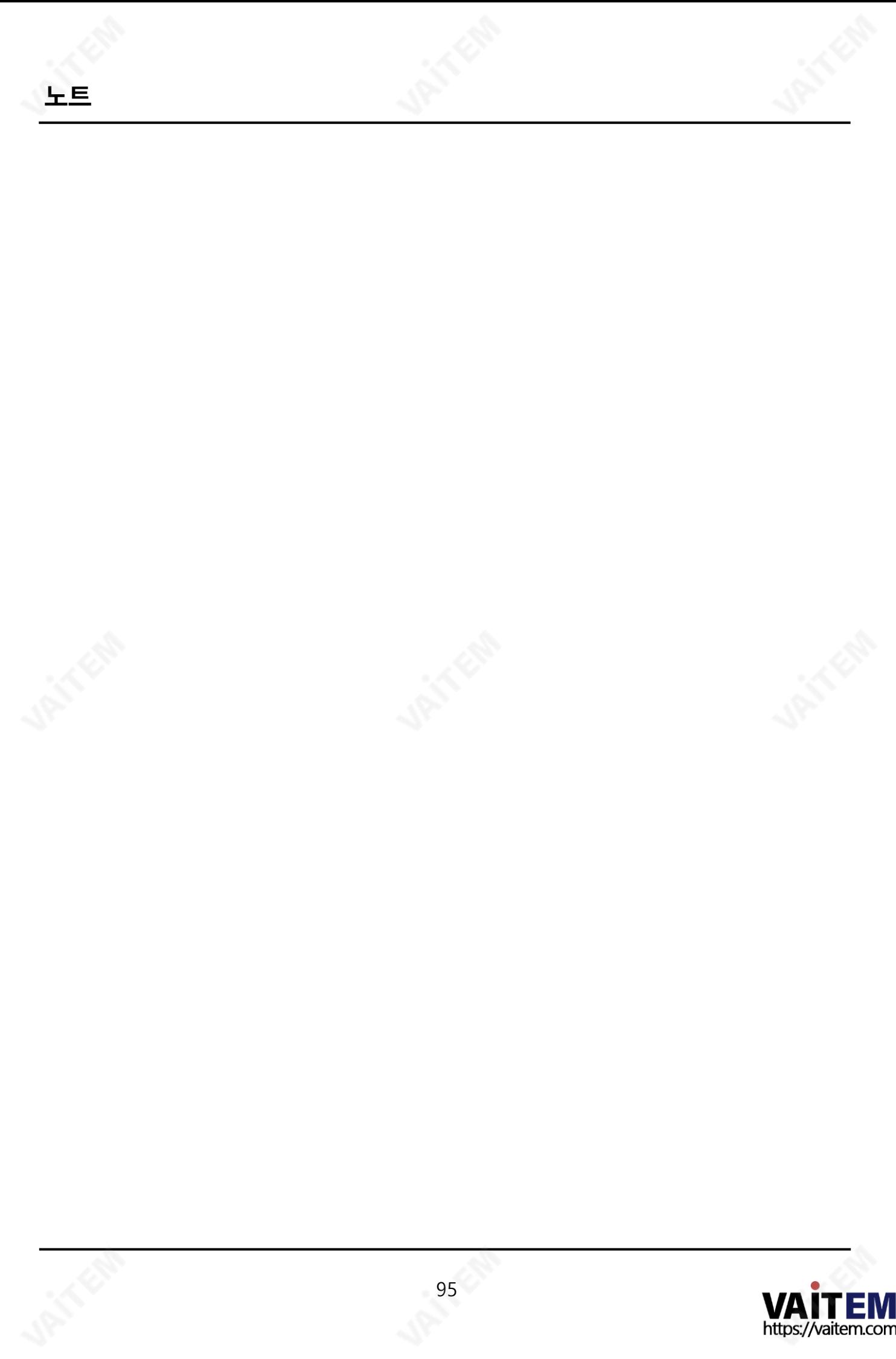

# **Service & Support**

It is our goal to make owning and using Datavideo products a satisfying experience. Our support staff is available to assist you to set up and operate your system. Contact your local office for specific support requests. Plus, please visit www.datavideo.com to access our FAQ section.

Please visit our website for latest manual update.

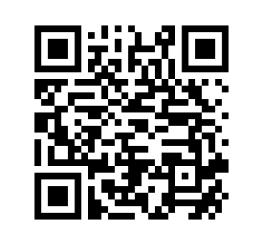

[www.datavideo.com/product/HS-1600T](http://www.datavideo.com/product/HS-1600T)

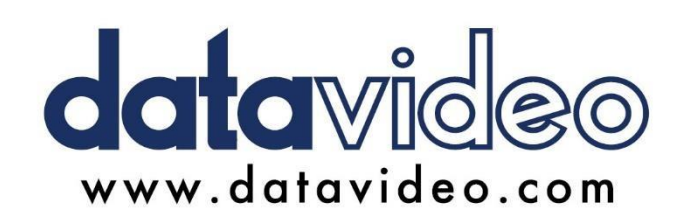

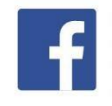

@DatavideoUSA @DatavideoIndia2016 @DatavideoEMEA @Datavideojapan @DatavideoTaiwan@DatavideoLatam @DatavideoAsia @DatavideoBrasil

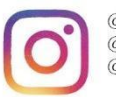

@Datavideo  $@$ Datavideo\_EMEA @Datavideo\_Taiwan

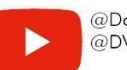

@DatavideoUSA @DVTWDVCN

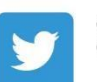

@DatavideoUSA @DatavideoEurope

All the trademarks are the properties of their respective owners. (주)데이터비디오테크놀로지스All rights reserved 2020

2021년 4월 28일<br>버전 E11

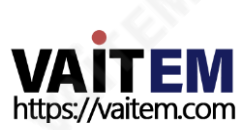